# H.264 Network DVR

# User Manual

GUI Display with USB Mouse Control

Please read instructions thoroughly before operation and retain it for future reference. For the actual display & operation, please refer to your DVR in hand.

a798pv\_796pv\_792pv\_Manual\_V0.9

# IMPORTANT SAFEGUARD

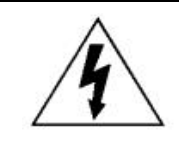

### CAUTION

### **RISK OF ELECTRIC SHOCK**

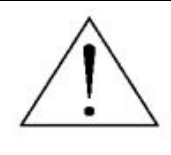

#### **CAUTION:**

To reduce the risk of electric shock, do not expose this apparatus to rain or moisture. Only operate this apparatus from the type of power source indicated on the label. The company shall not be liable for any damages arising out of any improper use, even if we have been advised of the possibility of such damages.

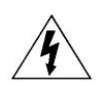

The lightning flash with arrowhead symbol, within an equilateral triangle, is intended to alert the user to the presence of uninsulated "dangerous voltage" within the product's enclosure that may be of sufficient magnitude to constitute a risk of electric shock to persons.

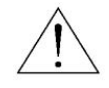

This exclamation point within an equilateral triangle is intended to alert the user to the presence of important operating and maintenance (servicing) instructions in the literature accompanying the appliance.

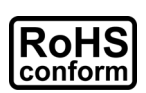

All lead-free products offered by the company comply with the requirements of the European law on the Restriction of Hazardous Substances (RoHS) directive, which means our manufacture processes and products are strictly "lead-free" and without the hazardous substances cited in the directive.

$$
\underline{\mathbb{X}}
$$

The crossed-out wheeled bin mark symbolizes that within the European Union the product must be collected separately at the product end-of-life. This applies to your product and any peripherals marked with this symbol. Do not dispose of these products as unsorted municipal waste. Contact your local dealer for procedures for recycling this equipment.

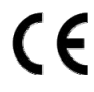

This apparatus is manufactured to comply with the radio interference requirements.

### *Federal Communications Commission Interference Statement*

This equipment has been tested and found to comply with the limits for a Class A digital device, pursuant to Part 15 of the FCC Rules. These limits are designed to provide reasonable protection against harmful interference when the equipment is operated in a commercial environment. This equipment generates, uses, and can radiate radio frequency energy and, if not installed and used in accordance with the instruction manual, may cause harmful interference to radio communications. Operation of this equipment in a residential area is likely to cause harmful interference in which case the user will be required to correct the interference at his own expense.

#### *Trademark Acknowledgements*

iPhone® is the registered trademark of Apple Inc.

BlackBerry® and related trademarks, names and logos are the property of Research In Motion Limited and are registered and/or used in the U.S. and countries around the world. Used under license from Research In Motion Limited.

Microsoft®, Windows®, Internet Explorer®, Mozilla® Firefox®, Google Chrome™, QuickTime®, Windows® Mobile & Symbian® mentioned in this document are the registered trademarks of their respective holders.

### *Disclaimer*

The information in this manual was current when released. We reserve the right to revise or remove any content in this manual at any time. We do not warrant or assume any legal liability or responsibility for the accuracy, completeness, or usefulness of this manual. For the actual display & operation, please refer to your DVR in hand. The content of this manual is subject to change without notice.

### *Grounding*

This is a Safety Class 1 Product (provided with a protective earthing ground incorporated in the power cord). The mains plug shall only be inserted in a socket outlet provided with a protective earth contact. Any interruption of the protective conductor inside or outside of the instrument is likely to make the instrument dangerous. Intentional interruption is prohibited.

#### *Water & Moisture*

Do not expose this product to dripping or splashing and that no objects filled with liquids, such as vases, shall be placed on the product.

#### *MPEG4 Licensing*

THIS PRODUCT IS LICENSED UNDER THE MPEG-4 VISUAL PATENT PORTFOLIO LICENSE FOR THE PERSONAL AND NON-COMMERCIAL USE OF A CONSUMER FOR (i) ENCODING VIDEO IN COMPLIANCE WITH THE MPEG-4 VISUAL STANDARD ("MPEG-4 VIDEO") AND/OR (ii) DECODING MPEG-4 VIDEO THAT WAS ENCODED BY A CONSUMER ENGAGED IN A PERSONAL AND NON-COMMERCIAL ACTIVITY AND/OR WAS OBTAINED FROM A VIDEO PROVIDER LICENSED BY MPEG LA TO PROVIDE MPEG-4 VIDEO. NO LICENSE IS GRANTED OR SHALL BE IMPLIED FOR ANY OTHER USE. ADDITIONAL INFORMATION INCLUDING THAT RELATING TO PROMOTIONAL INTERNAL AND COMMERCIAL USES AND LICENSING MAY BE OBTAINED FROM MPEG LA, LLC. SEE HTTP://WWW.MPEGLA.COM.

#### *GPL Licensing*

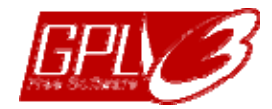

This product contains codes which are developed by Third-Party-Companies and which are subject to the GNU General Public License ("GPL") or the GNU Lesser Public License ("LGPL").

The GPL Code used in this product is released without warranty and is subject to the copyright of the corresponding author.

Further source codes which are subject to the GPL-licenses are available upon request.

We are pleased to provide our modifications to the Linux Kernel, as well as a few new commands, and some tools to get you into the code. The codes are provided on the FTP site, and please download them from the following site or you can refer to your distributor:

http://download.dvrtw.com.tw/GPL/076D\_Series/arm-linux-2.6.tar.gz

# **TABLE OF CONTENTS**

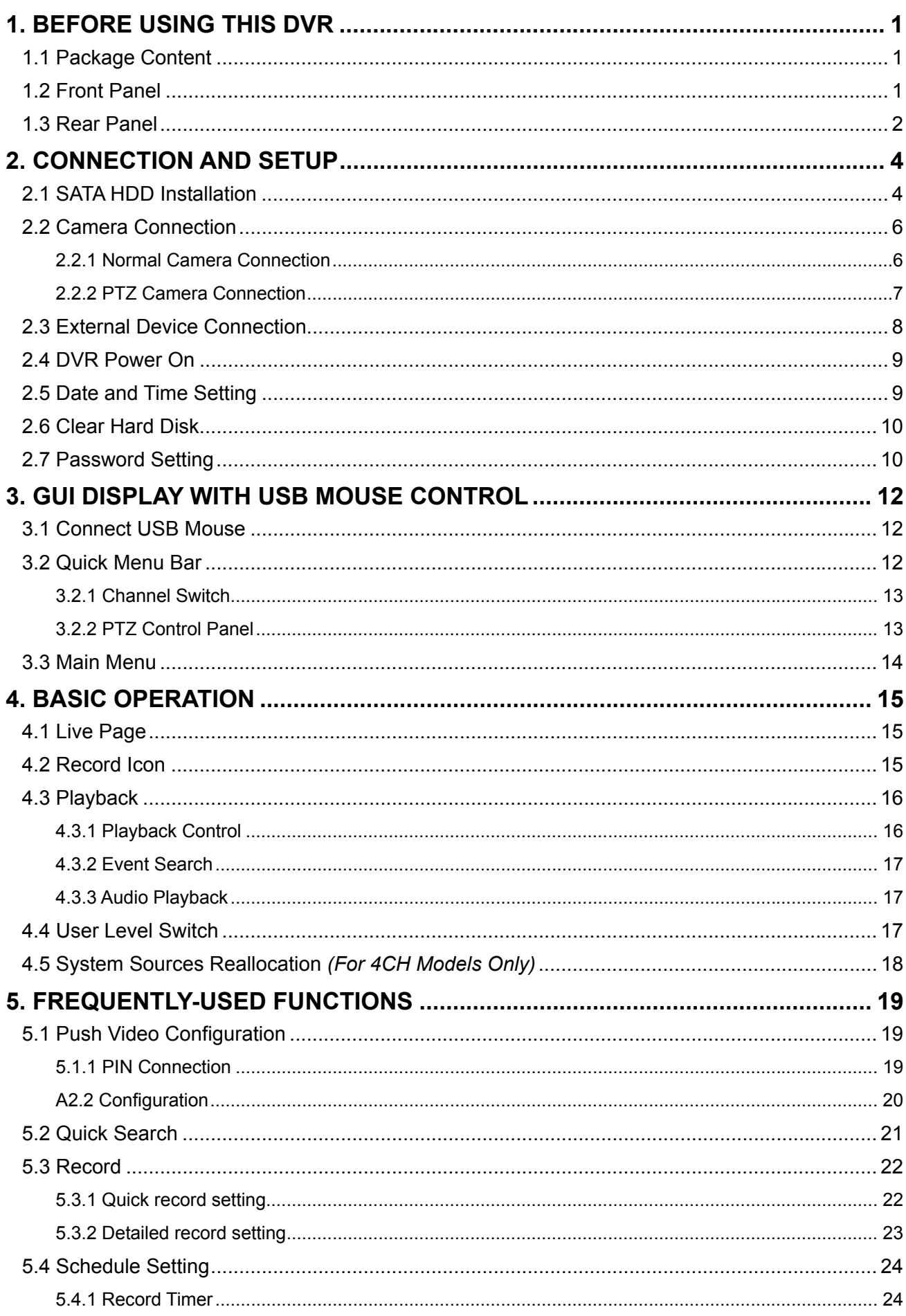

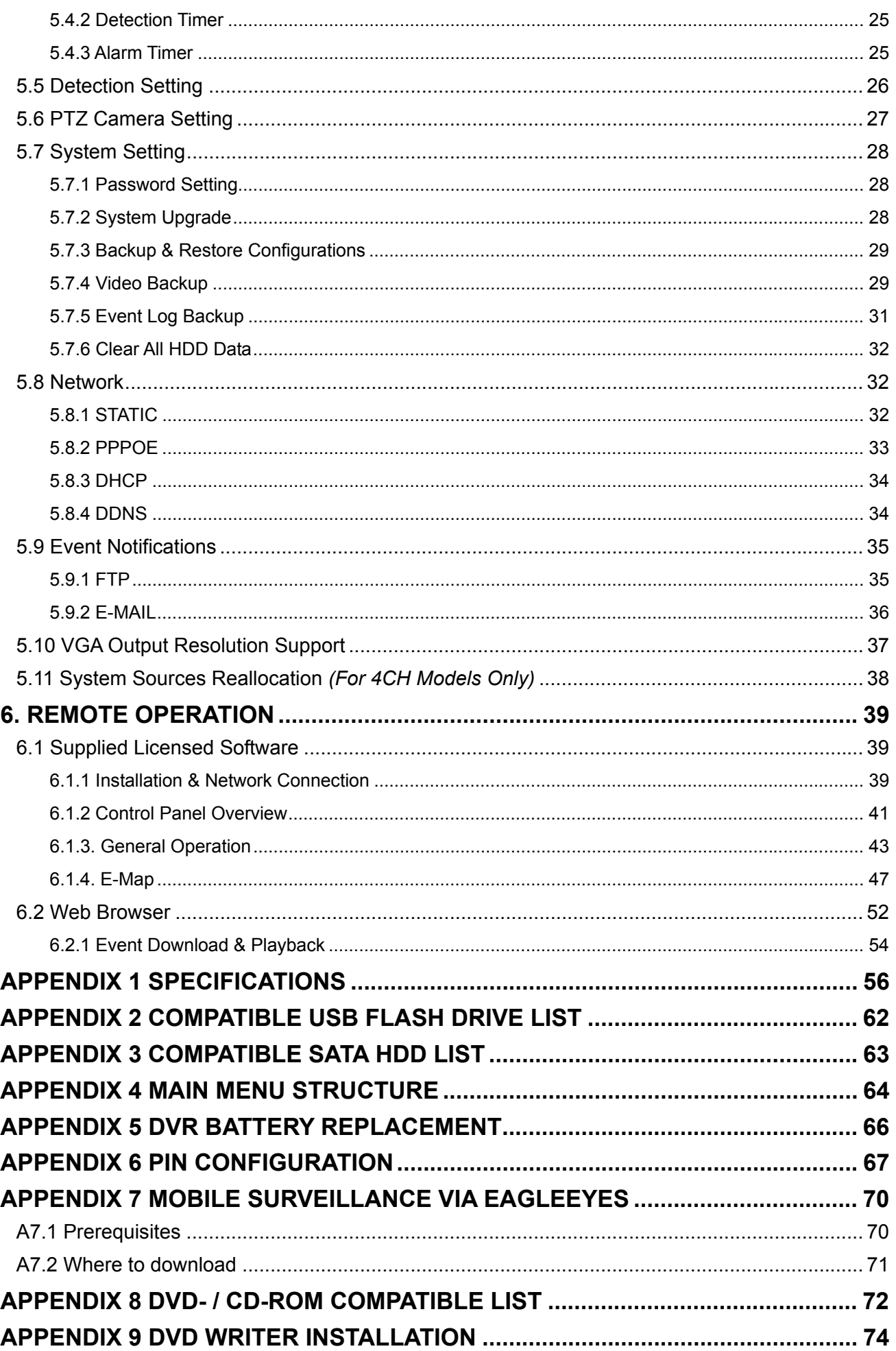

# 1. BEFORE USING THIS DVR

# **1.1 Package Content**

### **Standard Package**

□ Adapter & power cord  $\Box$  I/O board

### **Optional Accessories**

 $\Box$  IR Receiver extension cable  $\Box$  CD manual

 $\Box$  USB Mouse

# **1.2 Front Panel**

### 1) LED Indicators

- $\overline{\mathbf{=}}$ HDD is reading or recording.
- $\in$ An alarm is triggered.
- $\bigcap$  Timer recording is on.
- $\triangleright$ Under playback status.
- DVR is powered on.

## 2)  $\mathbb{I}(\mathbf{A}) / \mathbb{I}(\mathbf{\nabla}) / \mathbf{A} (\mathbf{A}) / \mathbf{B} (\mathbf{P})$

Press  $\triangle$  /  $\nabla$  /  $\blacktriangleleft$  /  $\blacktriangleright$  to move up / down / left / right.

In the playback mode:

- Press "II" to pause playback.
- Press "■" to stop playback.
- Press " $\rightarrow$ " to fast forward.
- Press " $\leftrightarrow$ " to fast rewind.

## 3) MENU

Press "MENU" to enter the main menu.

4) ENTER

Press "ENTER" to confirm the setting.

5) LIST (Event List Search)

Press to quickly search the recorded files by event lists: RECORD / MOTION / ALARM / TIME, or select FULL to show all the event logs.

To quickly search the time you want, select "QUICK SEARCH". Set the time range you want, and select "SUBMIT" to play the recorded video clip during the specified time.

6) PLAY

Press to playback the latest recorded data.

1

- $\Box$  DVR  $\Box$  HDD screws
	-
- $\Box$  IR remote controller  $\Box$  Manual for IR remote controller

### 7) SLOW

In the playback mode, press to show slow playback.

8) ZOOM

Press to enlarge the picture of selected channel in the FRAME or FIELD recording mode.

9) SEQ

Press to display each channel in full screen one by one starting from CH1. When the last channel is displayed, it will repeat from CH1 again. To exit this mode, press "SEQ" again.

10)  $\mathbf{H}$ 

Press to show the 4-channel display mode.

11) CH1 ~ 16 / 1 ~ 8 / 1 ~ 4

Press the channel number keys to select the channel to display.

12) AUDIO (SLOW + ZOOM)

Press "SLOW" + "ZOOM" to select live or playback audio from audio channel 1~4.

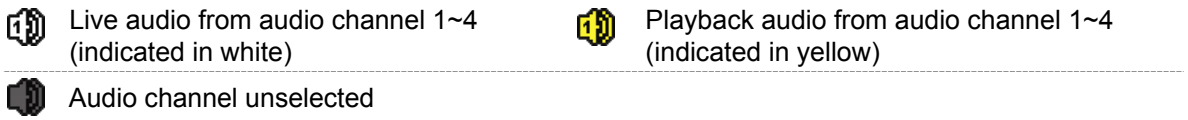

13) P.T.Z.  $(\mathbf{H} + \text{SEQ})$ 

Press " $\boxplus$ " + "SEQ" at the same time to enter / exit the PTZ control mode.

14) USB port

There are two USB ports on the front panel, one for connecting your USB mouse for mouse control, and the other one for connecting your USB flash drive for video backup.

**Note:** It's not allowed to have two USB mice or two USB flash drives connected on the front panel.

For the compatible USB flash drive list, please refer to "APPENDIX 2 COMPATIBLE USB FLASH DRIVE LIST" at page 62.

15) *(For selected models only)*

Press " $\triangle$ " to open / close the DVD writer.

# **1.3 Rear Panel**

1) 75Ω / HI-IMPEDANCE *(For Selected Models Only)*

When using Loop function, please switch to HI-IMPEDANCE. When you don't use Loop function, please switch to  $75\Omega$ .

2) INPUT (1  $\sim$  16 / 1  $\sim$  8): Connect to the video connector of a camera. VIDEO IN  $(1 - 4)$ : Connect to the video connector of a camera. LOOP (1  $\sim$  16 / 1  $\sim$  8): Video output connector.

- **Note:** The DVR will automatically detect the video system of the camera, please make sure that the cameras are properly connected to the DVR and power-supplied before the DVR is turned on.
- 3) AUDIO IN  $(1 4)$

Connect to the audio connector of a camera if the camera supports audio recording.

- **Note:** To make a video backup with audio, make sure the camera which supports the audio function is connected to the video-in channel and audio-in channel. For example, the audio data from audio CH1 will be recorded with the video data from video CH1.
- 4) AUDIO OUT

Connect to a speaker with 1 mono audio output.

- **Note:** To know how many audio outputs your DVR supports, please refer to its specifications.
- 5) MONITOR

Connect to a CRT monitor for video output.

- 6) CALL *(For Selected Models Only)* Connect to a monitor specific for sequence display.
- 7) VGA Connect to a LCD monitor directly.
- 8) IR *(For Selected Models Only)* Connect the optional IR receiver extension cable for remote control.
- 9) EXTERNAL I/O

This port is used to connect external devices (such as speed dome cameras or external alarm, etc).

For detailed I/O port PIN configuration, please refer to "APPENDIX 6 PIN CONFIGURATION" at page 67.

10) LAN

Connect to Internet by LAN cable.

11) DC 19V

Connect to the supplied adapter.

12) **b** Power Switch

Switch to "I" to turn on the power, and "O" to turn off the power.

# 2. CONNECTION AND SETUP

Before the DVR is powered on, make sure you have installed a hard disk and connected at least one camera. For details, please refer to the following sections.

**Note:** The DVR is designed to automatically detect the video system of the connected cameras (NTSC or PAL). To make sure the system detection is correct, please check if the cameras are connected to the DVR and power-supplied before the DVR is powered on.

# **2.1 SATA HDD Installation**

A SATA HDD must be installed before the DVR is powered on.

**Note:** It's recommended to clear all data in the hard disk when the DVR is powered on and the date & time are set correctly to ensure the recorded data are not mixed with other data previously saved in the same hard disk. For details, please refer to "5.7.6 Clear All HDD Data" at page 31.

#### **For 16CH & 8CH Models**

Step1: Loose the screws on the upper cover and open the upper cover of the DVR.

**Note:** The DVR cover is made of metal. Please be careful with its edge when you remove the cover.

Step2: There are two HDD brackets for this DVR as indicated on the right picture. 2-1 To install on the first bracket Remove the bracket, and align the screw holes of the bracket with the HDD's screw holes. Make sure the PCB side of the HDD is facing up. Fasten the HDD to the bracket, and connect the power connector and data bus connector to the HDD. Then, replace the bracket to DVR.

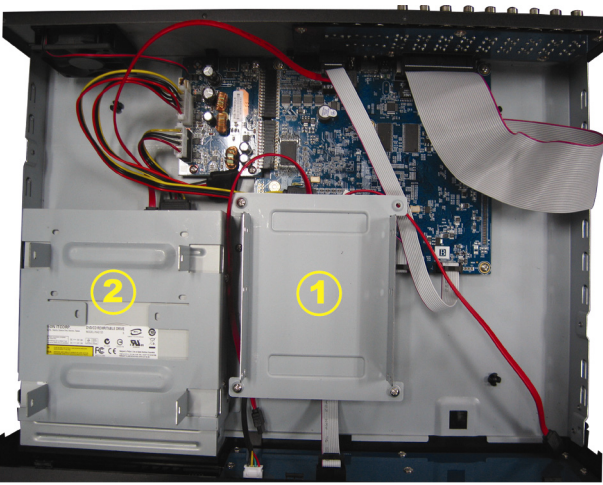

2-2 To install on the second bracket Connect the power connector and data bus connector to the HDD.

When connecting the power cable, make sure the cable is passed through the power cable of DVD writer if your DVR is equipped with a DVD writer. This is to prevent the HDD power cable from interfering with the fan spinning.

Align the screw holes of the bracket with the HDD's screw holes. Make sure the PCB side of the HDD is facing up. Then, fasten the HDD to the bracket.

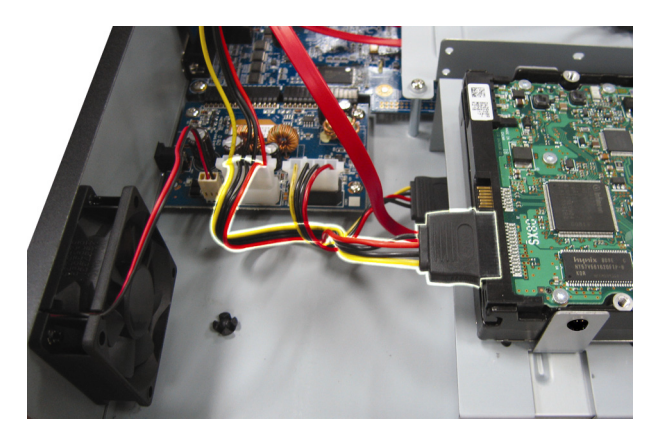

Step3: Close the upper cover of the DVR, and fasten all the screws you loosened in Step1.

### **For 4CH Model**

- Step1: Loose the screws on the upper cover and remove it from the DVR. Find the hard disk bracket located on the DVR base.
- Step2: Get a compatible hard disk, and connect it to the power connector and data bus connector.

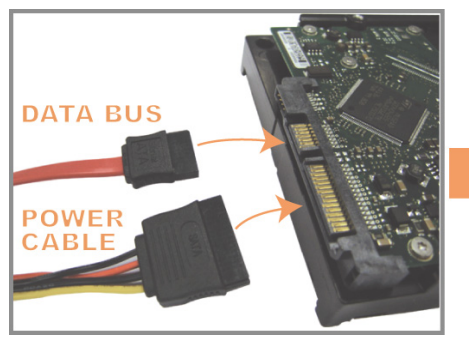

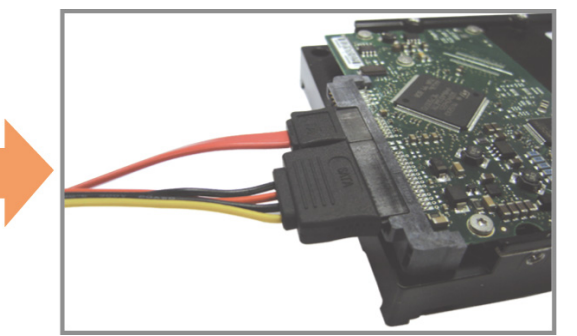

Step3: Make sure the PCB side is facing up, and place the hard disk between the hard disk bracket on the DVR base as shown below.

> **Make sure the other side of the hard disk is contacted with the DVR base for heat conduction.**

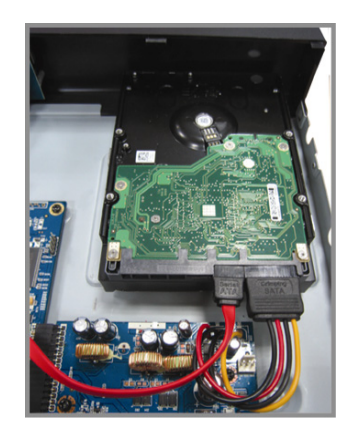

Step4: Align the screw hole on the each bracket with the screw hole on the each side of the hard disk as shown below, and fix the hard disk to the bracket with a hard disk screw supplied.

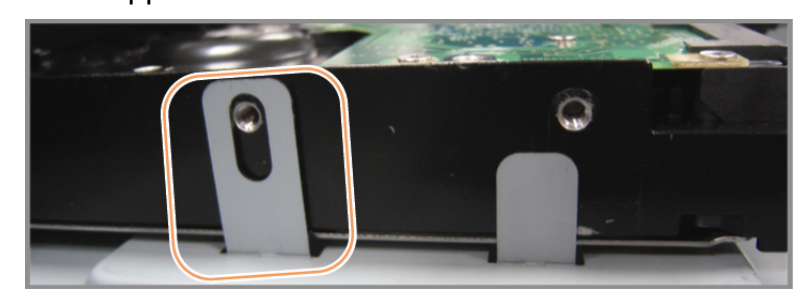

Step5: Close the upper cover of the DVR, and fasten all the screws you loosened in Step1.

# **2.2 Camera Connection**

The cameras must be connected and power-supplied before the DVR is powered on. Connect the camera with the indicated power supply. Then, connect the camera video output to the DVR video input port with a coaxial cable or RCA cable with BNC connectors.

**Note:** For detailed DVR video input ports, please refer to "1.3 Rear Panel" at page 2.

### **2.2.1 Normal Camera Connection**

**Note:** For detailed camera installation and connection, please refer to its own user manual.

1) Connecting to DVR video input

Connect the camera video output to the DVR video input port with a coaxial cable or RCA line with BNC connector.

- 2) Connecting to DVR audio input (Optional) Connect the camera audio output to the DVR audio input port with a coaxial cable or RCA cable with BNC connectors.
- 3) Connecting to power

Connect the camera with indicated power supply and make sure it's power-supplied.

### **2.2.2 PTZ Camera Connection**

The following description is taking our brand's PTZ camera as an example.

For DVR setting to control the PTZ camera, please refer to "5.6 PTZ Camera Setting" at page 27. For detailed PTZ camera control and operation, please refer to its own user manual.

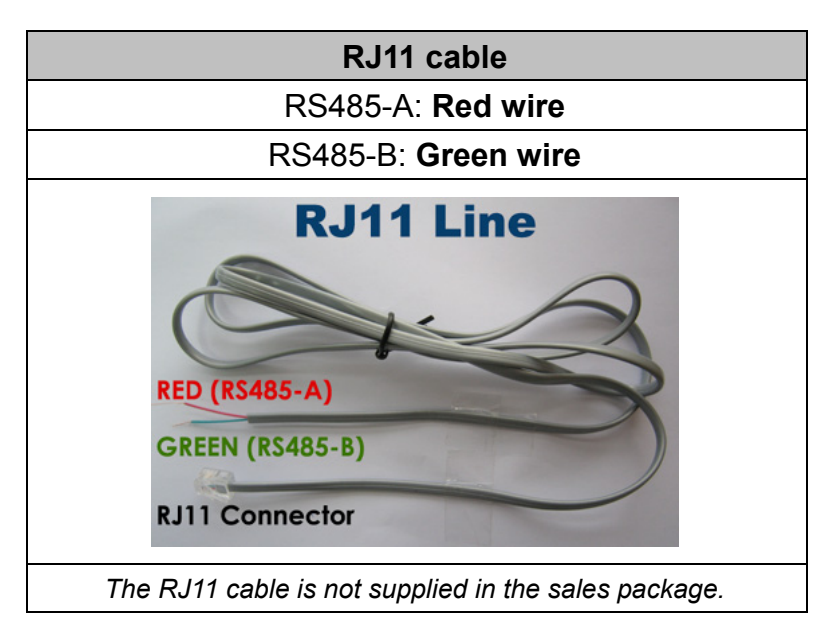

#### **STEP 1: Get a RJ11 cable with the proper length to your connection.**

Different RJ11 connector may have different wire layout, so the connection might be different. If you cannot control the DVR after connection, please reverse the RJ11 cable connection with the DVR.

#### **STEP 2: Remove one end of the insulating coating of the RJ11 cable.**

Remove one end of the insulating coating of the RJ11 cable to find the RS485-A and the RS485-B wires, and remove the insulating coating to reveal the naked wires for further connection.

### **STEP 3: Twist the RS485-A and RS485-B wires of the RJ11 cable and the speed dome camera together.**

Twist the RS485-A (red) and RS485-B (green) wires of the RJ11 cable to the RS485-A (brown) and RS485-B (orange) wires of the speed dome camera. To protect the naked wires, use the insulation tape to cover on the twisted wires.

#### **STEP 4: Connect the other end of the RJ11 cable to DVR.**

Solder the RS485-A (red) and RS485-B (green) wires of the RJ11 cable to the corresponding pins on the solder side of the optional D-Sub connector.

For DVR PIN configuration, please refer to "APPENDIX 6 PIN CONFIGURATION" at page 67. For connection details, please check with your installer.

#### **STEP 5: Set the speed dome camera at the DVR side.**

When the DVR is powered on, go to "ADVANCED CONFIG"  $\rightarrow$  "DEVICES" to set the speed dome camera.

- a) Select the device to "PTZ".
- b) Set the ID to the value the same as the one set in the speed dome camera. The default ID of the camera is 000.
- c) Select the protocol to "NORMAL".
- d) Set the baud rate to the value the same as the one set in the speed dome camera. The default baud rate of the camera is 2400.

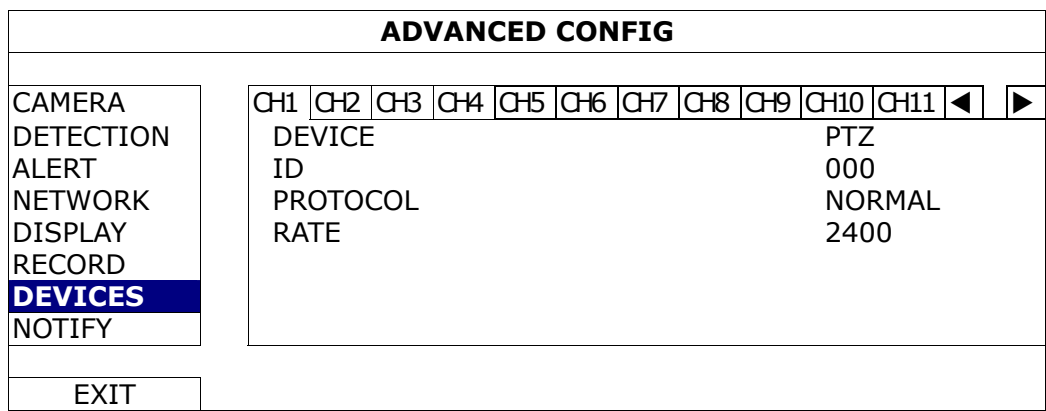

# **2.3 External Device Connection**

This device supports external device connection with RS485 and alarm I/O ports, allowing users to connect control devices such as a PTZ camera or keyboard controller, or connect alarm devices such as a magnetic contact or buzzer.

Check the user manual of your external device to know which pin(s) should be used, and connect it to the corresponding pins on the DVR rear panel.

**Note:** For more details about alarm I/O pin configurations, please refer to "APPENDIX 6 PIN CONFIGURATION" at page 67.

Certain alarm-in pins also support sending instant event notifications to your mobile devices, such as iPhone, iPad and Android mobile devices, for an alarm event (Push Video). For details, please refer to "5.1 Push Video Configuration" at page 19.

# **2.4 DVR Power On**

This device should be operated only with the type of power source indicated on the manufacturer's label. Connect the indicated AC power cord to the power adapter, and plug into an electrical outlet. Then, move the power switch to "" to power on the DVR.

- **Note:** Before the DVR is powered on, make sure the cameras are connected and power-supplied for the detection of the camera video system to be correct, and check the monitor (either LCD or CRT monitor) is connected to the DVR before the DVR is powered on for correct video output detection.
- **Note:** To ensure that your DVR works constantly and properly, it's recommended to use an UPS, Uninterruptible Power Supply (Optional), for continuously operation.

# **2.5 Date and Time Setting**

Before operating your DVR, please set the date and time on your DVR **FIRST**.

- **Note:** Please DO NOT change the date or time of your DVR after the recording function is activated. Otherwise, the recorded data will be disordered and you will not be able to find the recorded file to backup by time search. If users change the date or time accidentally when the recording function is activated, it's recommended to clear all HDD data, and start recording again.
- **Note:** For the first time to use the DVR, please power it on for at least 48 hours continuously after the date & time is set correctly. It helps to prevent DVR time from resetting after the disconnecting of DVR power. If the DVR time resets after the disconnecting of DVR power, for example, caused by a power outage, the battery might run out and please replace the battery as described in "APPENDIX 5 DVR BATTERY REPLACEMENT" at page 66.

Right-click to enter the DVR password with the password keypad. The default administrator password is 0000. The status will be changed from  $\bigcirc$  (key lock) to  $\bigcirc$ (administrator). Then, right-click to show the main menu, and select "QUICK START"  $\rightarrow$ "TIME SETUP" to set the date & time.

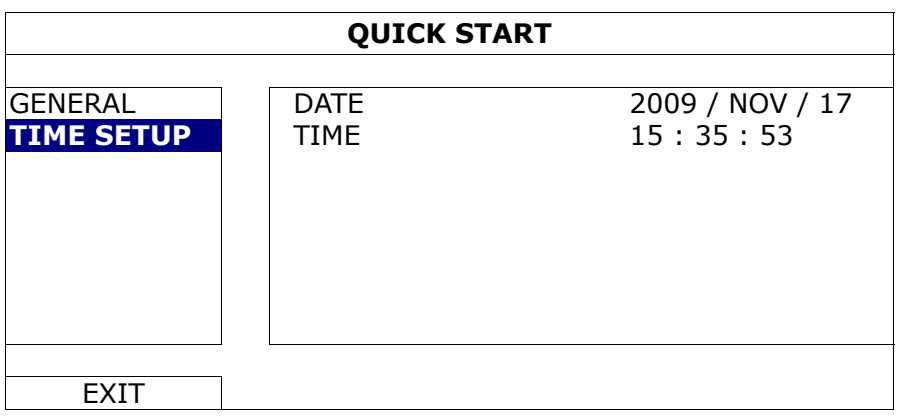

# **2.6 Clear Hard Disk**

It's recommended to clear all data in the hard disk for the first time to user this DVR to ensure the recorded data are not mixed with other data previously saved in the same hard disk.

Right-click to show the main menu, and select "SYSTEM"  $\rightarrow$  "SYSTEM INFO"  $\rightarrow$ "CLEAR HDD". The DVR will reboot when HDD data are cleared.

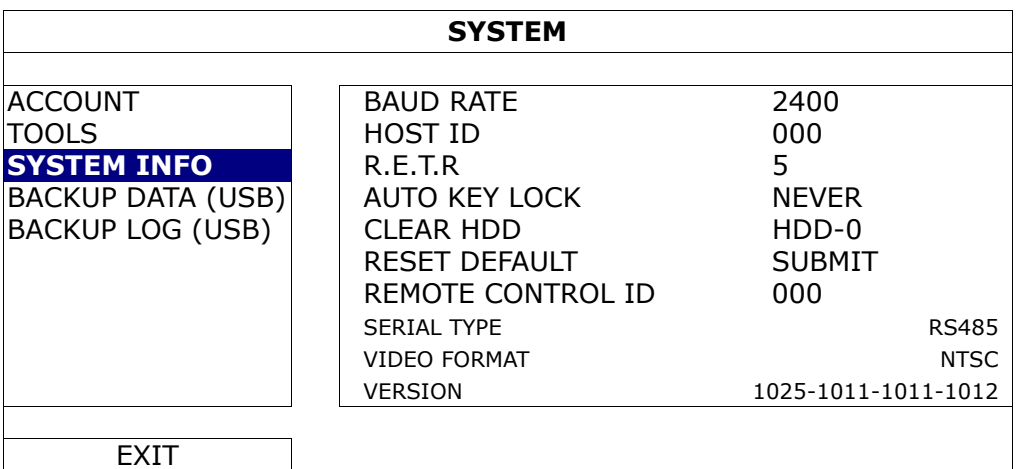

# **2.7 Password Setting**

Right-click to show the main menu, and select "SYSTEM"  $\rightarrow$  "TOOLS" to change the DVR password.

There are two user levels: ADMIN & OPERATOR. For details, please refer to "4.4 User Level Switch" at page 17.

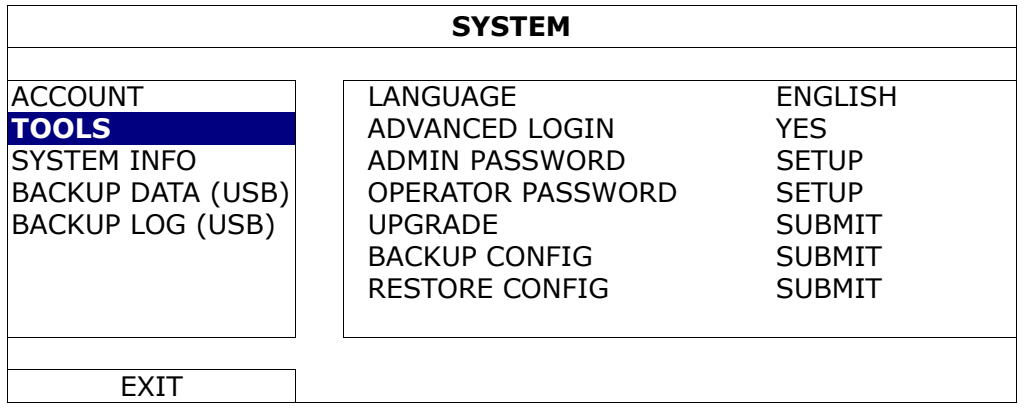

# 3. GUI DISPLAY WITH USB MOUSE CONTROL

# **3.1 Connect USB Mouse**

Connect your USB mouse to one of the USB ports on the DVR front panel, and check if there's a mouse icon  $(\bigotimes)$  on the screen, indicating the USB mouse is detected properly.

Move your mouse to enter the DVR password with the password keypad. The default administrator password is **0000**. The status will be changed from  $\bigcirc$  (key lock) to  $\bigcirc$ (administrator), and the quick menu bar appears on the left side of the screen.

**Note:** There are two user levels for DVR access which can be set in the main menu "SYSTEM"  $\rightarrow$  "TOOLS". For details, please refer to "4.4 User Level Switch" at page 17.

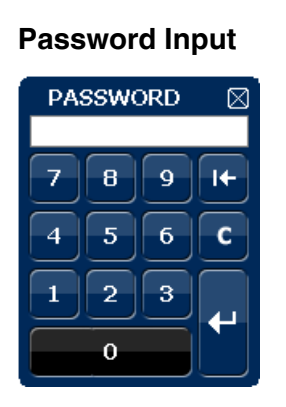

**Password Input Quick Menu: Close** 

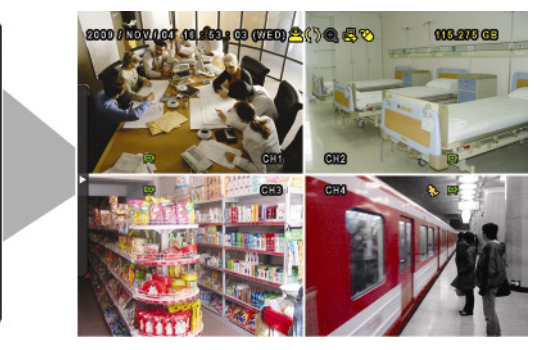

# **3.2 Quick Menu Bar**

Move to the arrow mark to extend the quick menu bar and show the five functions as follows:

#### **Quick Menu: Open**

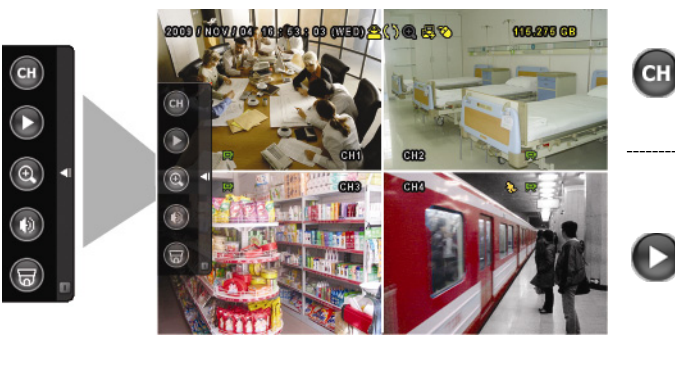

Click to show the channel switch panel and select the channel you want. For details, please refer to "3.2.1 Channel Switch" at page 13.

Click to display the playback control panel, and click  $\blacksquare$  to play the latest recorded video clip, or click  $\blacksquare$  to enter the search list. For details, please refer to "4.3 Playback" at page 16.

Switch to the channel you want first, and click  $\bullet$  to enter the zoom-in mode. In this mode, click and drag the red frame on the bottom left of the screen to move to the place you want to see. To exit this mode, click  $\boxtimes$ .

#### GUI DISPLAY WITH USB MOUSE CONTROL

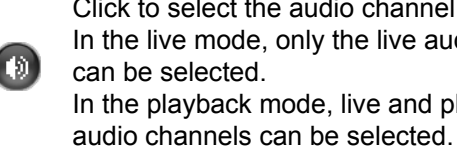

Click to select the audio channel you want: In the live mode, only the live audio channels can be selected. In the playback mode, live and playback

 $\mathbf{1}_{\mathbb{R}}$ 

Click to enter the PTZ mode and show the PTZ camera control panel. For details, please refer to "3.2.2 PTZ Control Panel" at page 13.

Click to show the power off panel to either halt or reboot the system.

## **3.2.1 Channel Switch**

 $C$ lick  $C$  on the quick menu bar to display the panel as follows:

### **Note:** The buttons available depend on the model you have.

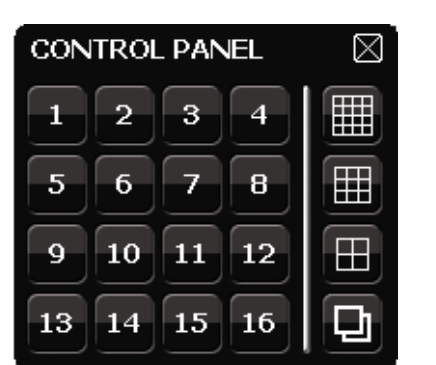

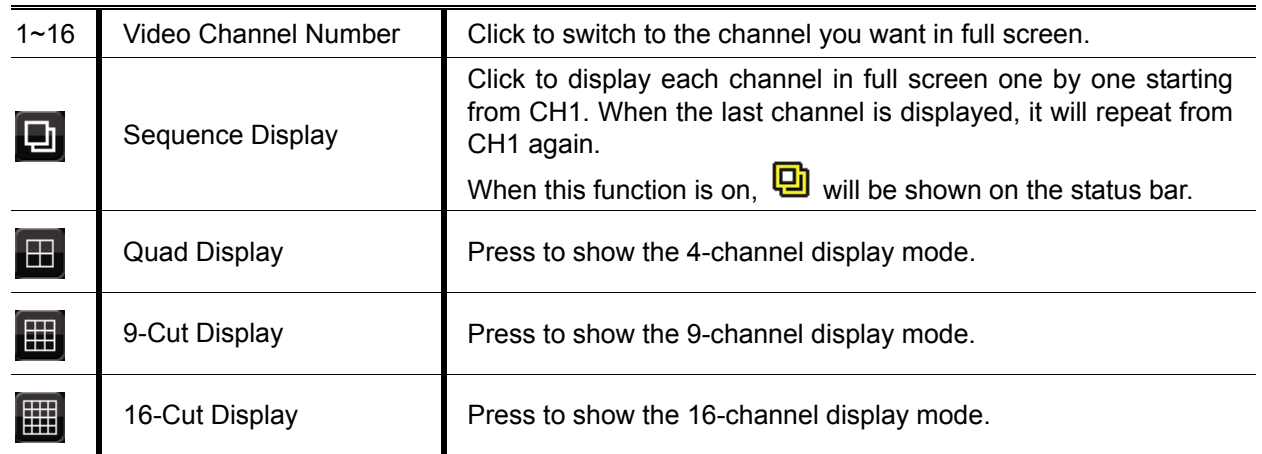

### **3.2.2 PTZ Control Panel**

**Note:** In the PTZ control mode, hot point is supported to move the camera view to the specified point after a click.

Click  $\overline{\varpi}$  on the quick menu bar to display the panel as follows:

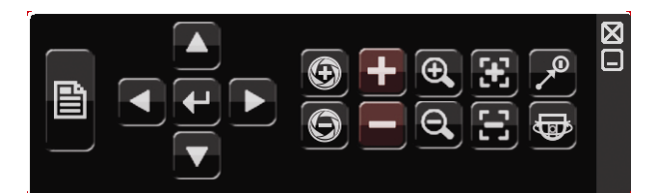

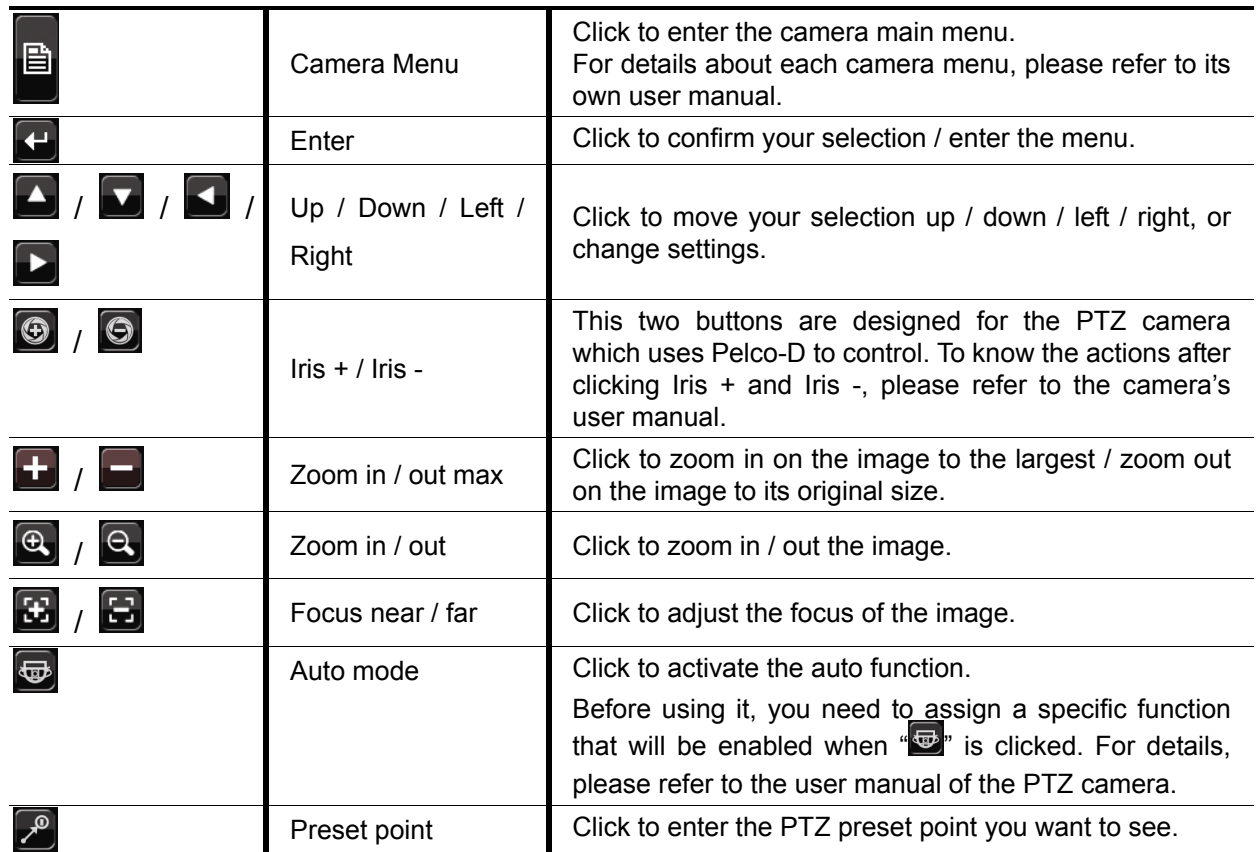

# **3.3 Main Menu**

Right-click anywhere on the screen to show the main menu as follows, and right-click again to exit.

For details about the menu structure, please refer to "APPENDIX 4 MAIN MENU STRUCTURE" at page 64.

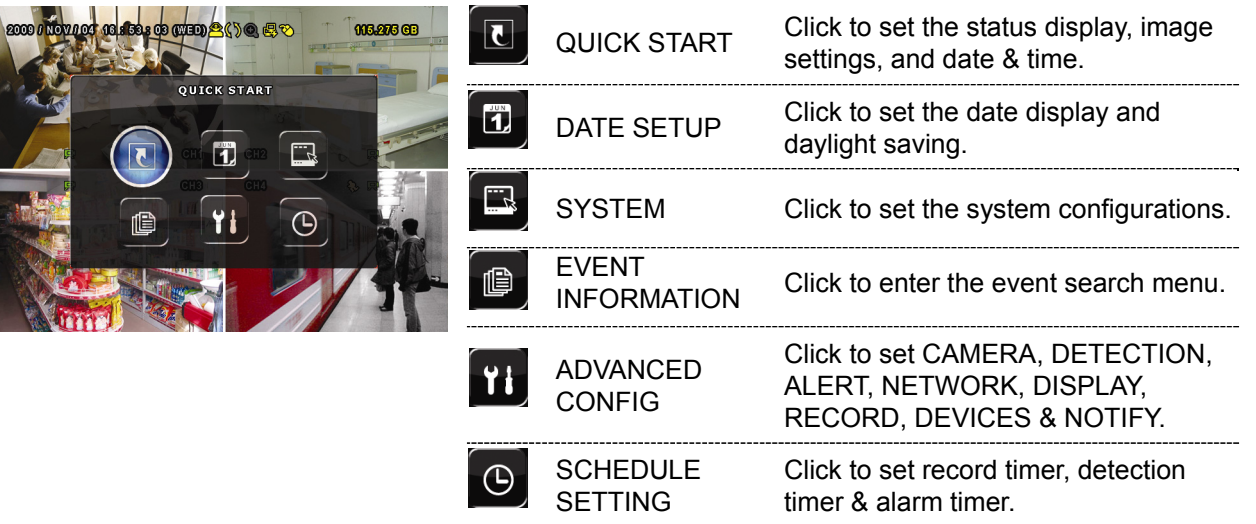

**Main Menu** 

# 4. BASIC OPERATION

# **4.1 Live Page**

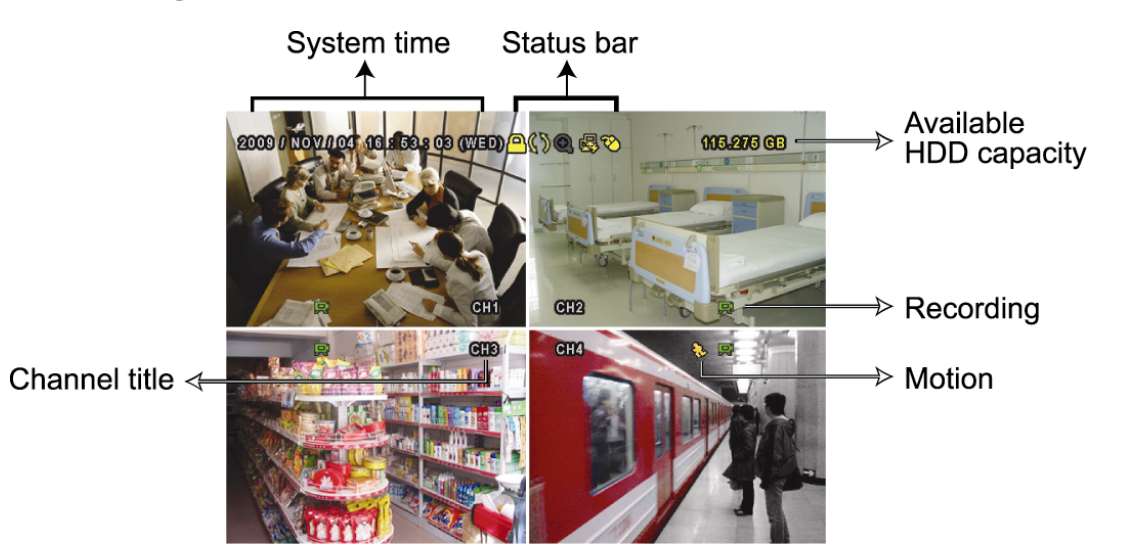

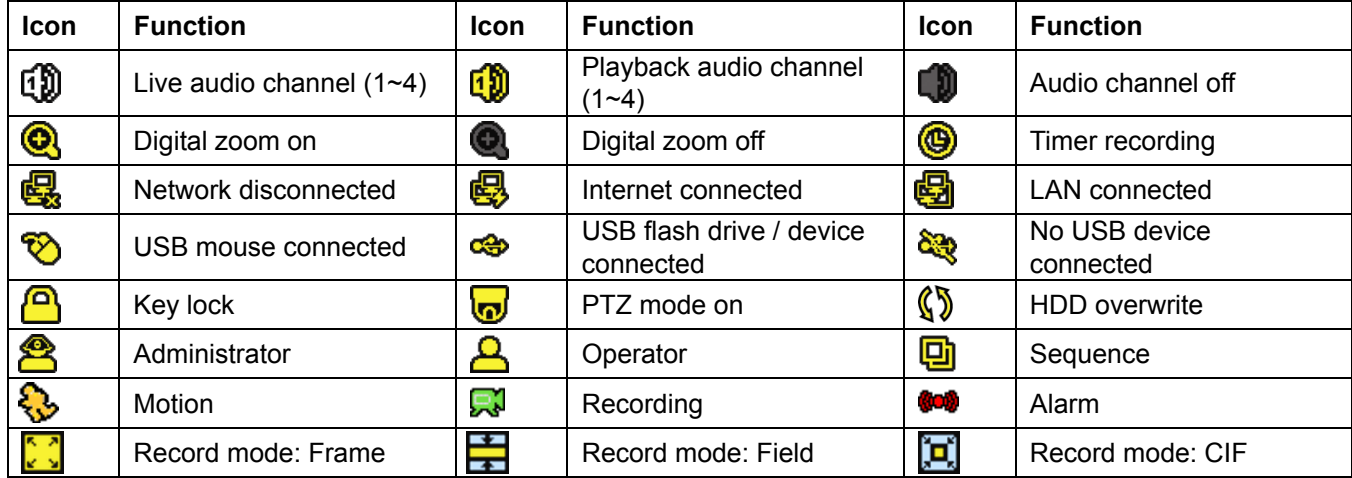

# **4.2 Record Icon**

#### 1) Manual Recording

By defaults, manual recording is on  $\binom{1}{k}$  when the DVR is powered on and a HDD is installed.

#### 2) Event Recording

When the motion detection or alarm is on, the motion icon  $(\mathbb{C})$  or alarm icon  $(\mathbb{C})$  shows on the screen for any motion or alarm event.

3) Timer Recording

When timer recording is on, you will see  $\mathcal{P}$  on the screen.

4) HDD Overwritten

Be defaults, the HDD overwritten function is set to ON, and  $\mathbb{Q}^{\mathbb{N}}$  will be shown on the screen.

# **4.3 Playback**

Click " $\bigcirc$ " on the quick menu bar to display the playback control panel, and click  $\bigcirc$  to

play the latest recorded video clip, or click  $\blacksquare$  to enter the search list.

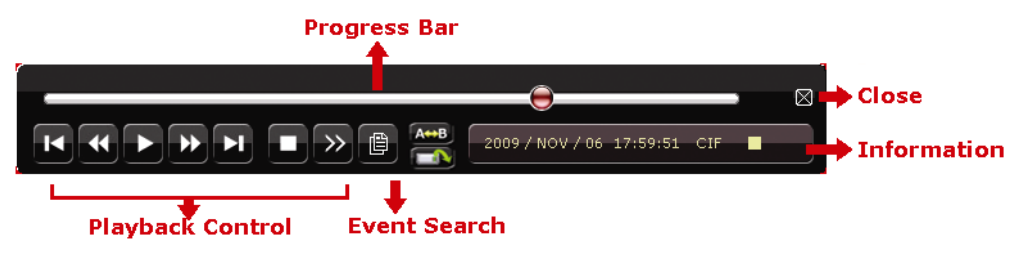

- **Note:** There must be at least 8192 images of recorded data for playback to work properly. If not, the device will stop playback. For example, if the IPS is set to 30, the recording time should be at least 273 seconds (8192 images / 30 IPS) for the playback to work properly.
- **Note:** During playback, the image size of the recording (FRAME, FIELD or CIF) will be shown on the screen.

### **4.3.1 Playback Control**

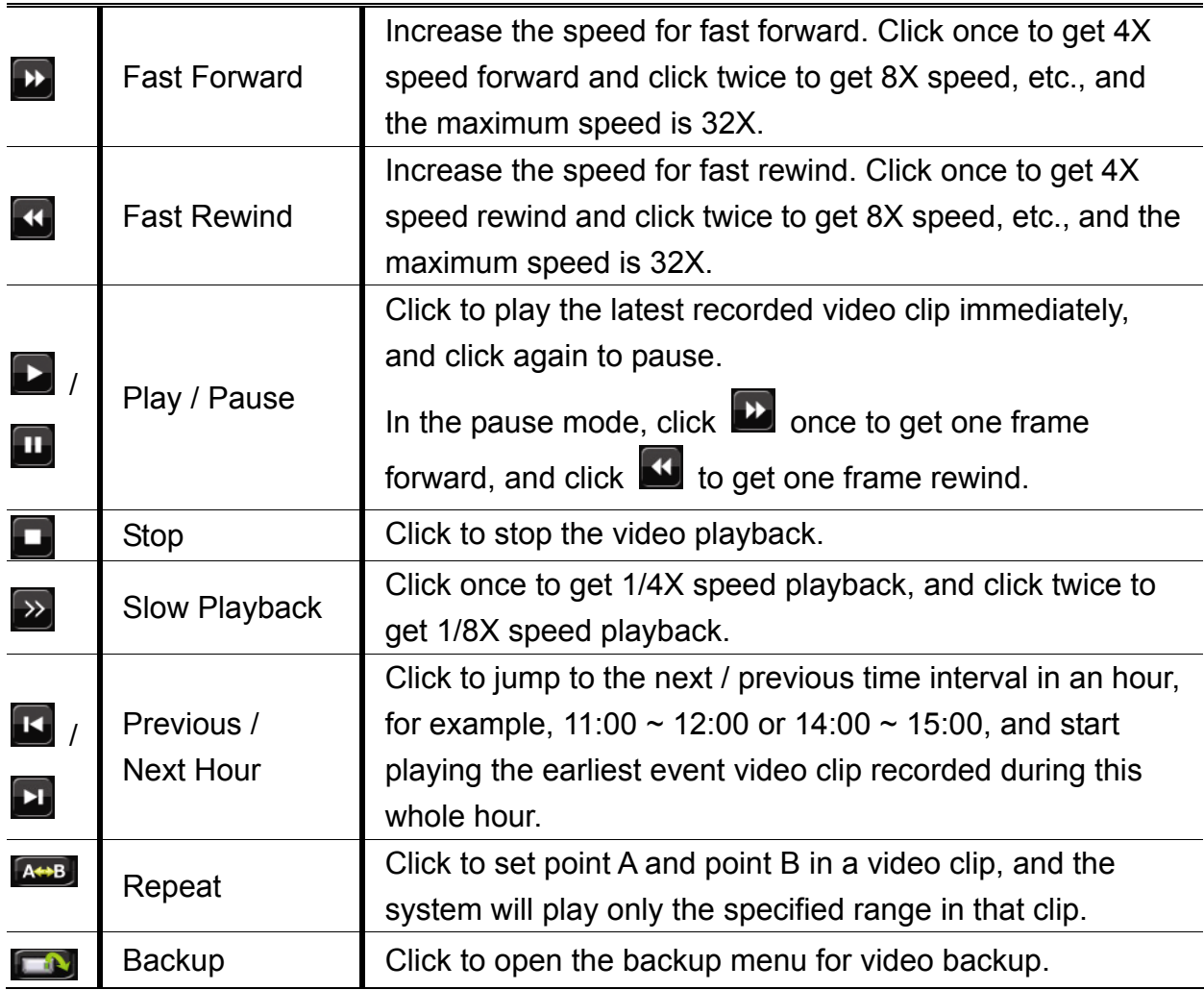

### **4.3.2 Event Search**

Click  $\Box$  to quickly search the recorded files by event lists: RECORD / MOTION /

ALARM / TIME, or select FULL to show all the event logs.

To quickly search the time you want, select "QUICK SEARCH". Set the time range you want, and select "SUBMIT" to play the recorded video clip during the specified time.

### **4.3.3 Audio Playback**

In the playback mode, click  $\left( \begin{array}{c} \bullet \\ \bullet \end{array} \right)$  on the quick menu bar as many times as needed to

select live or playback audio from audio channel 1~4.

Live audio from audio channel  $1~4$ (indicated in white).

Playback audio from audio channel 1~4 (indicated in yellow).

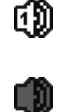

Audio channel unselected

- **Note:** For 4CH models, "VGA OUTPUT" appears only when "PRIORITY" is set to "DISPLAY FIRST". For details, please refer to "4.5 System Sources Reallocation *(For 4CH Models Only)*".
- **Note:** To make a video backup with audio, make sure the camera which supports the audio function is connected to the video-in channel and audio-in channel. For example, the audio data from audio CH1 will be recorded with the video data from video CH1.

# **4.4 User Level Switch**

In the key lock mode  $\left(\begin{array}{c} 0 \\ 0 \end{array}\right)$ , move your USB mouse to display the password input keypad. There are two user levels for accessing the DVR: Administrator ( $\bigotimes$ ) & Operator ( $\bigtriangleup$ ).

When the administrator password is entered,  $\mathbf{\hat{\Xi}}$  will be shown on the status bar of the screen and all operations are allowed. The default administrator password is 0000.

When the operator password is entered,  $\triangle$  will be shown on the status bar of the screen, and the main menu is **NOT** allowed to access. The operator user level needs to be set in the main menu "SYSTEM"  $\rightarrow$  "TOOLS".

To switch between these two user levels, click the current user level icon to switch to the key lock mode, and move your mouse to show the password input keypad, and enter the password of the user level you want.

# **4.5 System Sources Reallocation** *(For 4CH Models Only)*

Go to "QUICK START"  $\rightarrow$  "GENERAL", and select "PRIORITY" to reallocate the system sources to live display and record.

There are two options for this function: RECORD FIRST / DISPLAY FIRST.

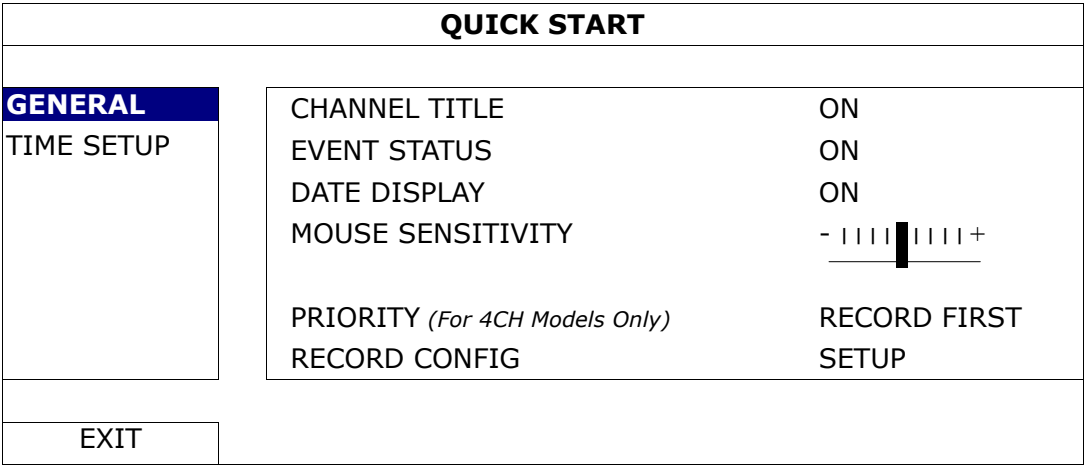

- RECORD FIRST: When this option is selected, Full D1 at real-time record on all channels is available, and the VGA output resolution is fixed to 1024 x 768.
- DISPLAY FIRST: When this option is selected, three VGA output resolutions will be available to choose (1024 x 768 / 1280 x 1024 / 1600 x 1200), but Full D1 real-time recording on all channels will not be available.

# 5. FREQUENTLY-USED FUNCTIONS

# **5.1 Push Video Configuration**

This DVR supports sending instant event notifications to your mobile devices, such as iPhone, iPad and Android mobile devices, for an alarm event (Push Video). However, only certain alarm-in pins support this function. For details, please check the instructions below.

## **5.1.1 PIN Connection**

An I/O board is supplied with this DVR to help you quickly know which pin supports Push Video, or you may refer to the table below, or refer to "APPENDIX 6 PIN CONFIGURATION" at page 67.

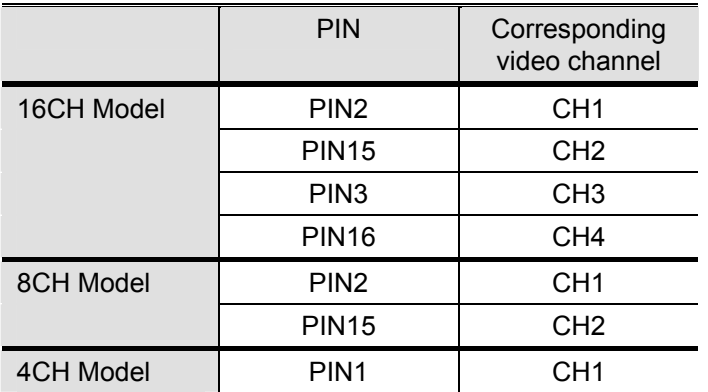

### **Alarm sensor connection: take 4CH model as an example**

Connect the alarm sensor, such as magnetic contacts, to the I/O pin which supports Push Video.

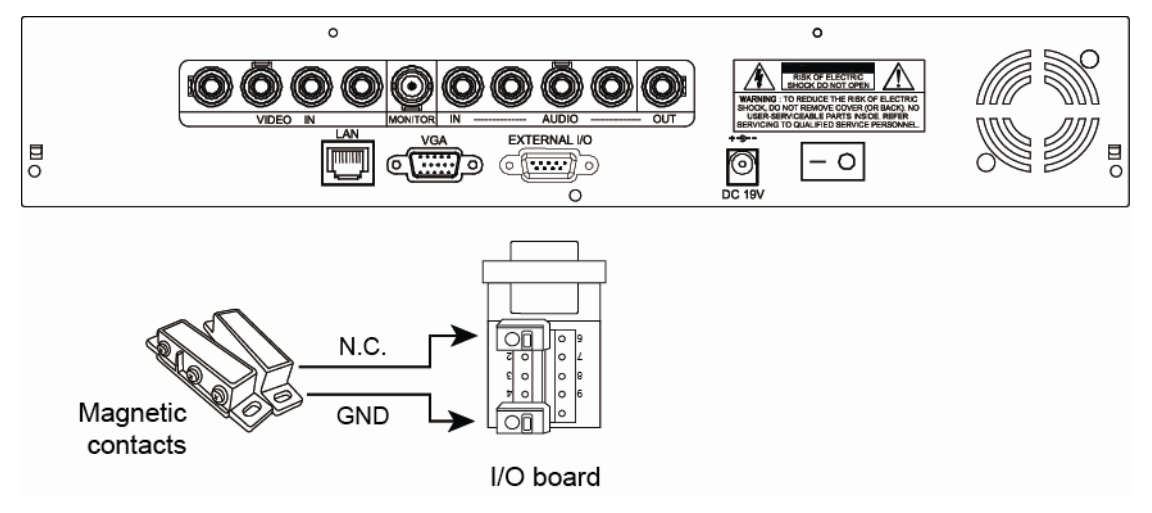

## **A2.2 Configuration**

Before configuring Push Video, make sure:

- 1. The DVR system is set up as described in "3. CONNECTION AND SETUP".
- 2. The DVR is connected to Internet.
- 3. You've installed the app, EagleEyes, on your iPhone, iPad or Android mobile devices. For details, please refer to "APPENDIX 7 MOBILE SURVEILLANCE VIA EAGLEEYES" at page 70.

Step1: Right click to show the main menu.

Go to "ADVANCED CONFIG."  $\rightarrow$  "NOTIFY" to enable "GUARD" to "ON", and configure your alarm sensor type (N.C. or N.O.).

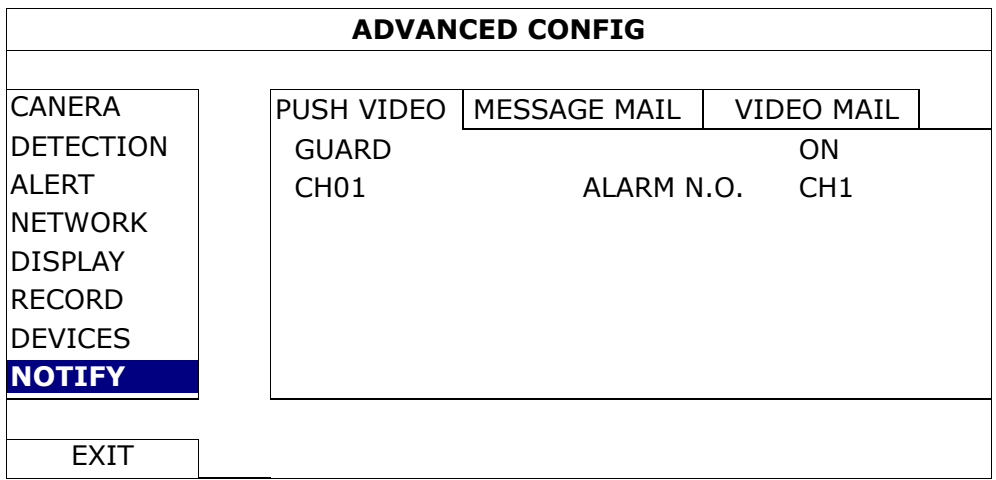

Step2: Open EagleEyes, and add this DVR to the EagleEyes address book.

**Note:** For more details about EagleEyes operation, please visit www.eagleeyescctv.com.

Step3: Enable Push Video as described below, and try to trigger your sensor to see if you can receive Push Video successfully.

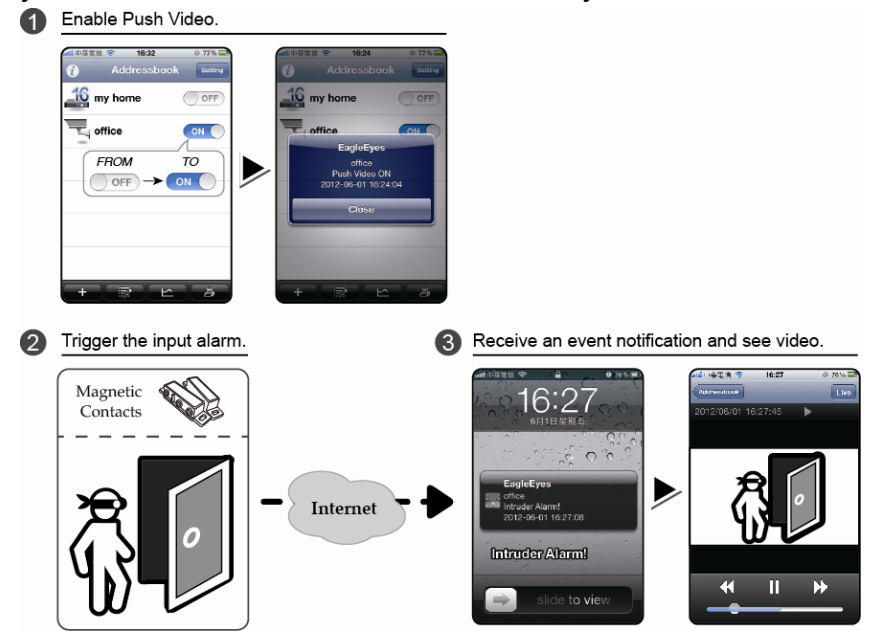

# **5.2 Quick Search**

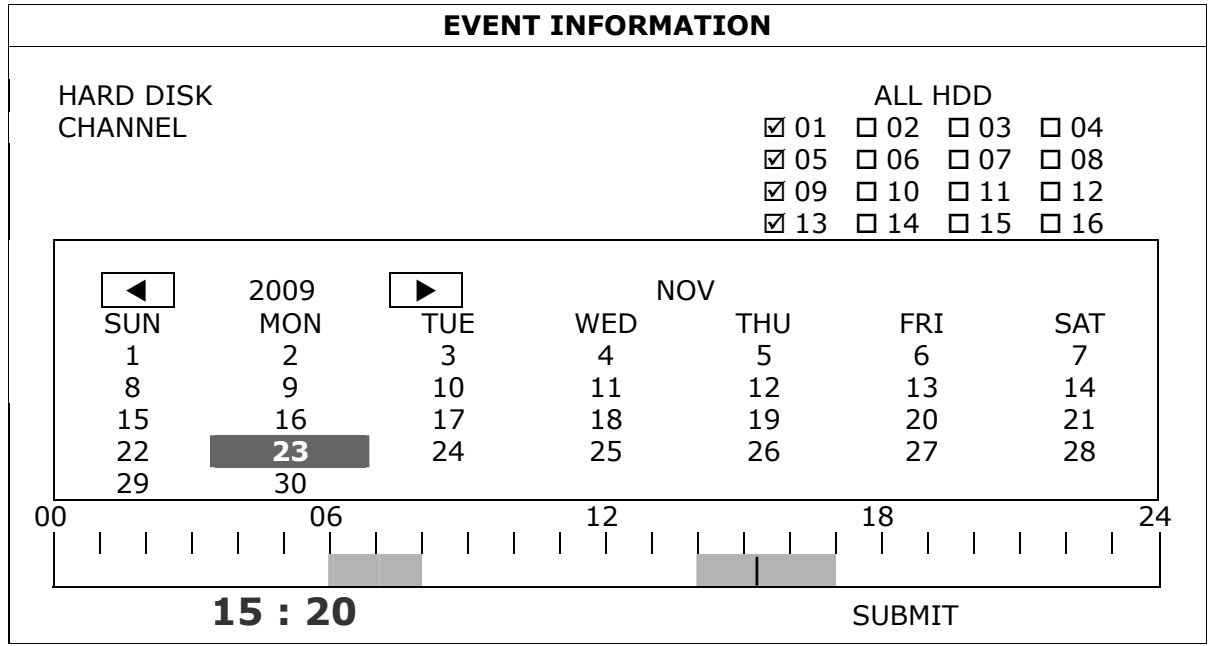

Press "LIST" on the DVR front panel to enter the time search menu as follows:

Step1: Select the hard disk and channel including the video data you want to search.

- Step2: Select the month including the video data you want to search from the calendar, and the date with recorded data will be highlighted.
- Step3: Select the date you want from the calendar, and the time with recorded data will be highlighted from the time scale bar.
- Step4: To immediately play the video clip, click "SUBMIT".

To choose the start time for video playback, move your mouse cursor to the highlighted time, and click to confirm the time when the time display below is the time you want. The video playback is activated right away when you confirm the time.

# **5.3 Record**

# **5.3.1 Quick record setting**

Right-click to display the main menu, and select "QUICK START"  $\rightarrow$  "GENERAL"  $\rightarrow$ "RECORD CONFIG".

Click "SETUP" to enter the setting page individually for manual record, event record and timer record.

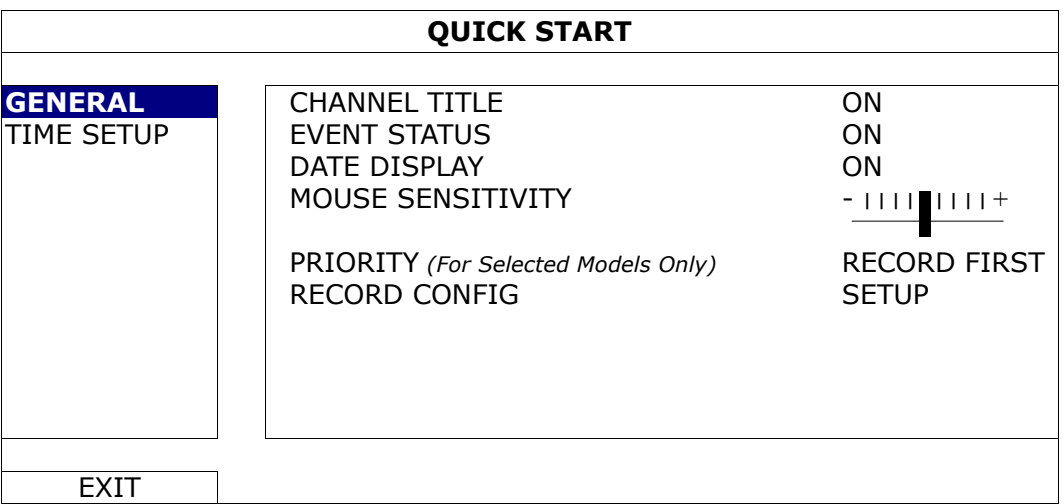

- a) Select the record type you want to set.
- b) In "CHANNEL", select "ALL" to apply the changes here to all channels.

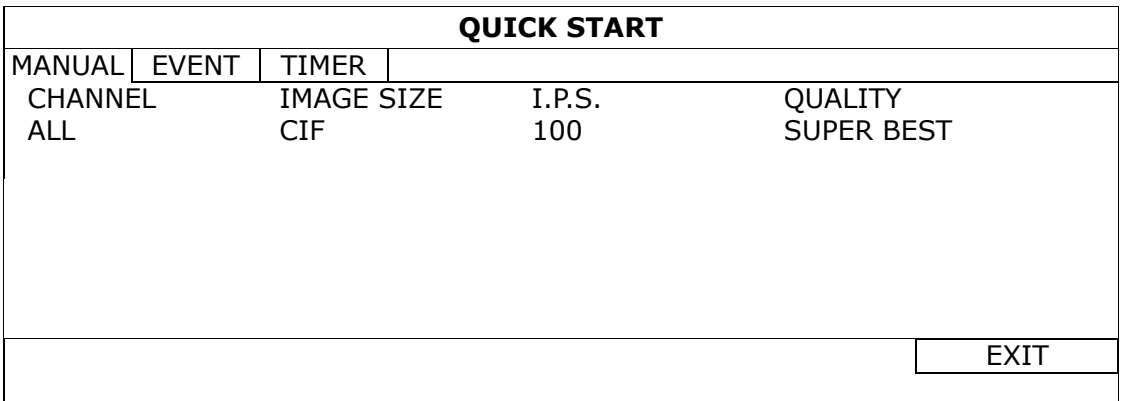

Or, select "BY CHANNEL" to set the image size, image per second & image quality individually for each channel.

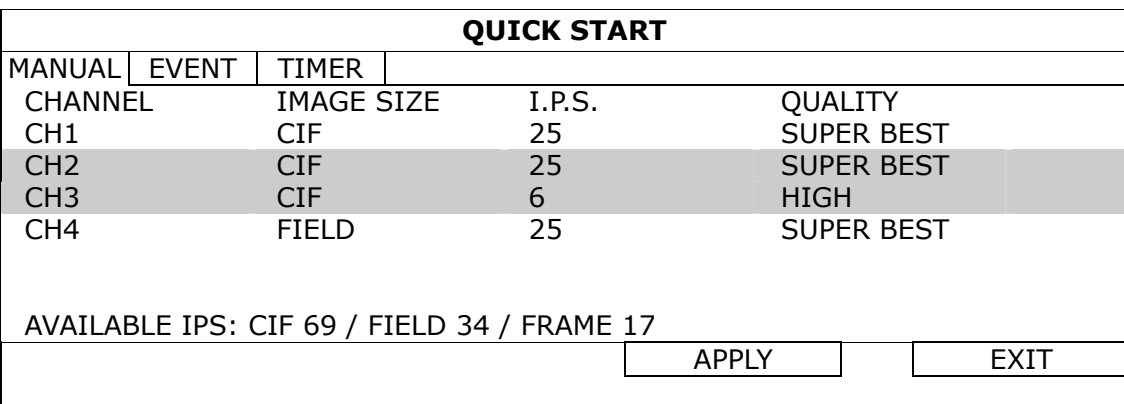

### **5.3.2 Detailed record setting**

Right-click to display the main menu, and select "ADVANCED CONFIG"  $\rightarrow$  "RECORD".

**Note:** Please DO NOT change the date or time of your DVR after the recording function is activated. Otherwise, the recorded data will be disordered and you will not be able to find the recorded file to backup by time search. If users change the date or time accidentally when the recording function is activated, it's recommended to clear all HDD data, and start recording again.

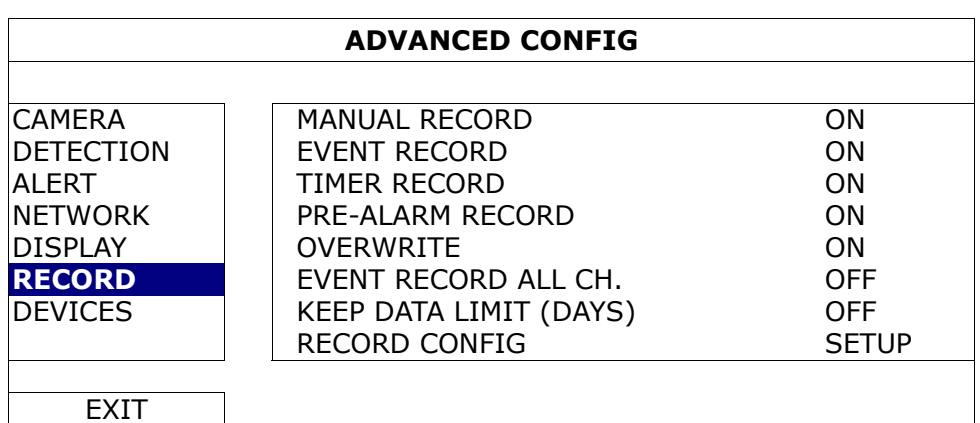

1) MANUAL RECORD

Set the manual recording function on / off.

2) EVENT RECORD

Set the event recording function on / off.

#### 3) TIMER RECORD

Set the timer recording function on / off.

### 4) PRE-ALARM RECORD

Select to enable or disable the pre-alarm function (ON / OFF). When pre-alarm and event recording functions are both activated, the DVR will record 8MB data before an alarm / motion event is triggered.

### 5) OVERWRITE

Select "ON" to overwrite previous recorded data in your HDD when the HDD is full. When this function is on and the HDD is full, the DVR will clear 8GB data from the oldest for continuous recording without notice.

### 6) EVENT RECORD ALL CH.

Select to record all channels (ON) or record the channel with an event only (OFF) for any event.

### 7) KEEP DATA LIMIT (DAYS)

Assign the maximum recording days from 01 to 31 after which all the recorded data will be removed, or select "OFF" to disable this function.

### 8) RECORD CONFIG

Please refer to "5.3.1 Quick record setting".

# **5.4 Schedule Setting**

Right-click to display the main menu, and select "SCHEDULE SETTING".

### **5.4.1 Record Timer**

Click "RECORD". In "RECORD TIMER", select "ON" to enable record timer, and select the day and time for this function.

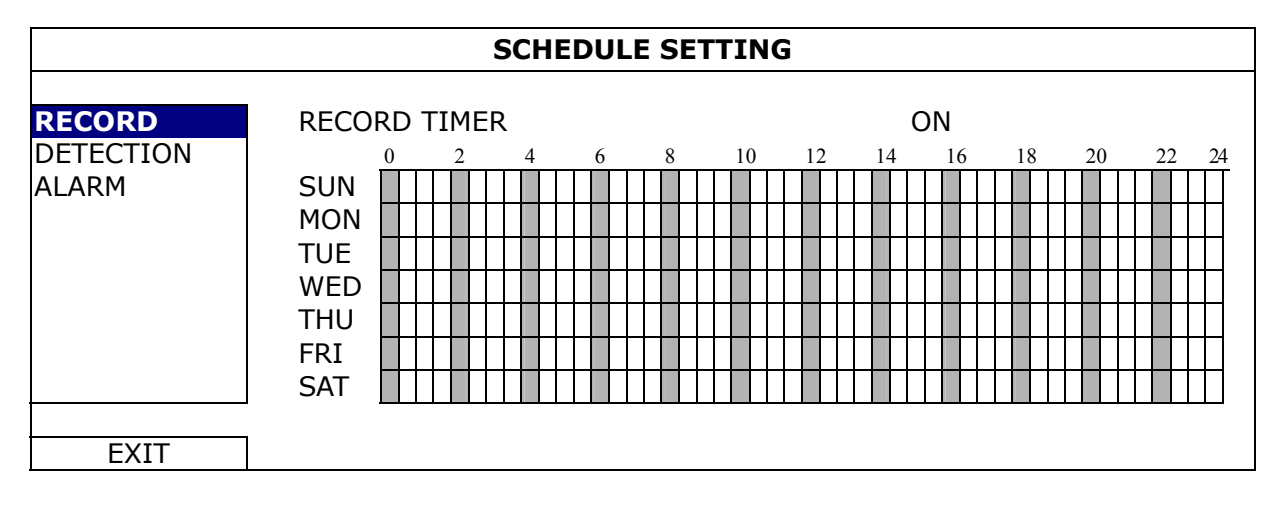

**X axis** 0 ~ 24 hours. Each time bar is 30 minutes.

**Y axis** Monday ~ Sunday.

### **5.4.2 Detection Timer**

Click "DETECTION". In "DETECTION TIMER", select "ON" to enable record timer, and select the day and time for this function.

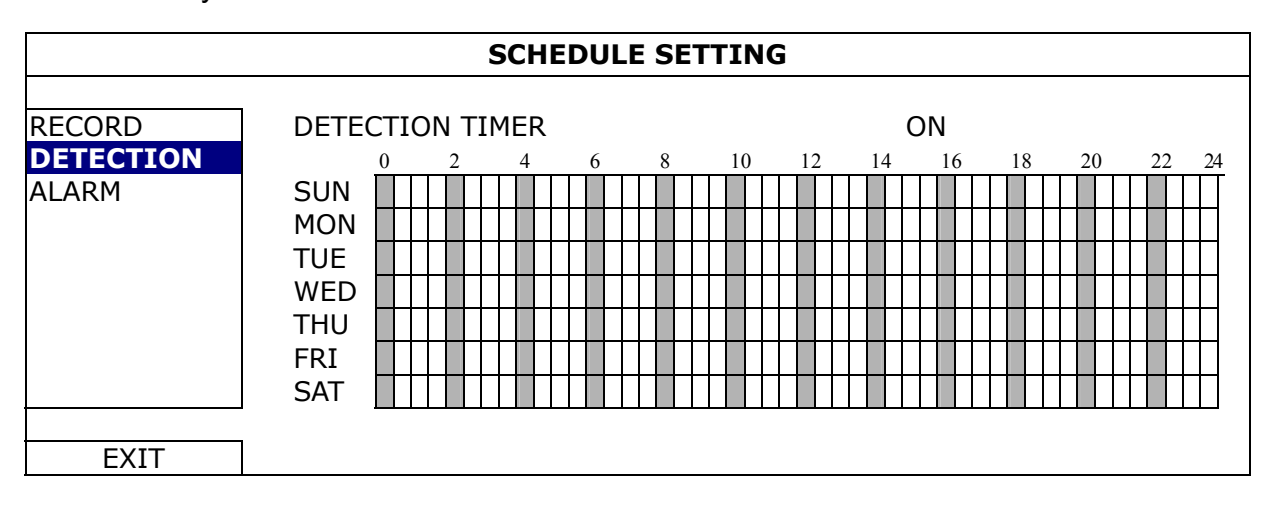

**X axis** 0 ~ 24 hours. Each time bar is 30 minutes.

**Y axis** Monday ~ Sunday.

### **5.4.3 Alarm Timer**

Click "ALARM". In "ALARM TIMER", select "ON" to enable record timer, and select the day and time for this function.

![](_page_29_Figure_8.jpeg)

**X axis** 0 ~ 24 hours. Each time bar is 30 minutes.

**Y axis** Monday ~ Sunday.

# **5.5 Detection Setting**

Right-click to display the main menu, and select "ADVANCED CONFIG"  $\rightarrow$ "DETECTION".

![](_page_30_Picture_161.jpeg)

### 1) LS (Level of Sensitivity)

"LS" is to set the sensitivity of comparing two different images. The smaller the value is, the higher sensitivity for motion detection. The highest sensitivity setting is 00, and the lowest sensitivity setting is 15. The default value is 07.

### 2) SS (Spatial Sensitivity)

"SS" is to set the sensitivity for detecting the size of one object (the number of the grids) on the screen. The smaller the value is, the higher sensitivity for motion detection.

The highest sensitivity setting is 00, and the lowest sensitivity setting is 15. The default setting is 03.

**Note:** The default setting of SS is 03, which means once an object is detected more than 3 grids, the system will get triggered. So the value of SS must be less than the number of grids that you set up for the motion detection area.

### 3) TS (Time of Sensitivity)

"TS" is to set the sensitivity regarding how long one object stays in the detection area and triggers the recording. The smaller the value is, the higher sensitivity for motion detection.

The highest sensitivity setting is 00, and the lowest sensitivity setting is 15. The default setting is 02.

4) MOTION

Select if you want to activate the motion detection function for the selected channel (ON/OFF).

5) ALARM

Select N.C./ N.O depending on your installation need. The default alarm value is OFF.

6) AREA

Click "EDIT" to set the motion detection area.

There are 16 × 12 grids per camera for all channels. Pink blocks represent the area that is not being detected while the transparent blocks are the area under detection.

# **5.6 PTZ Camera Setting**

Right-click to display the main menu, and select "ADVANCED CONFIG"  $\rightarrow$  "DEVICES".

![](_page_31_Picture_158.jpeg)

1) DEVICE

For the PTZ camera, select "PTZ".

2) ID

Click the current value to set the ID number ( $0 \sim 255$ ) for the connected PTZ camera if necessary.

Make sure the ID setting of the camera is the same as the setting here, or the DVR will not be able to control the device.

**Note:** To know the default ID of the PTZ camera, please refer to its user manual.

3) PROTOCOL

Select NORMAL (our protocol), P-D (PELCO-D) or P-P (PELCO-P) protocol.

4) RATE

Select the baud rate for the connected PTZ camera (2400 / 4800 / 9600 / 19200 / 57600 / 115200).

Make sure the baud rate setting of the camera is the same as the setting here, or the DVR will not be able to control the device.

**Note:** To know the default baud rate of the PTZ camera, please refer to its user manual.

# **5.7 System Setting**

# **5.7.1 Password Setting**

Right-click to display the main menu, and select "SYSTEM"  $\rightarrow$  "TOOLS".

![](_page_32_Picture_143.jpeg)

### 1) ADMIN PASSWORD

Click "SETUP" to change the administrator password. The default administrator password is **0000**.

When you're prompted to enter the DVR password, enter the administrator password, and  $\mathbf{\hat{\Xi}}$  will be shown on the status bar of the screen and all operations are allowed.

2) OPERATOR PASSWORD

Click "SETUP" to set or change the operator password. .

When you're prompted to enter the DVR password, enter the operator password, and  $\triangle$  will be shown on the status bar of the screen and the main menu is **NOT** allowed to access.

# **5.7.2 System Upgrade**

**Note:** DVR system upgrade might cause all HDD data cleared when your current system version is too old from the latest version. Therefore, before upgrading the DVR system, check your current firmware version with your installer or distributor, and make video backup if necessary.

Right-click to display the main menu, and select "SYSTEM"  $\rightarrow$  "TOOLS"  $\rightarrow$  "UPGRADE".

Save the upgrade files obtained from your installer or distributor in a compatible USB flash drive, and insert it into the USB port at the front panel.

Then, click "SUBMIT" to start upgrading.

**Note:** Before using the USB flash drive, please use your PC to format the USB flash drive to FAT32 format first. For the list of compatible USB flash drives, please refer to "APPENDIX 2 COMPATIBLE USB FLASH DRIVE LIST" at page 62.

### **5.7.3 Backup & Restore Configurations**

Right-click to display the main menu, and select "SYSTEM"  $\rightarrow$  "TOOLS"  $\rightarrow$  "BACKUP CONFIG" or "RESTORE CONFIG".

These two functions allows users to keep the current configurations after DVR upgrade, or copy one DVR configurations to another DVR if necessary.

Insert a compatible USB flash drive into the USB port *before upgrading DVR*, and select "SUBMIT" in "BACKUP CONFIG" to copy the current DVR configurations to a file "System.bin" and save to your USB flash drive.

To restore DVR configurations after upgrading DVR, insert the USB flash drive including "System.bin" to the USB port, and select "SUBMIT" in "RESTORE CONFIG".

### **5.7.4 Video Backup**

Right-click to display the main menu, and select "SYSTEM"  $\rightarrow$  "BACKUP DATA (USB)" or "BACKUP DATA (DVD)".

**Note:** "BACKUP DATA (DVD)" is only available for the model with a DVD writer built-in. Please check the specifications of your DVR model for details.

Insert a compatible USB flash drive to the USB port at the front panel, or press  $\triangle$  to eject the DVD writer and place a DVD-ROM or CD-ROM to it.

- **Note:** Before using the USB flash drive, please use your PC to format the USB flash drive to FAT32 format first. For the list of compatible USB flash drives, please refer to "APPENDIX 2 COMPATIBLE USB FLASH DRIVE LIST" at page 62.
- **Note:** For the compatible CD- / DVD-ROM list, please refer to "APPENDIX 8 DVD- / CD-ROM COMPATIBLE LIST" at page 72.

![](_page_34_Picture_176.jpeg)

- 1) START DATE / START TIME Select the start date & time.
- 2) END DATE / TIME Select the end date & time.
- 3) CHANNEL Click to select the channel(s).
- 4) HARD DISK Select the hard disk containing the video data you need or "ALL HDD".
- 5) BACKUP Click "SUBMIT" to start backup.
- 6) REQUIRE SIZE

To know the size of the expected backup video before backup, click "SUBMIT" to start calculating.

Backup File Playback

During the backup process, a file player installer "PLAYER.EXE" will also be copied into your USB flash drive or disk, and you will see the message "CHECK PLAYER" shown on the screen.

**Note:** The maximum number of backup files in the CD-ROM or DVD-ROM is 41.

Insert your USB flash drive or place the CD or DVD into the DVD-ROM drive of your PC. Install the file player "PLAYER.EXE", and double click a backup file to play it directly in your PC and see if the backup is successful.

**Note:** The supported PC operating systems are Windows 7, Vista, XP & 2000.

# **5.7.5 Event Log Backup**

Right-click to display the main menu, and select "SYSTEM"  $\rightarrow$  "BACKUP LOG (USB)" This function is used to backup the event log.

Insert a compatible USB flash drive to the USB port at the front panel.

**Note:** Before using the USB flash drive, please use your PC to format the USB flash drive to FAT32 format first. For the list of compatible USB flash drives, please refer to "APPENDIX 2 COMPATIBLE USB FLASH DRIVE LIST" at page 62.

![](_page_35_Picture_166.jpeg)

1) START DATE / START TIME

Select the start date & time.

2) END DATE / TIME

Select the end date & time.

3) CHANNEL

Click to select the channel(s).

4) DATA TYPE

Click "SETUP" to select the event type you want: MANUAL / MOTION / ALARM / SYSTEM / TIMER, or select "SELECT ALL" to choose all event types.

5) BACKUP

Click "SUBMIT" to start backup. You'll see a log file (.csv) in the flash drive.
## **5.7.6 Clear All HDD Data**

Right-click to show the main menu, and select "SYSTEM"  $\rightarrow$  "SYSTEM INFO"  $\rightarrow$ "CLEAR HDD".

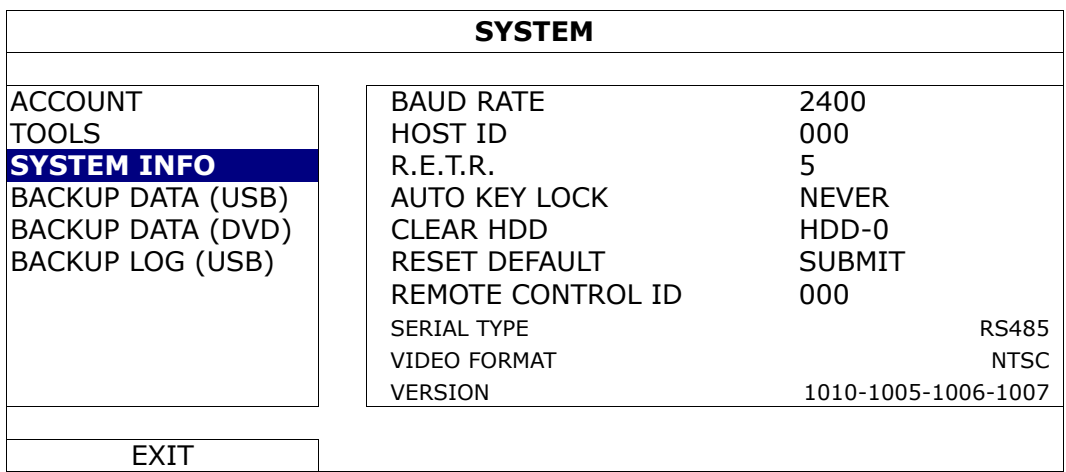

Select the HDD you want to clear, and click "YES" to confirm or "NO" to cancel.

It's recommended to clear all data in the hard disk when:

- It's the first time to use this DVR to ensure the recorded data are not mixed with other data previously saved in the same hard disk.
- DVR date and time are changed accidentally when the recording function is activated. Otherwise, the recorded data will be disordered and you will not be able to find the recorded file to backup by time search.

## **5.8 Network**

## **5.8.1 STATIC**

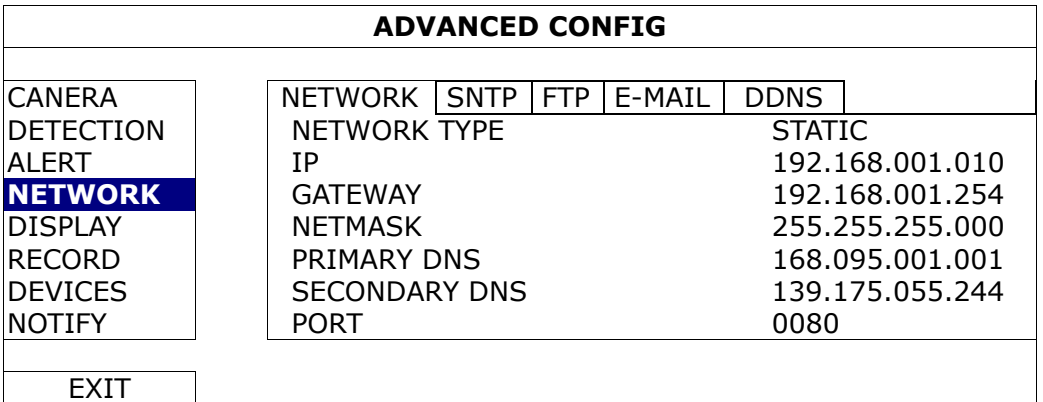

#### 1) NETWORK TYPE

Select the network type as STATIC and set all the information needed in the DVR.

#### 2) NETWORK INFORMATION (IP / GATEWAY / NETMASK)

Key in all the network information obtained from your ISP (Internet Service Provider).

### 3) DNS (PRIMARY DNS / SECONDARY DNS)

Key in the IP address of the domain name server obtained from your ISP (Internet Service Provider).

4) PORT

The valid number ranges from 1 to 9999. The default value is 80. Typically, the TCP port used by HTTP is 80. However in some cases, it is better to change this port number for added flexibility or security.

## **5.8.2 PPPOE**

**Note:** When PPPOE configuration is completed, please move to "DDNS" to configure the DDNS service.

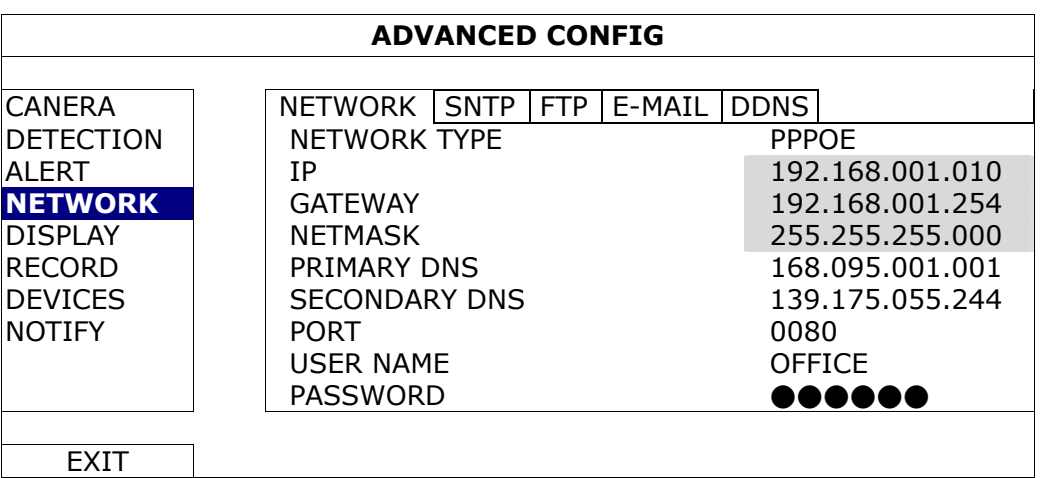

#### 1) NETWORK TYPE

Select the network type as PPPOE and set all the information needed in the DVR.

2) DNS (PRIMARY DNS / SECONDARY DNS)

Key in the IP address of the domain name server obtained from your ISP (Internet Service Provider).

3) PORT

The valid number ranges from 1 to 9999. The default value is 80. Typically, the TCP port used by HTTP is 80. However in some cases, it is better to change this port number for added flexibility or security.

#### 4) USER NAME / PASSWORD

Set "username" and "password" subscribed from your ISP supplier.

**Note:** When DHCP configuration is completed, please move to "DDNS" to configure the DDNS service.

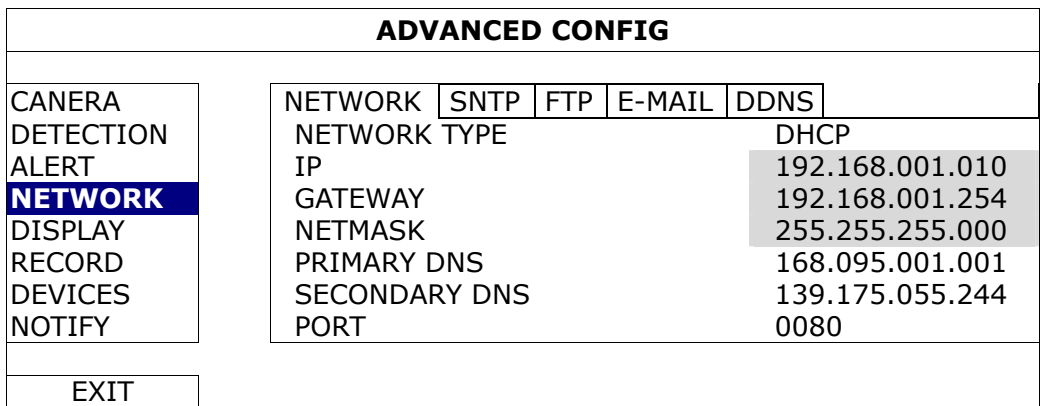

#### 1) NETWORK TYPE

Select the network type as DHCP.

#### 2) DNS (PRIMARY DNS / SECONDARY DNS)

Key in the IP address of the domain name server obtained from your ISP (Internet Service Provider).

#### 3) PORT

The valid number ranges from 1 to 9999. The default value is 80. Typically, the TCP port used by HTTP is 80. However in some cases, it is better to change this port number for added flexibility or security.

### **5.8.4 DDNS**

You need to additionally set DDNS when your network type is PPPOE or DHCP.

We have our own DDNS server for quick DDNS service configuration. You don't need to additionally apply a DDNS service.

- To use our own DDNS server, select "default" in "SYSTEM NAME".
- The default host name is the MAC address of the DVR. Then, note down the whole address under "CURRENT HOST ADDRESS", such as *MAC000E5318B3F0@ddns.dvrtw.com.tw*. This is the default IP address used to access your DVR remotely.
- **Note:** Please at least use the default address to access your DVR remotely once. This is to ensure our DDNS server has your DVR registered. Then, you may change the host name to a more meaningful name to memorize later here.
- **Note:** If you want to additionally apply a DDNS service instead of using ours, please refer to www.surveillance-download.com/user/CMS.pdf and check "Appendix 2" for details.

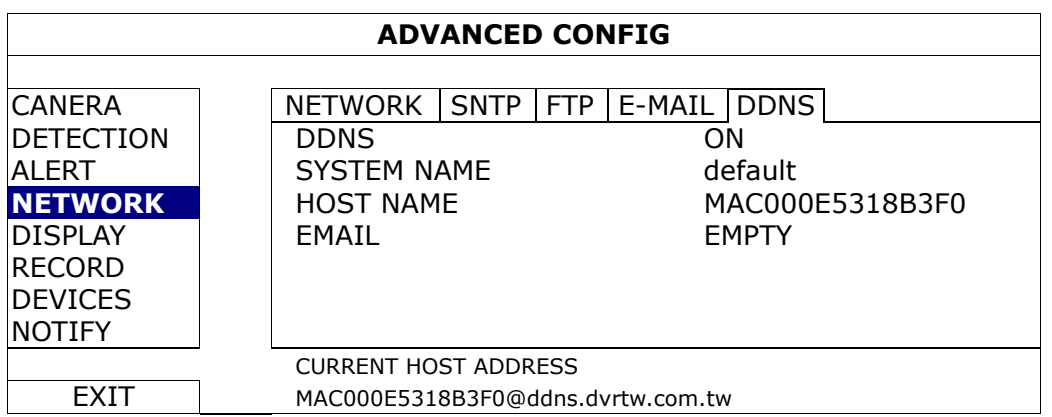

## **5.9 Event Notifications**

It's available to set event notifications to FTP / E-Mail from this DVR.

**Note:** This function requires Internet access. Please make sure your Internet access is available for this function to work properly.

## **5.9.1 FTP**

When this function is enabled and an event occurs, a html file including a link will be sent to the specified FTP site. Click the link to access to this DVR and check the event recording.

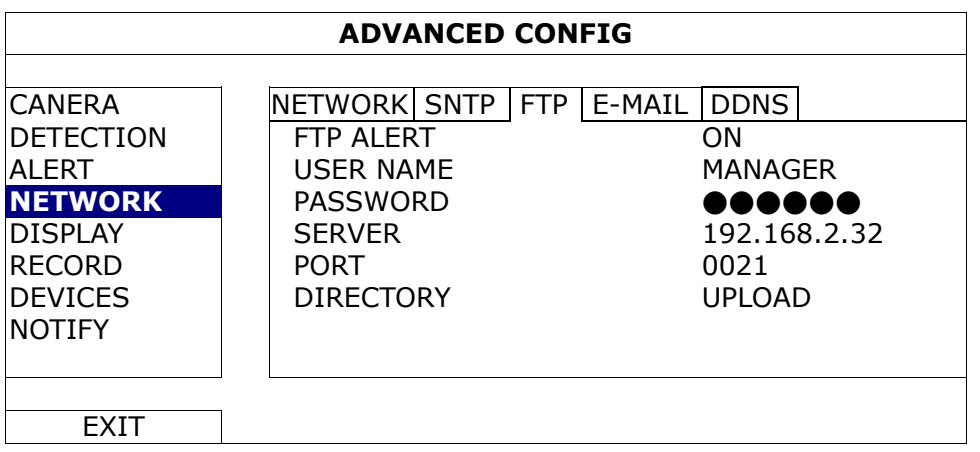

## **5.9.2 E-MAIL**

When this function is enabled and an event occurs, a html file including a link will be sent to the specified E-mail address. Click the link to access to this DVR and check the event recording.

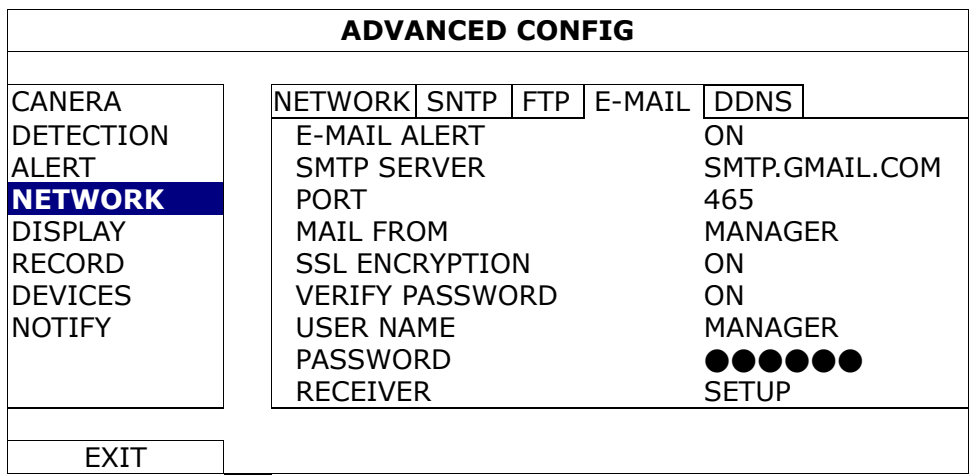

## 1) E-MAIL ALERT

Select "ON" to enable this function, or "OFF" to disable this function.

2) SMTP SERVER

Enter the SMTP server address provided from your e-mail system supplier.

3) PORT

Enter the port number provided from your e-mail system supplier. If this column is left blank, the e-mail server will use port 25 to send e-mails.

4) MAIL FROM

Enter the sender's name.

5) SSL ENCRYPTION

Select "ON" if your e-mail server is using SSL encryption to protect your e-mail content from unauthorized access.

#### 6) VERIFY PASSWORD

Some mail servers are required to verify the password. Please enter the "user name" and "password".

#### 7) USER NAME / PASSWORD

Enter the "user name" and "password" when "VERIFY PASSWORD" is set to "ON".

8) RECEIVER

Select "SETUP" to add up to 15 e-mail addresses of the assigned recipients.

## **5.10 VGA Output Resolution Support**

Users are allowed to change the resolution depending on their display monitor.

Right-click to display the main menu, and select "ADVANCED CONFIG"  $\rightarrow$  "DISPLAY".

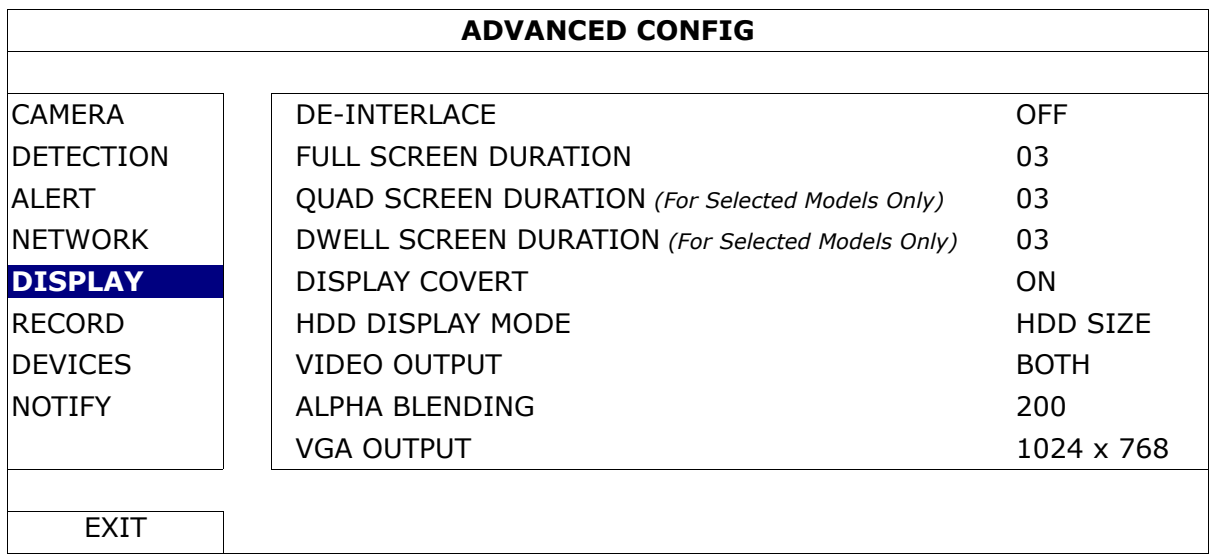

Move to "VGA OUTPUT", and select the VGA resolution you want. There are three options as follows:

- $\triangleright$  1024 x 768 (default)  $\triangleright$  1280 x 1024  $\triangleright$  1600 x 1200
- **Note:** For the 4CH models, "VGA OUTPUT" appears only when "PRIORITY" is set to "DISPLAY FIRST". For details, please refer to "4.5 System Sources Reallocation *(For 4CH Models Only)*" at page 18.
- **Note:** To have the best image quality on your LCD monitor, make sure (1) the selected DVR VGA output resolution is supported by your monitor, and (2) the VGA output settings on both the LCD monitor and DVR are consistent. If the image is not positioned or scaled properly, please go to your monitor's menu for adjustment. For details, please refer to the user manual of your LCD monitor.

## **5.11 System Sources Reallocation** *(For 4CH Models Only)*

This function is used to reallocate the system sources to live display & record.

There are two options for this function: RECORD FIRST / DISPLAY FIRST.

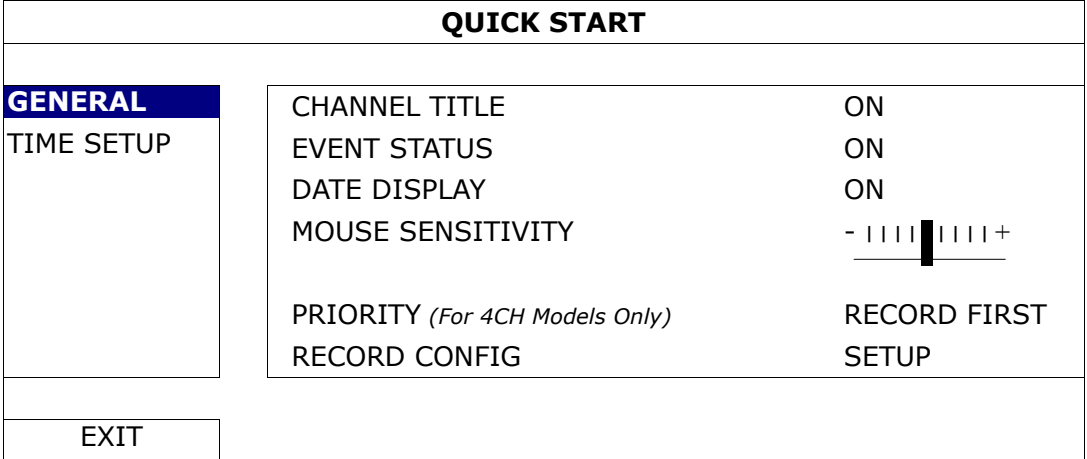

- RECORD FIRST: When this option is selected, Full D1 at real-time record on all channels is available, and the VGA output resolution is fixed to 1024 x 768.
- DISPLAY FIRST: When this option is selected, three VGA output resolutions will be available to choose (1024 x 768 / 1280 x 1024 / 1600 x 1200), but Full D1 real-time recording on all channels will not be available.

## 6. REMOTE OPERATION

You can also control the DVR remotely via the supplied licensed software "Video Viewer", web browser, and your smart phones.

**Note:** For more details about mobile surveillance via your smart phones, please visit our official website www.eagleeyescctv.com, or download the instructions of EagleEyes installation and configuration from www.surveillance-download.com/user/eagleeyes\_quick.pdf.

## **6.1 Supplied Licensed Software**

The sections below describe frequently-used functions of the Video Viewer. For details about this software and network settings, please download its extended user manual from the following link:

http://www.surveillance-download.com/user/CMS.pdf

### **6.1.1 Installation & Network Connection**

- 1) Install the software
	- Step1: Place the supplied CD into your CD-ROM or DVD-ROM drive. The program will be automatically run.
	- Step2: Click "Download The Latest Version" under "Licensed Software AP" to download the latest version of Video Viewer from the Internet.
	- Step3: Follow the on-screen instructions to finish the installation. When the installation is completed, a shortcut icon  $\overline{P}$  will be placed on your PC desktop.
- 2) Network Connection
	- Local Connection (via LAN)

LAN is used when it's the first time to remotely access the DVR and you need to configure the network setting of your DVR based on your network type in advance.

a) Connect the DVR to your PC via a RJ45 network cable. The default DVR values are as follows:

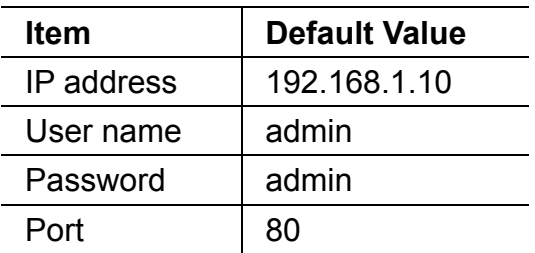

- b) Set the PC's IP address as "192.168.1.XXX" (1~255, except 10) in order to make the PC and DVR under the same domain.
- c) Double-click "<sup>2</sup> icon on your PC desktop to enter the control panel. By defaults, the "Address Book" panel will be displayed on the right side of the control panel.
- d) Click  $\leftarrow$   $\rightarrow$   $\leftarrow$   $\bullet$   $\bullet$   $\bullet$   $\bullet$  in the default IP address, user name, password, and port number of the DVR you intend to connect.

*OR* 

Click " $\mathbb{Q}$ "  $\rightarrow$  "  $\bullet$  " to search the available IP address(es) of other DVR(s)

under the same domain as your PC's IP address. The found address(es) will be listed, and can be added into the address book by clicking  $\mathbb{R}$ .

- e) Double-click the IP address you just added into the address book to log in.
- $\triangleright$  Remote Connection (via Internet)

When the network configuration of your DVR is completed, you can access your DVR remotely via Internet.

- a) Double-click " icon on your PC desktop to enter the control panel. By defaults, the "Address Book" panel will be displayed on the right side of the control panel.
- b) Click  $"\begin{bmatrix} \cdot & \cdot \\ \cdot & \cdot \end{bmatrix}"$   $\rightarrow$   $"$   $\begin{bmatrix} \cdot & \cdot \\ \cdot & \cdot \end{bmatrix}"$  to key in the IP address, user name, password, and port number of the DVR you intend to connect.

*OR* 

Click "  $\mathbb{Q}$ "  $\rightarrow$  "  $\mathbb{C}$ " to search the available IP address(es) of other

DVR(s) under the same domain as your PC's IP address. The found address(es) will be listed, and can be added into the address book by clicking  $"\blacksquare\Box\Box$ 

c) Double-click the IP address you just added into the address book to log in.

## **6.1.2 Control Panel Overview**

Two control panels are available and can be switched depending on your use habit.

## Simplified Version (Default)

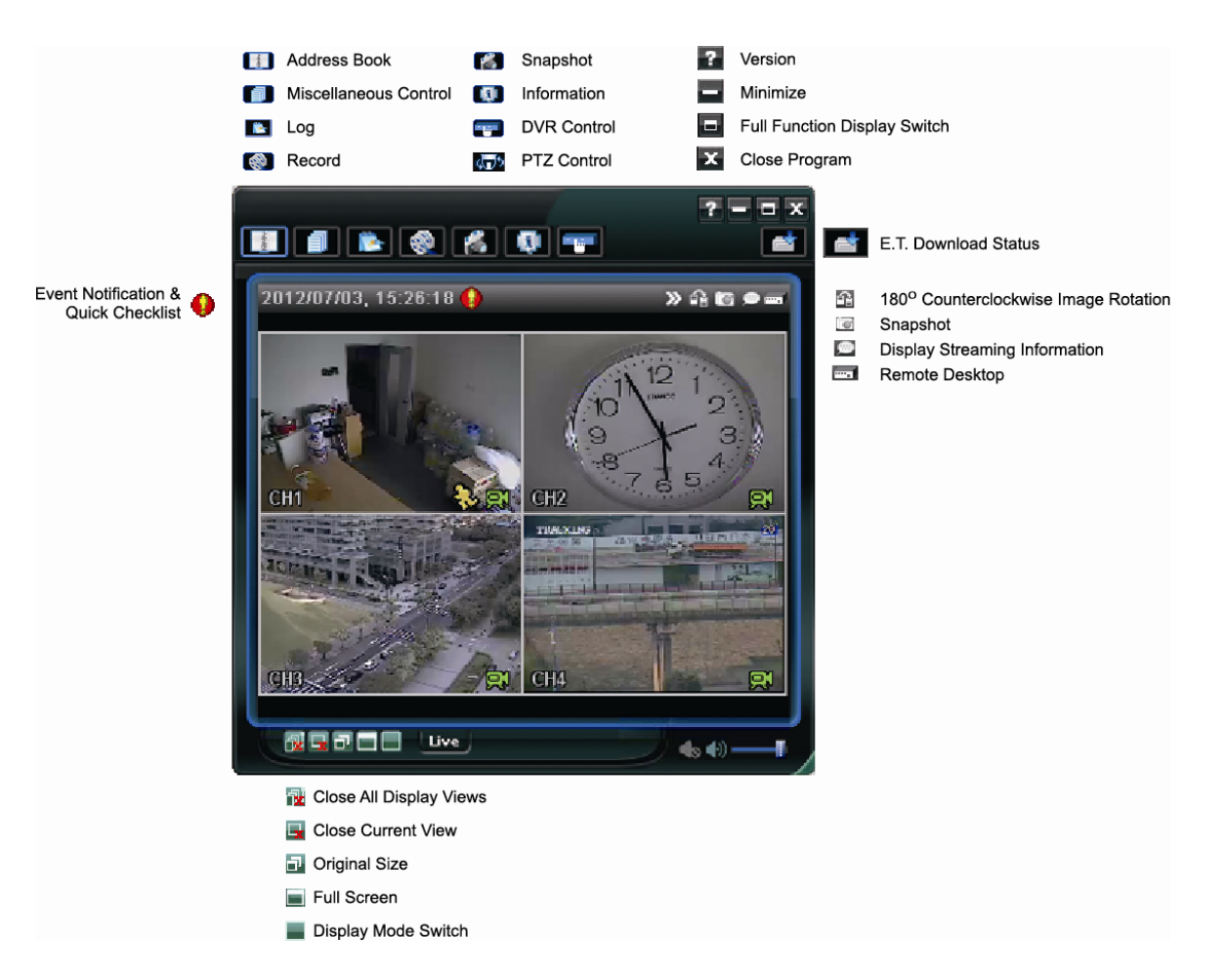

#### REMOTE OPERATION

## **Full Function Version**

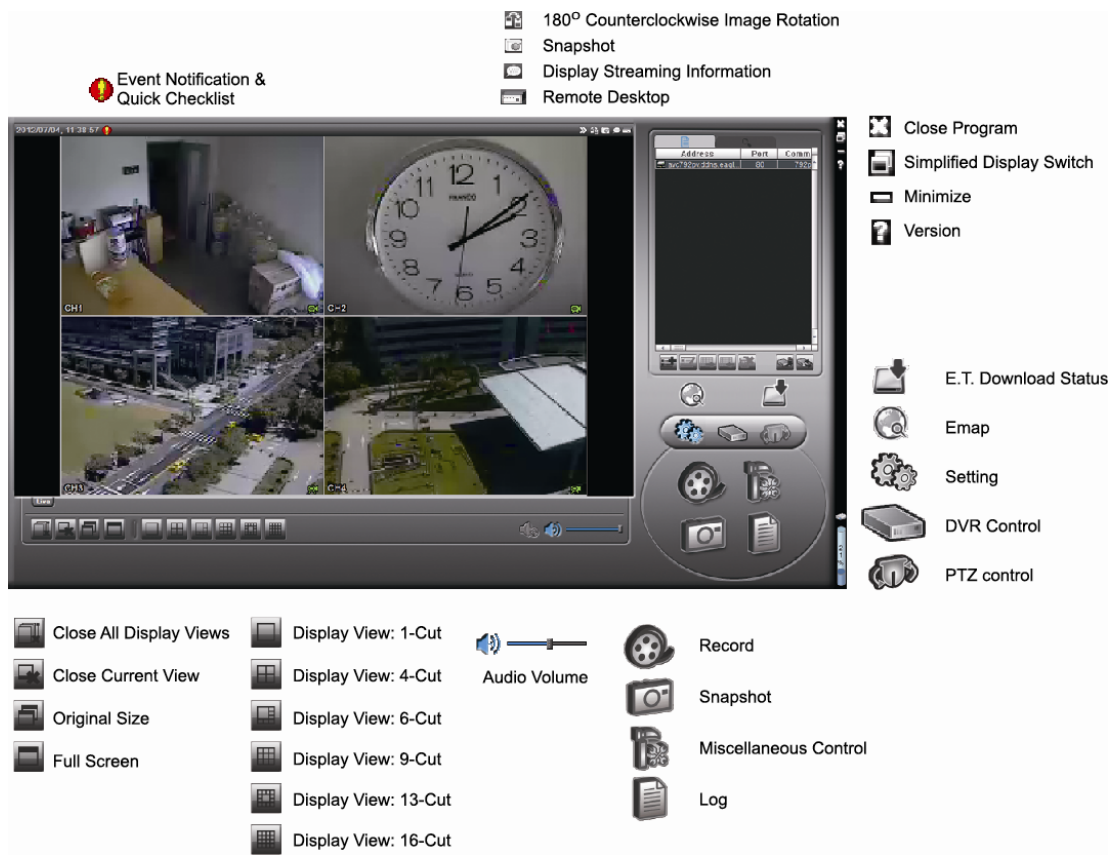

## **Main Button Overview**

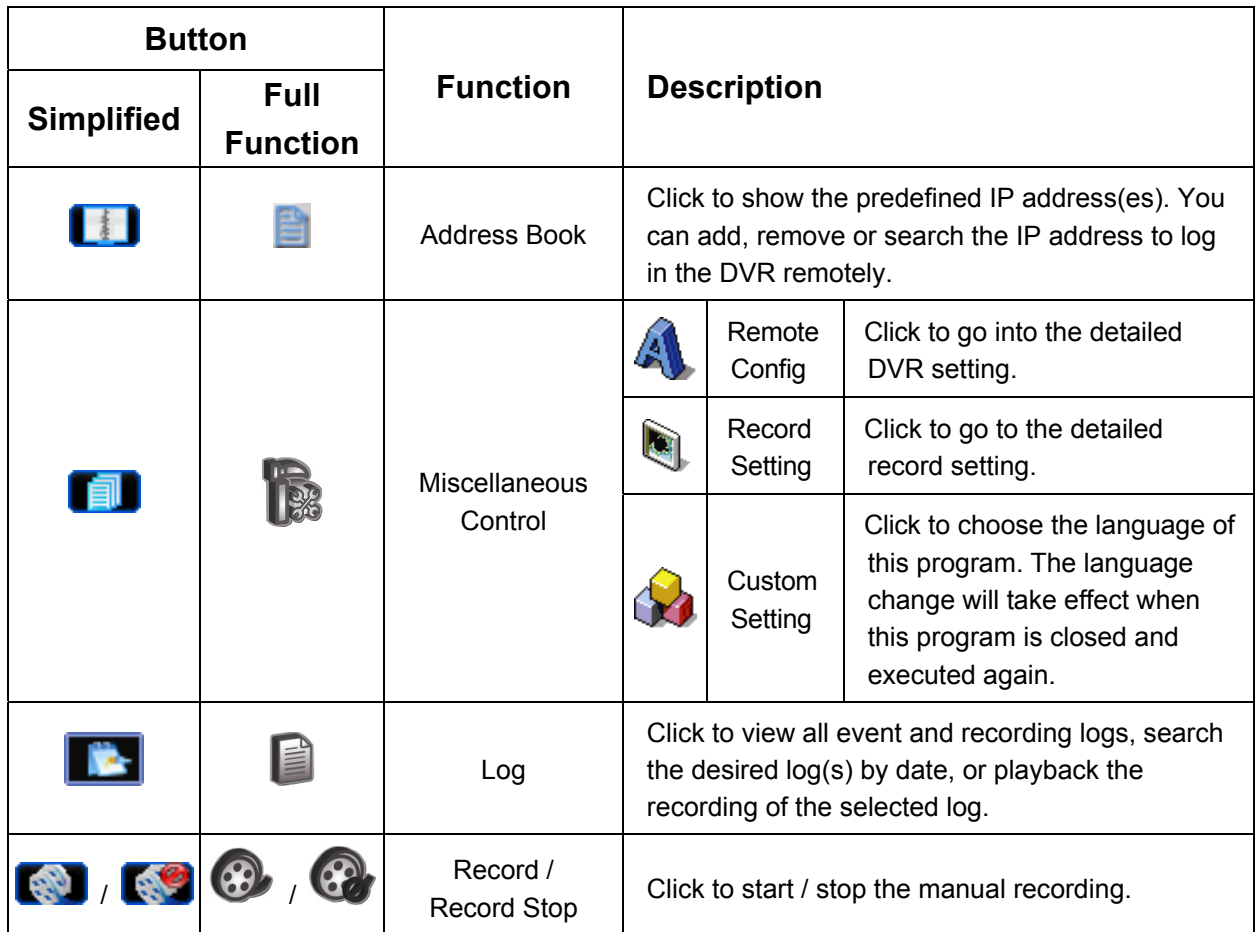

#### REMOTE OPERATION

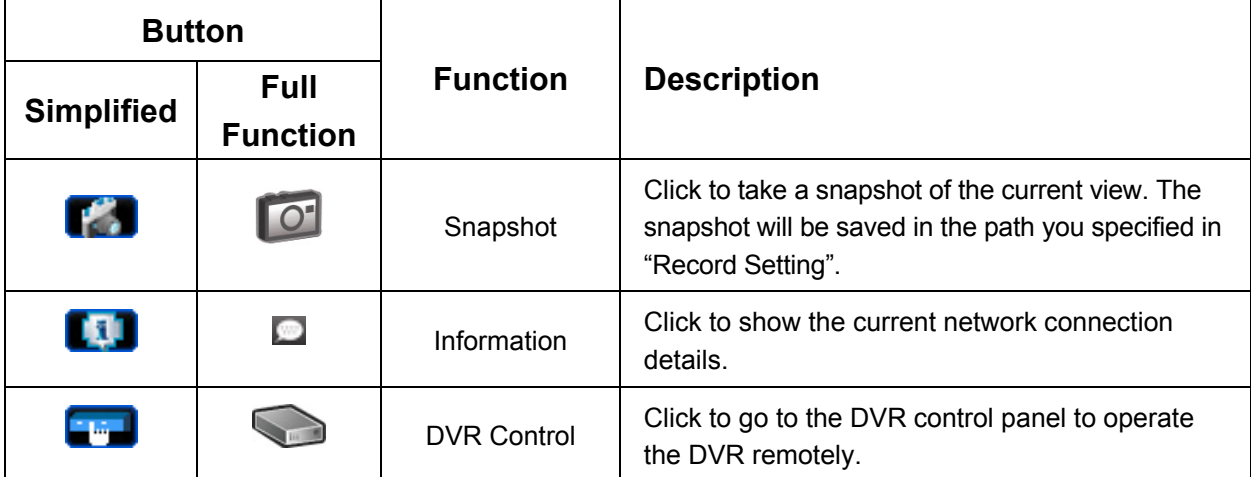

## **6.1.3. General Operation**

### Record

To record remotely at the same time for any event or alarm at the DVR side, click  $\mathbf{F}$ 

or  $\mathbb{R}^n \to \mathbb{R}^n$  to go to the "Record Setting" page.

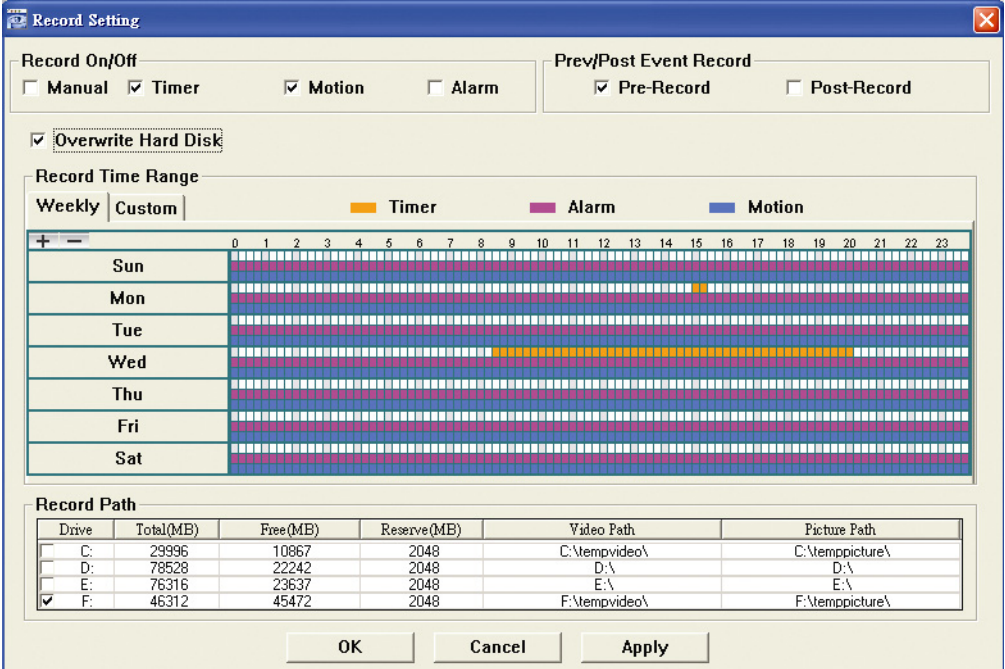

In the "Record Setting" page, you can set the following items:

- ‧Record type
- ‧Hard disk overwriting
- ‧Pre- / post-alarm record
- ‧Record time setting
- ‧Record path

If "Manual" is checked, click " $\bullet$ " or " $\bullet$ " on the main control panel to start the

manual recording immediately, and the recordings will be saved in the specified location.

If "Motion" and / or "Alarm" are checked, the recording function will also be enabled at the remote side when any event is triggered at the DVR side, and the recordings will be saved in the specified location.

### Playback

To play a recording, click " **The T**<sub>"</sub> or "  $\epsilon$ ", and select the "Record" tab or "Backup" tab. A

list of all the recordings will be shown by defaults, and you can also sort out the logs you want to speed up the search time.

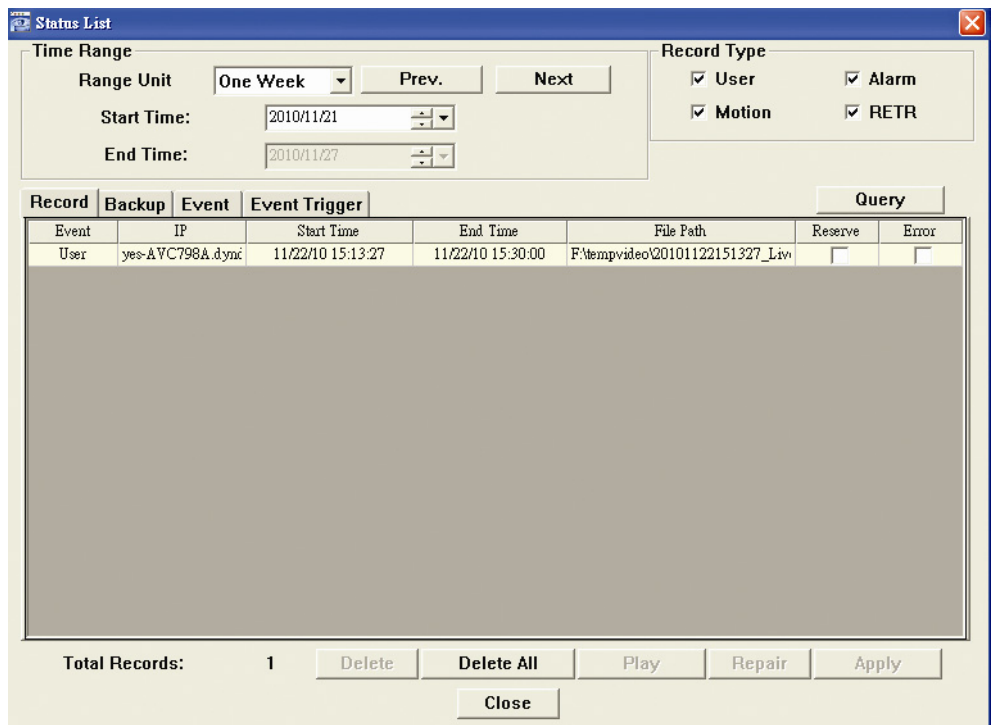

To immediately play a recording, select a log from the list, and click "Play", or double-click the selected log.

#### Network Backup

Click " $\Box$ "  $\rightarrow$  " $\Box$ ", or click " $\Box$ " to go into the "Backup" page as follows, and you can select a specific time range or event to make a video backup remotely.

The file(s) you backup will be from the currently selected IP address.

#### REMOTE OPERATION

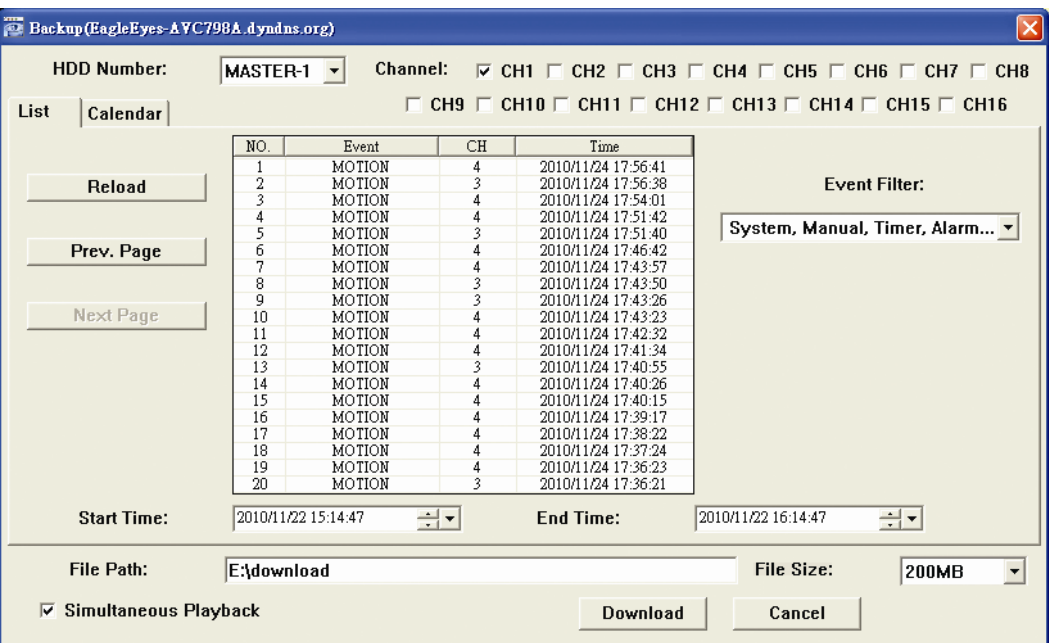

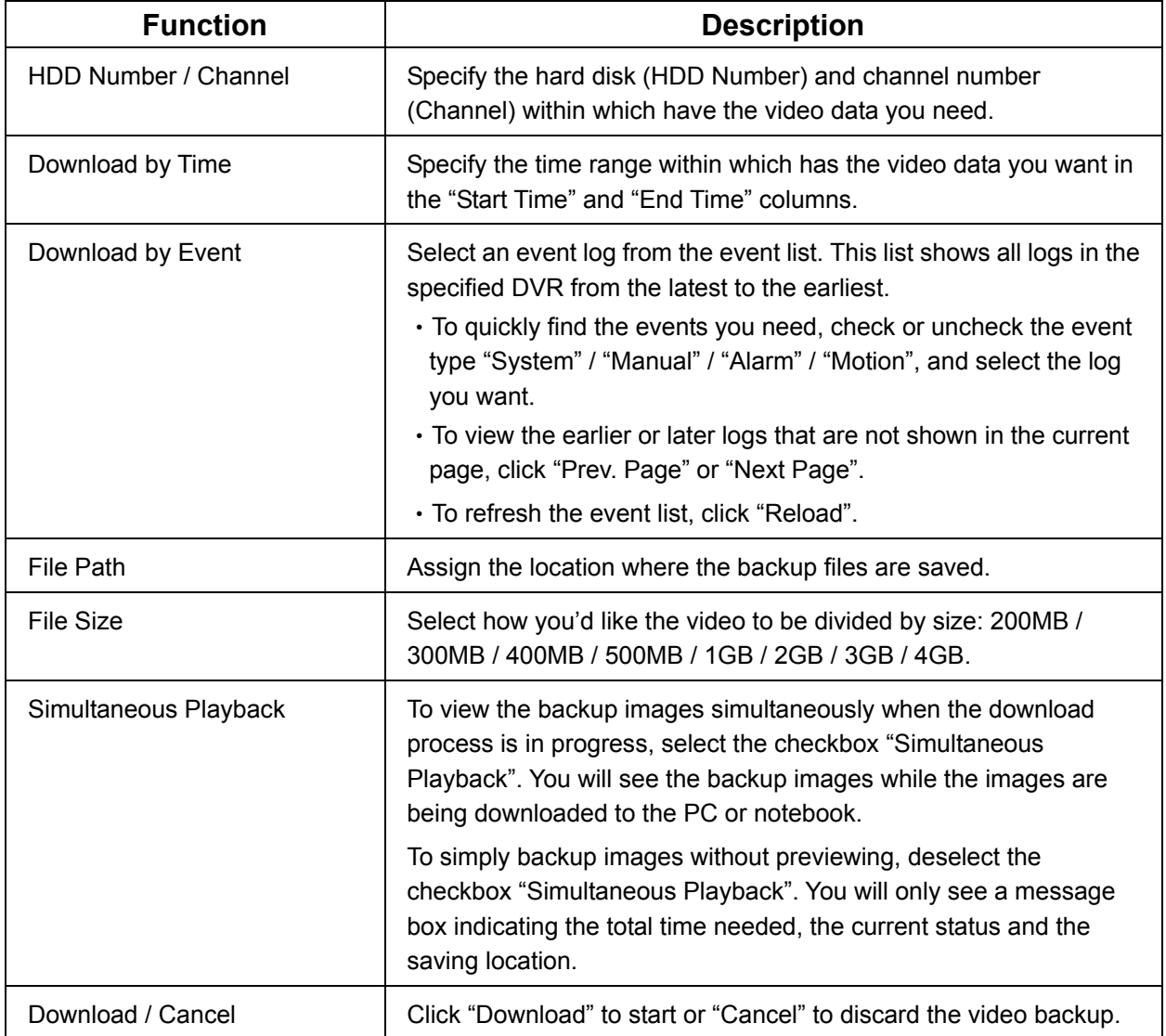

### Firmware Upgrade

This function is used to grade your DVR for function scalability.

**Note:** Before using this function, make sure you have the correct upgrade files provided by your installer or distributor.

Step1: Click "**II**", and select the IP address of your device in the address book.

Step2: Click " step<sup>2</sup>" to show the upgrade page, "Update Server".

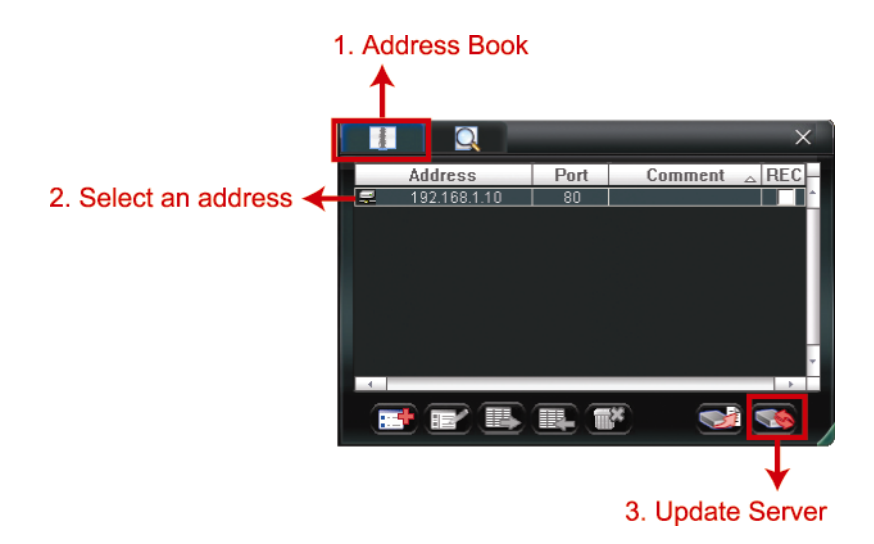

Step3: Click "Add" to browse to the upgrade files.

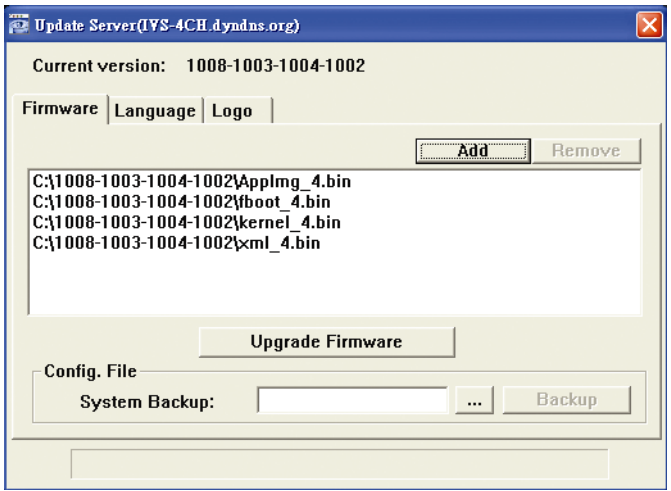

Step4: Click "Upgrade Firmware" to start firmware upgrade.

- **Note:** It takes a few minutes to finish the upgrade process. Do not disconnect the power during firmware upgrade, or the upgrade may be failed. The device will reboot after the upgrade.
	- Step5: Select the IP address of the device and click " see " again to check if the firmware is upgraded.

### **6.1.4. E-Map**

Video Viewer is also a Central Management System (CMS) software, which allows network device control & management for up to 16 devices simultaneously.

**Note:** Before using this function, make sure Video Viewer is connected to all the devices (up to 16) you want to monitor.

E-Map is **ONLY** available when the control panel is switch to the full function version.

#### How to Add an E-Map Group

STEP1: In the simplified version, click " $\blacksquare$ " to switch the control panel to the full function

version, and click " " to enter the E-Map page as follows.

**Note:** To know where the buttons are, please refer to "Simplified Version (Default) at page 41, and "Full Function Version" at page 42.

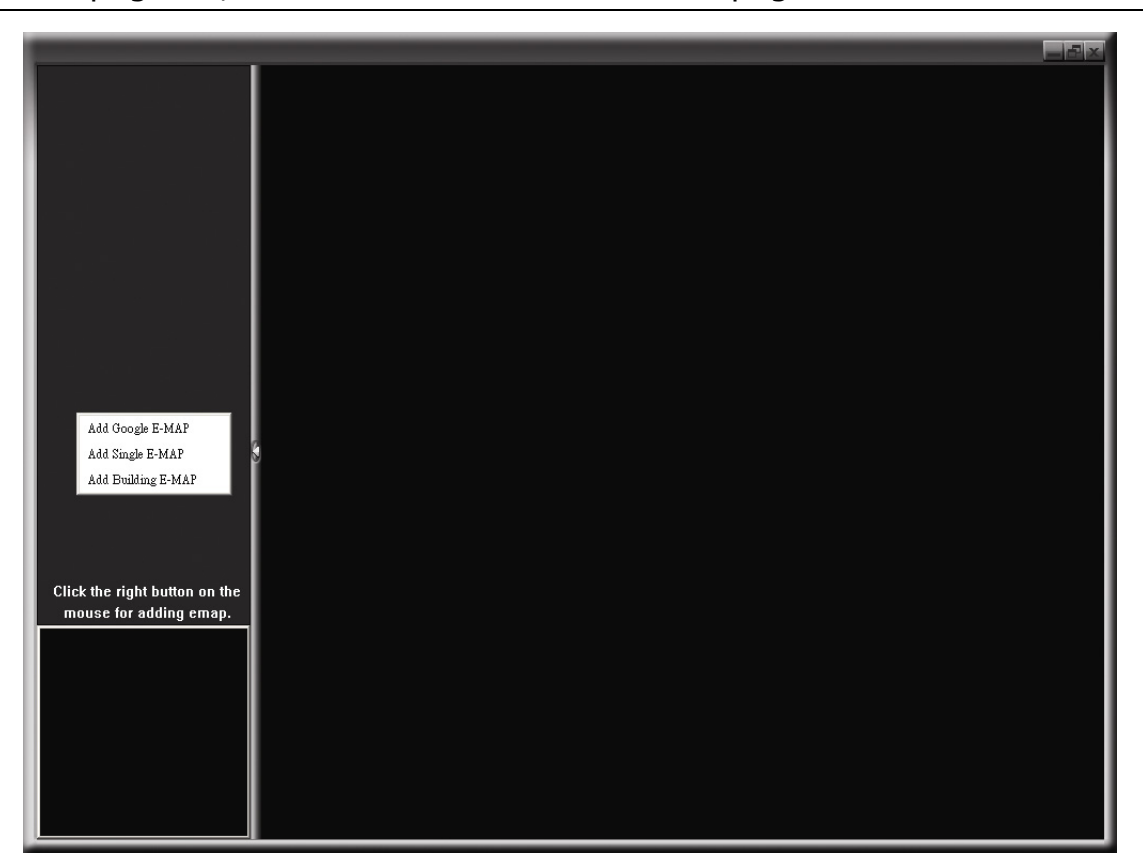

STEP2: Right-click to show the shortcut menu on the top-left panel, and select the E-Map group you want to add. There are three E-Map groups you can add: Google E-MAP, Single E-MAP, and Building E-MAP.

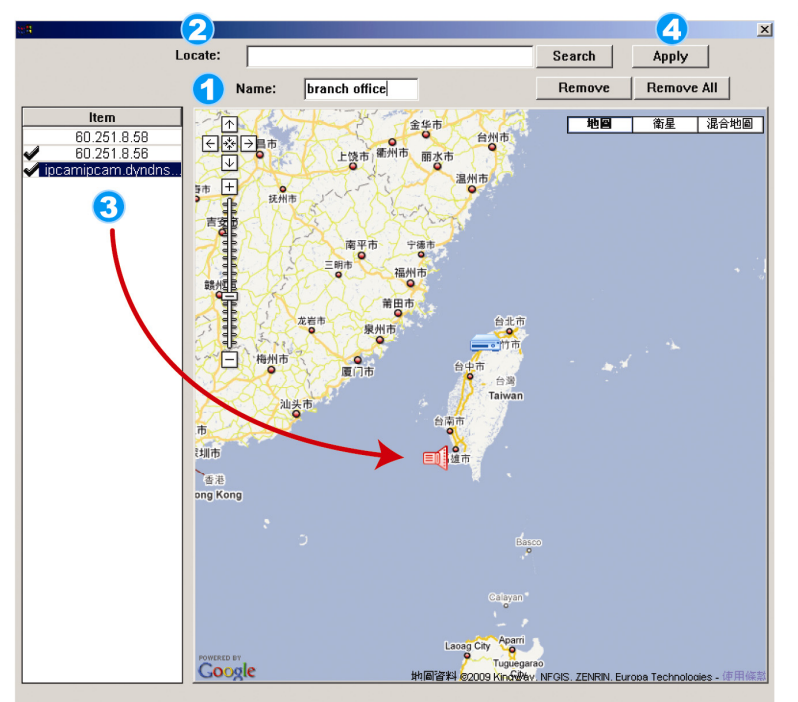

#### How to add a Google E-Map group:

- Enter the name of this Google<br>E-Map group. ้1
- Enter a specific address or<br>landmark, and click "Search". 2 **OR** Move to the map and drag to the

location you want.

- Click and drag the IP address to 3 where it's located in the current level.
- **4** Click "Apply" to save and finish.

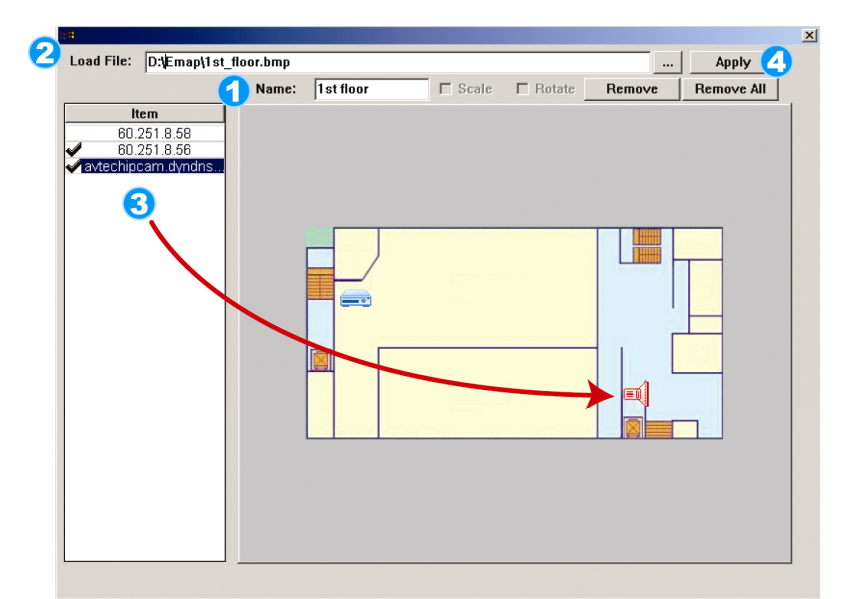

#### How to add a single E-Map group:

Enter the name of this single 4) E-Map group.

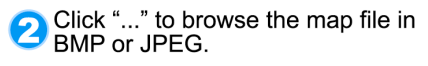

- 3 Click and drag the IP address to<br>where it's located in the current level.
- 4 Click "Apply" to save and finish.

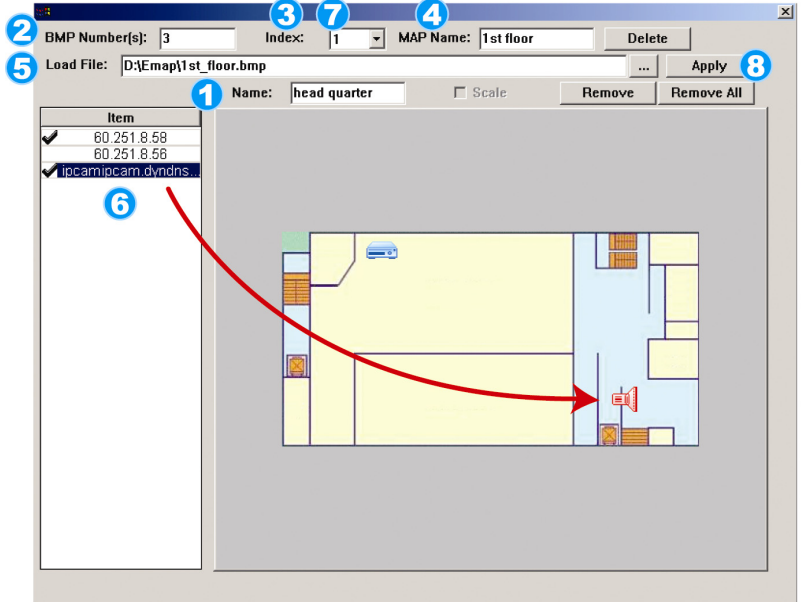

#### How to add a building E-Map group:

- Enter the name of this building  $\blacktriangleleft$ E-Map group.
- 2 Enter the total levels of this<br>building.
- Select the level of the building from<br>the drop-down list.
- Enter the name of the level.
- Click "..." to browse the map file in **S** Click "..." to brow BMP or JPEG.
- **6** Click and drag the IP address to<br>where it's located in the current level.
- Go back to STEP 3 to select other 7 level of the building, and repeat from STEP 3 to 6 until the setup for all levels are finished.
- **8** Click "Apply" to save and finish.

STEP3: When the E-Map group is created, you will see the tree on the top-left panel, showing all the devices you've added to this group.

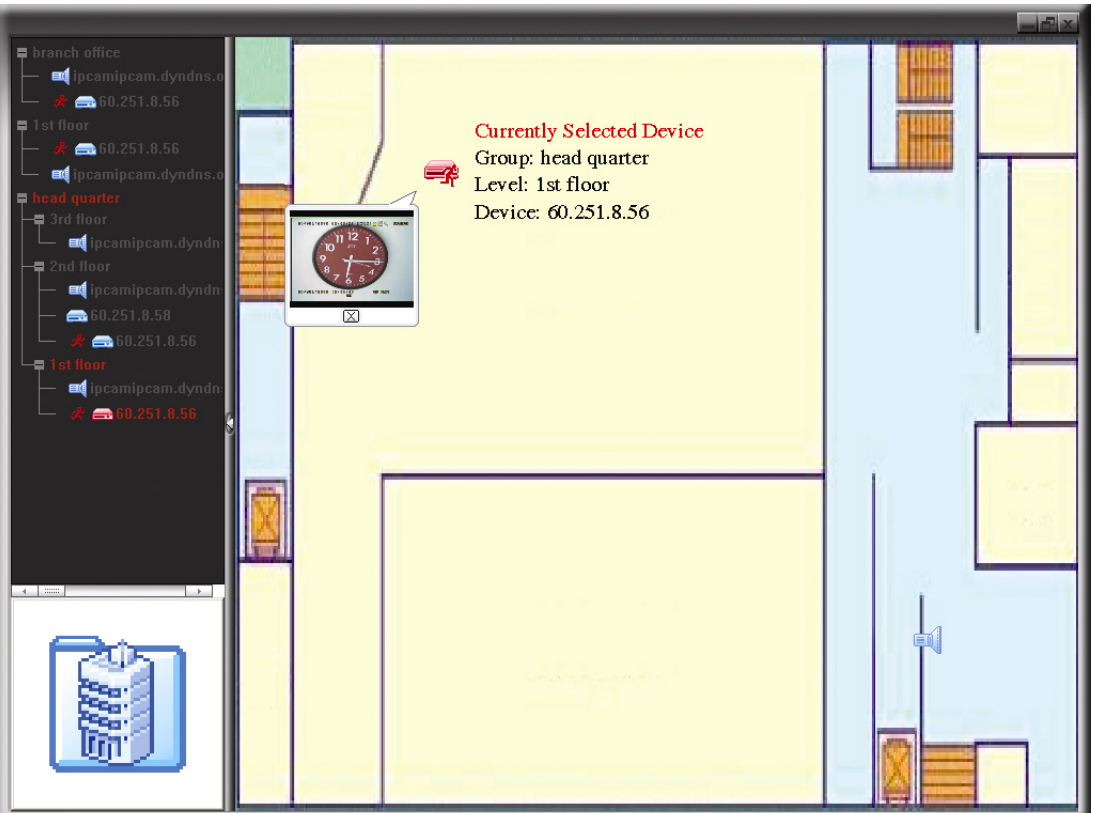

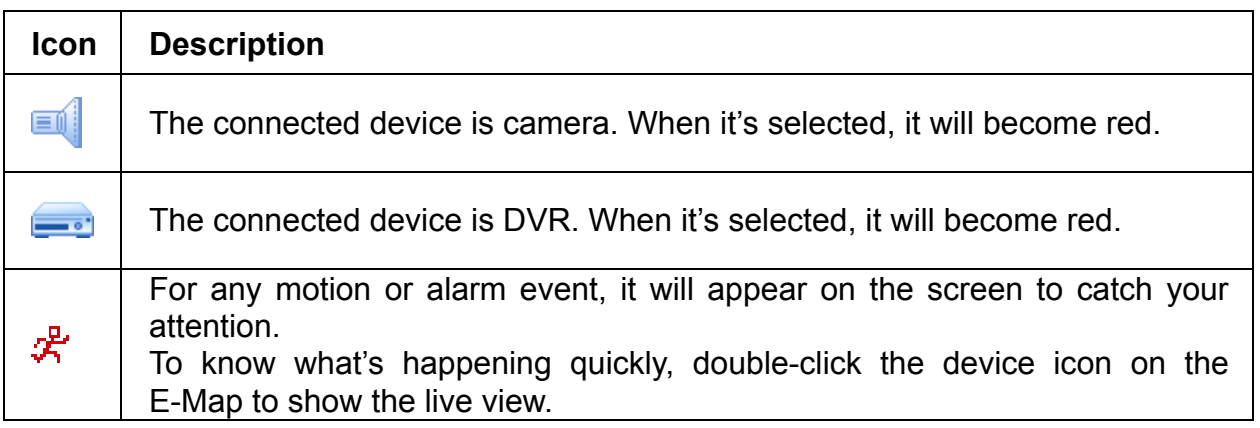

### How to Edit / Remove an Existing E-Map Group

▶ For Google E-Map Group

Right-click on the group name to show the shortcut menu list, and select "Edit E-MAP" or "Remove E-MAP" as needed.

You can also add a single E-Map group (Add Single E-MAP) or Building E-Map group (Add Building E-MAP) into the existing Google E-Map group.

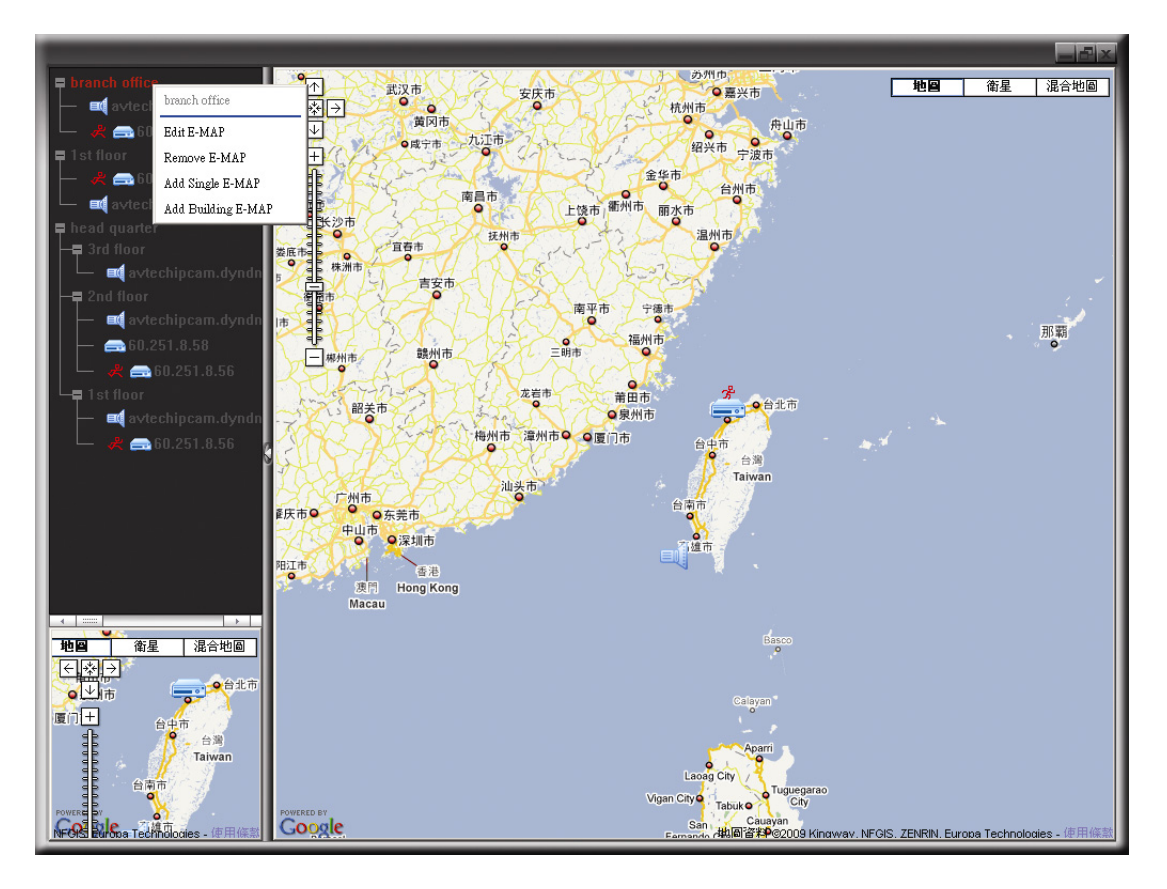

 $\triangleright$  For Single E-Map Group

Right-click on the group name to show the shortcut menu list, and select "Edit E-MAP" or "Remove E-MAP" as needed.

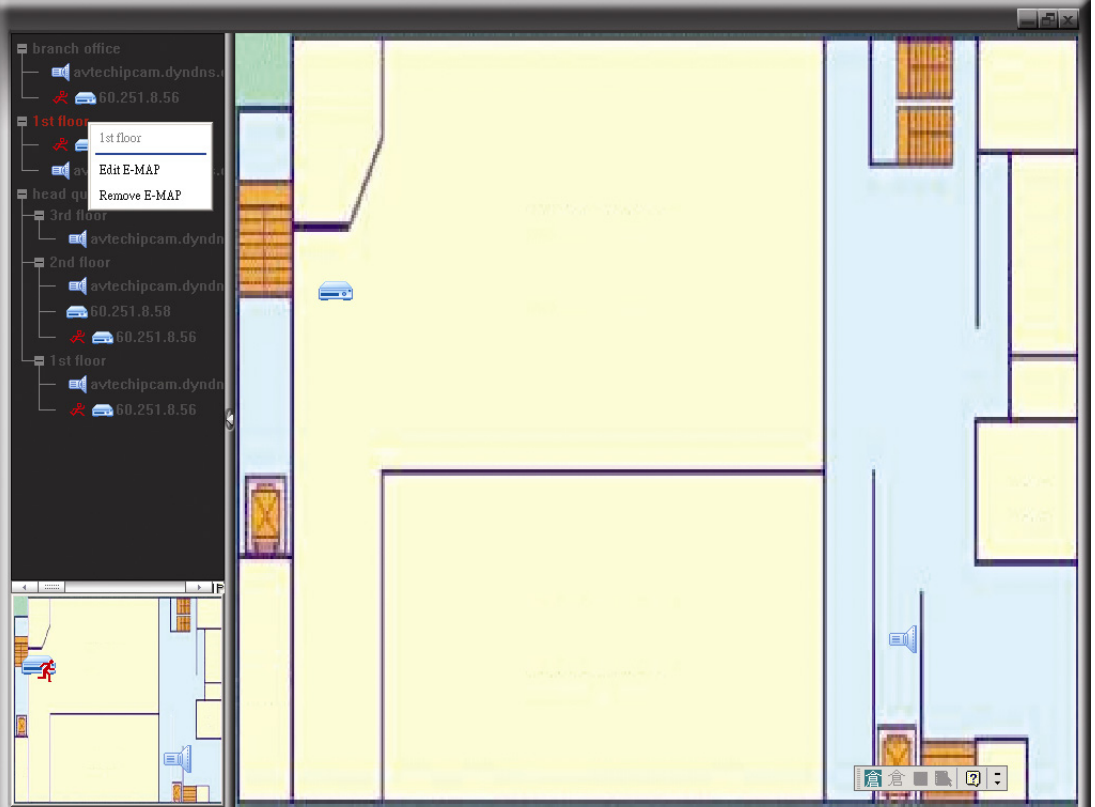

#### $\triangleright$  For Building E-Map Group

Right-click on the group name to show the shortcut menu list, and select "Edit Building E-MAP" or "Remove E-MAP" as needed.

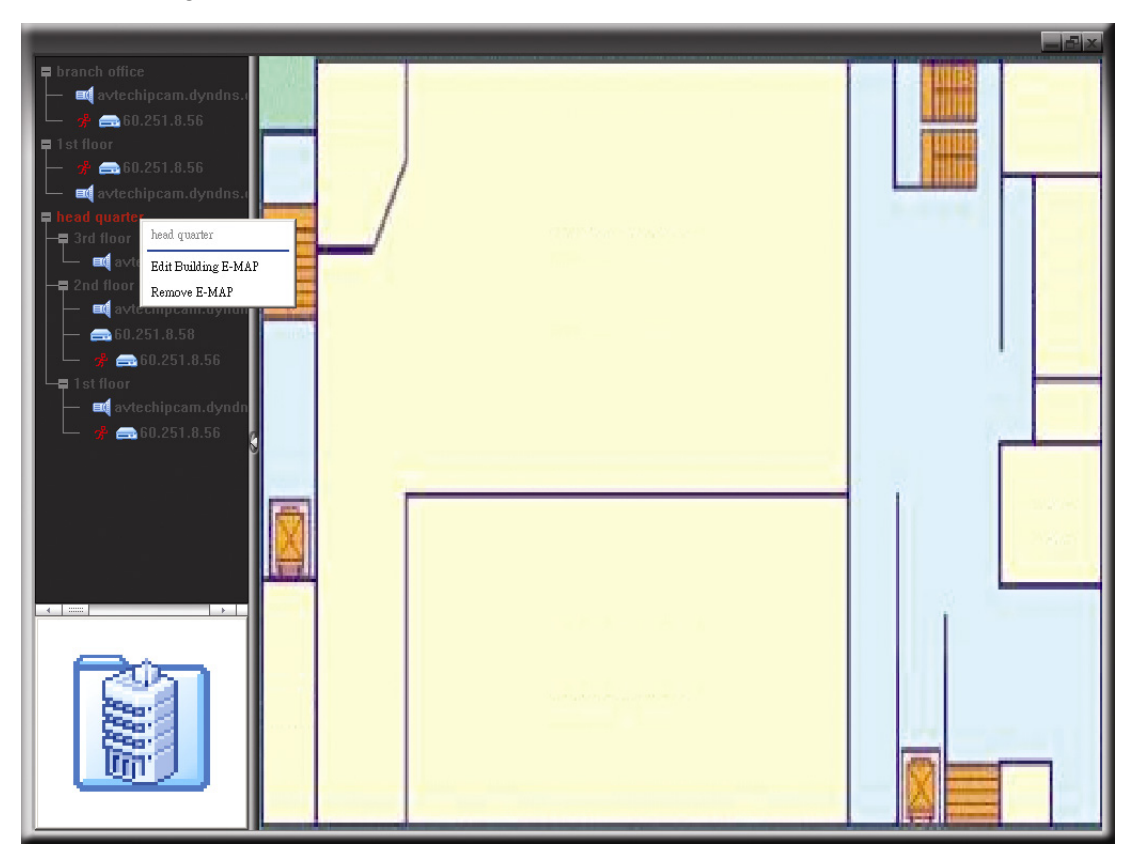

To edit or remove a certain level of the building E-Map group, right click on the level name, and select "Edit E-MAP" or "Remove E-MAP" as needed.

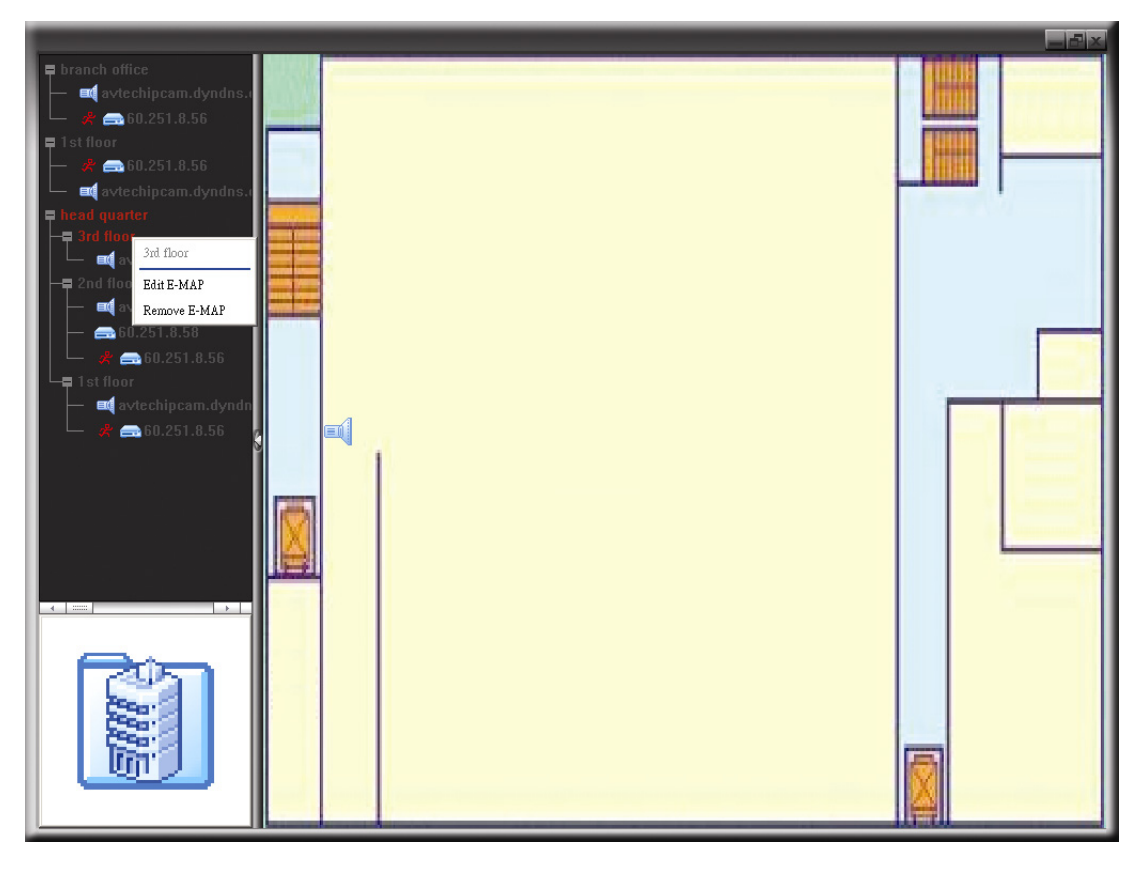

## **6.2 Web Browser**

You can view the images or operate your DVR with a web browser, such as Internet Explorer, Mozilla Firefox or Google Chrome.

**Note:** The supported PC operation systems are Windows 7, Vista & XP.

- **Note:** To use Mozilla Firefox or Google Chrome for remote access, please go to Apple's official website (http://www.apple.com/quicktime/win.html) to download and install QuickTime first.
- **Note:** The illustration below is just for your reference and may be different from what you actually see on your DVR. Some functions and buttons are for selected models only.
- Step 1: Key in the IP address used by your DVR in the URL address box, such as 60.121.46.236, and press Enter. You will be prompted to enter the user name and password to access the DVR. If the port number your DVR used is NOT 80, you need to key in the port number additionally. The format is *ipaddress***:***portnum*. For example, for IP address 60.121.46.236 and port No. 888, please key in "http://60.121.46.236:888" into the URL address box, and press "Enter".
- Step 2: Enter the user name and password, the same as the ones used for video viewer login, and click "OK". You will see a similar screen as the following when the login information is correct.

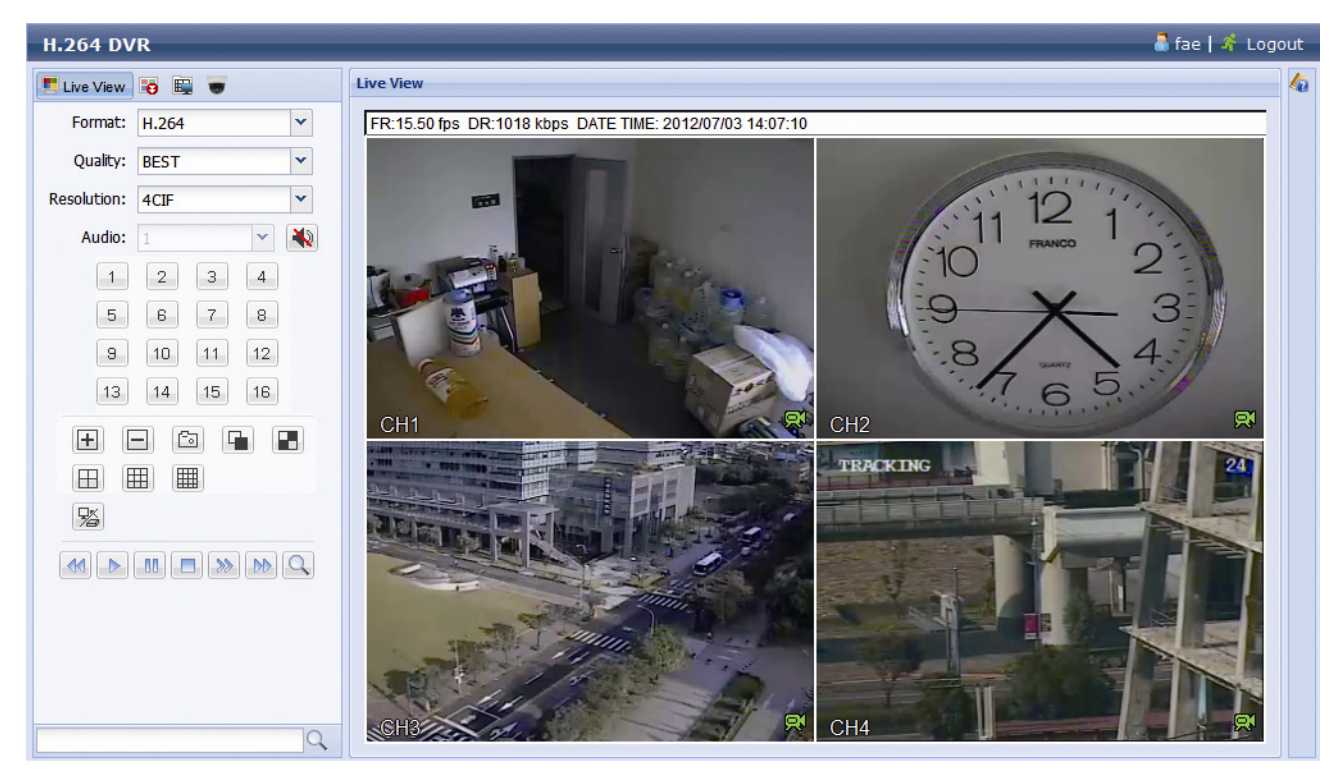

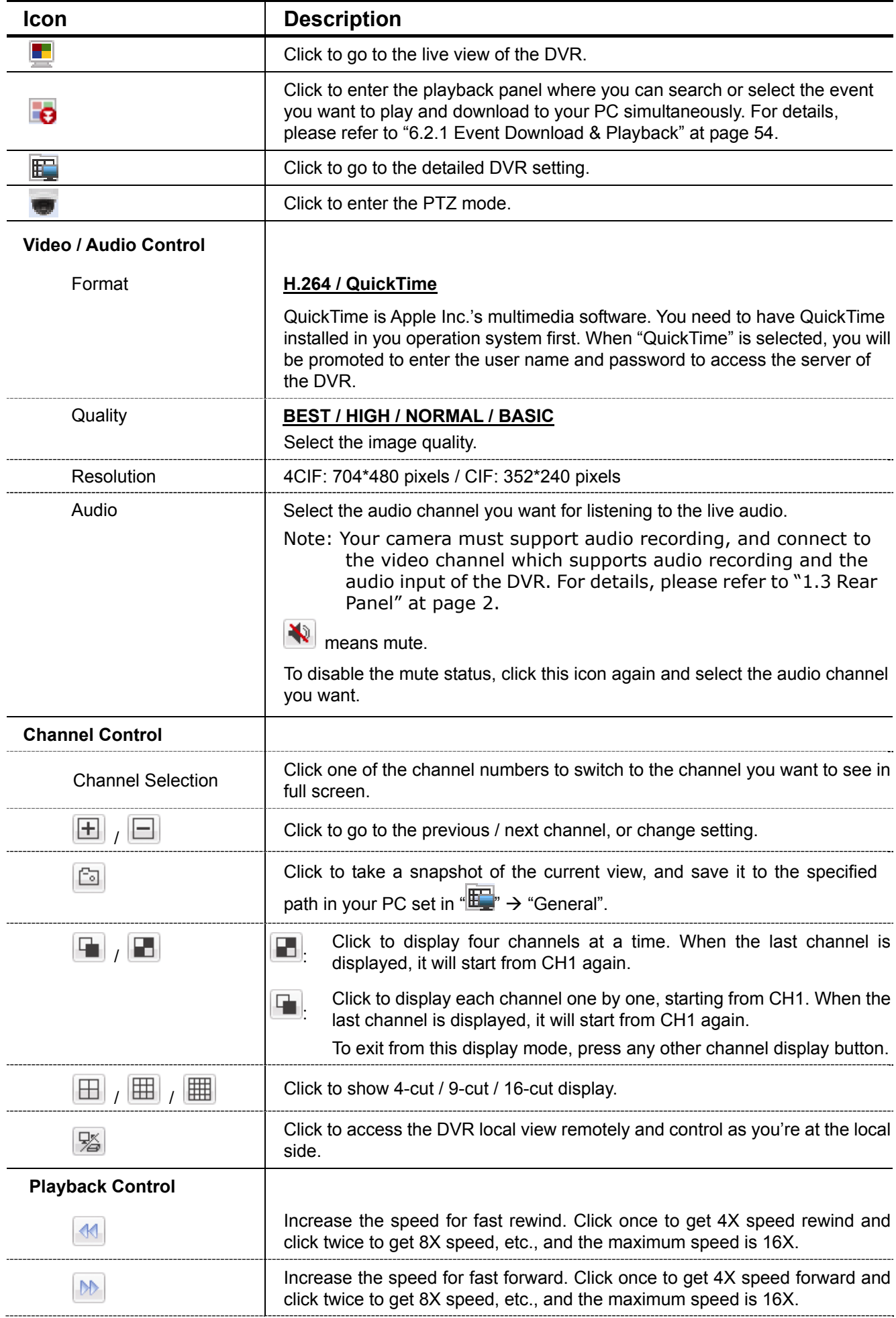

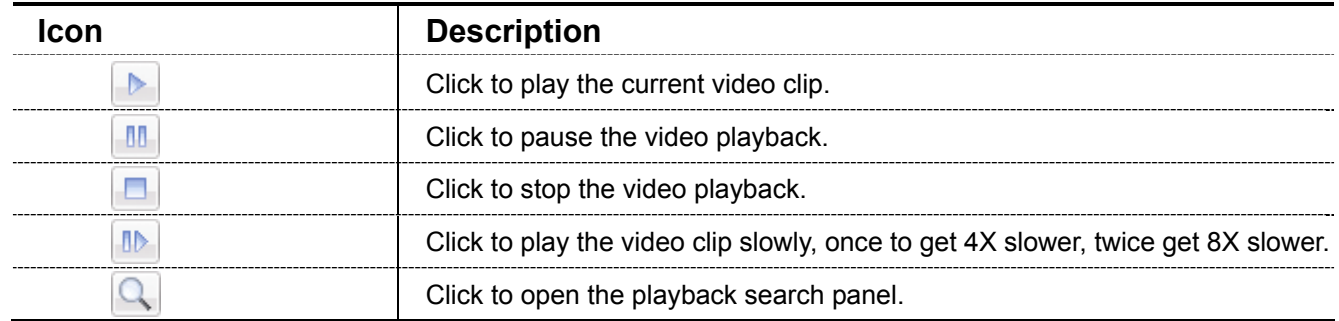

## **6.2.1 Event Download & Playback**

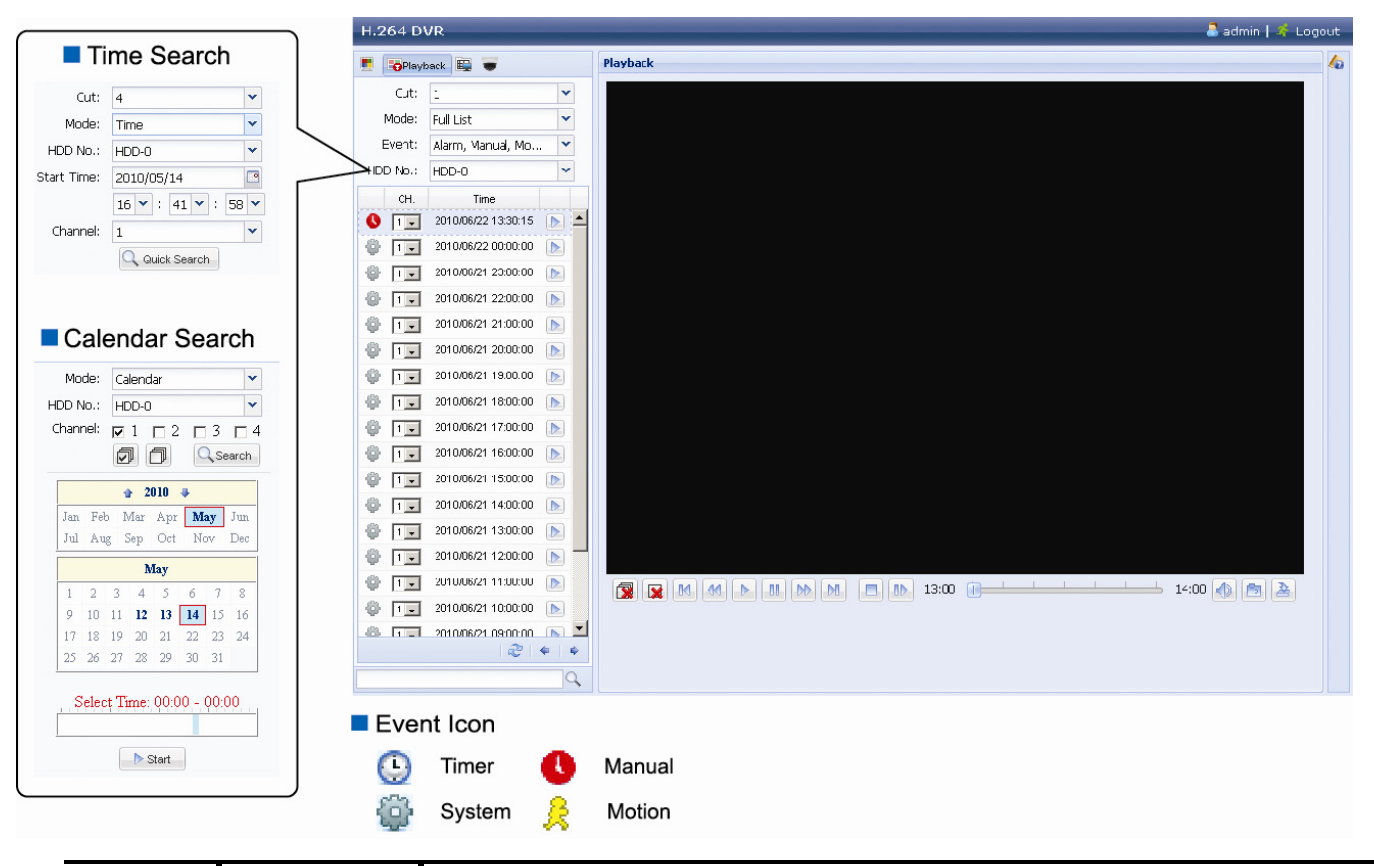

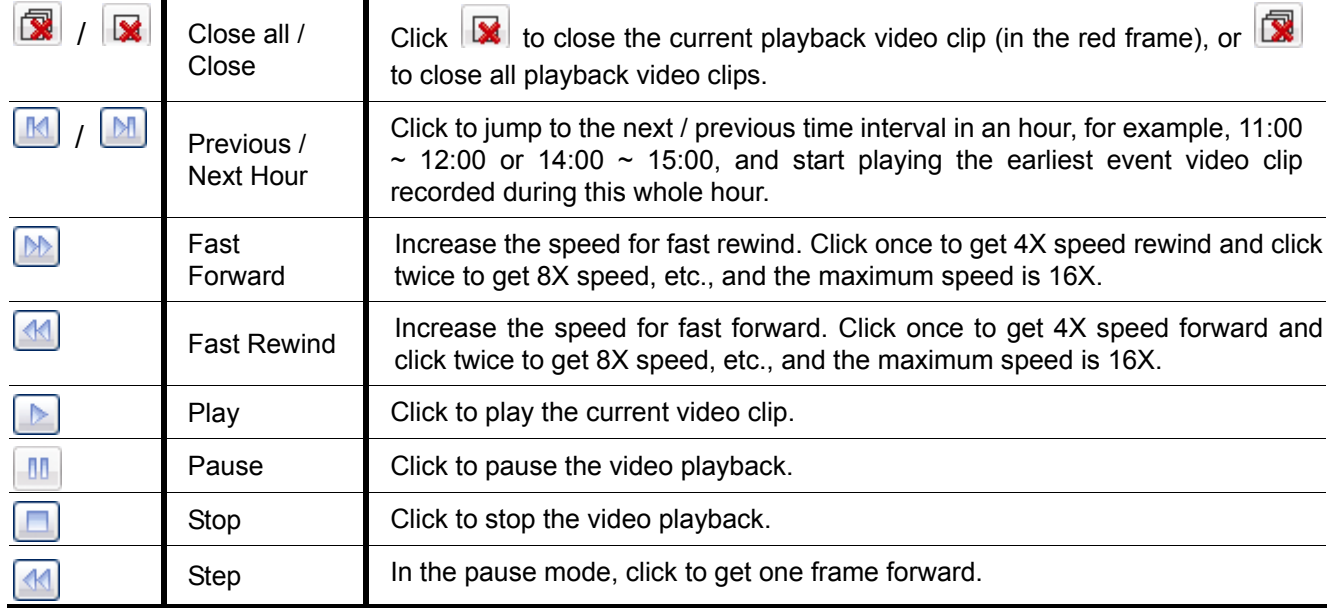

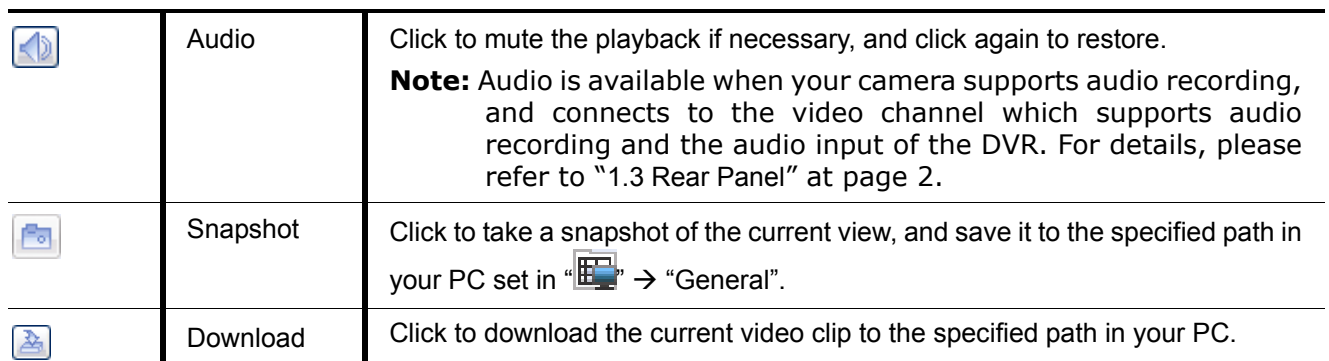

# APPENDIX 1 SPECIFICATIONS

## For 16CH Model

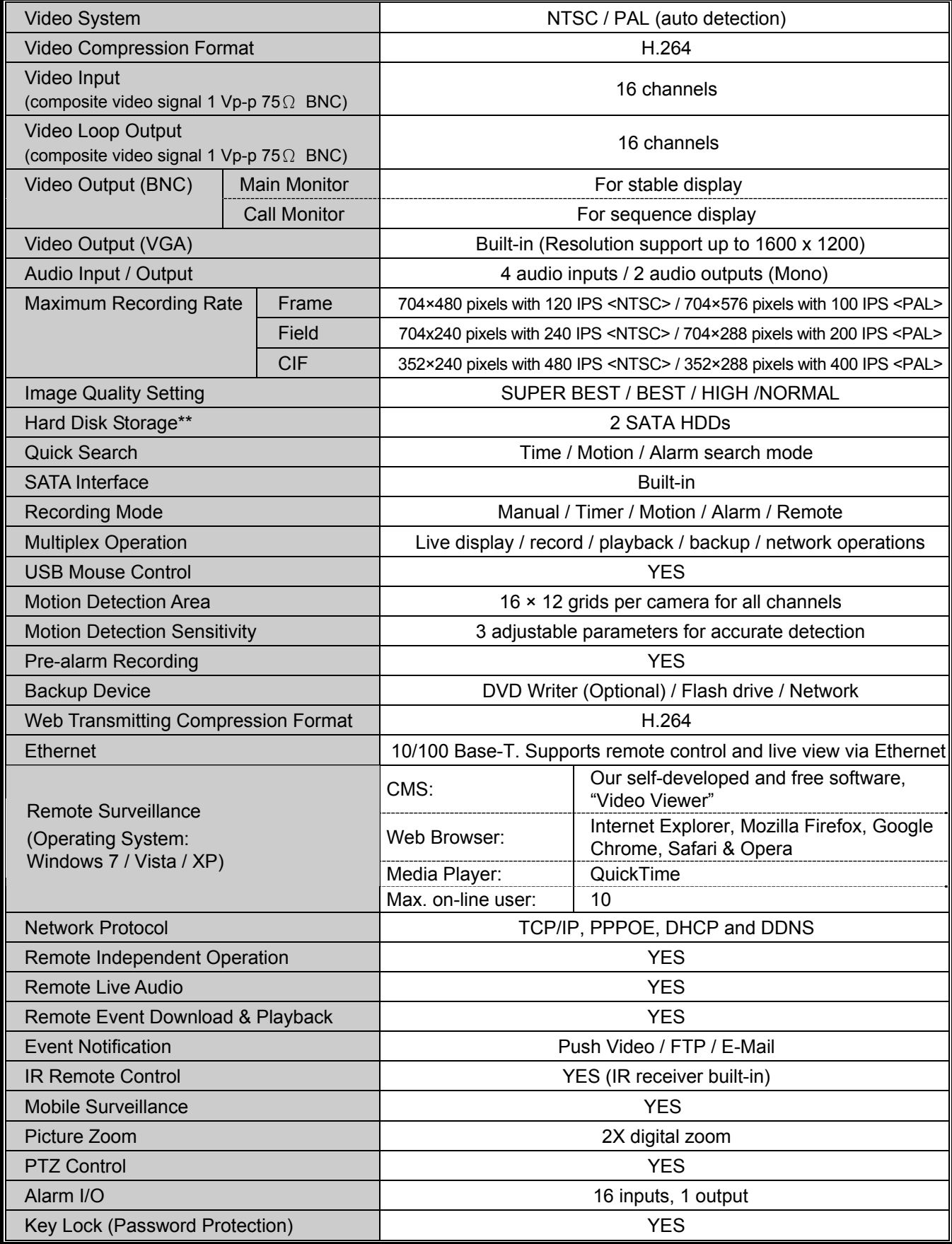

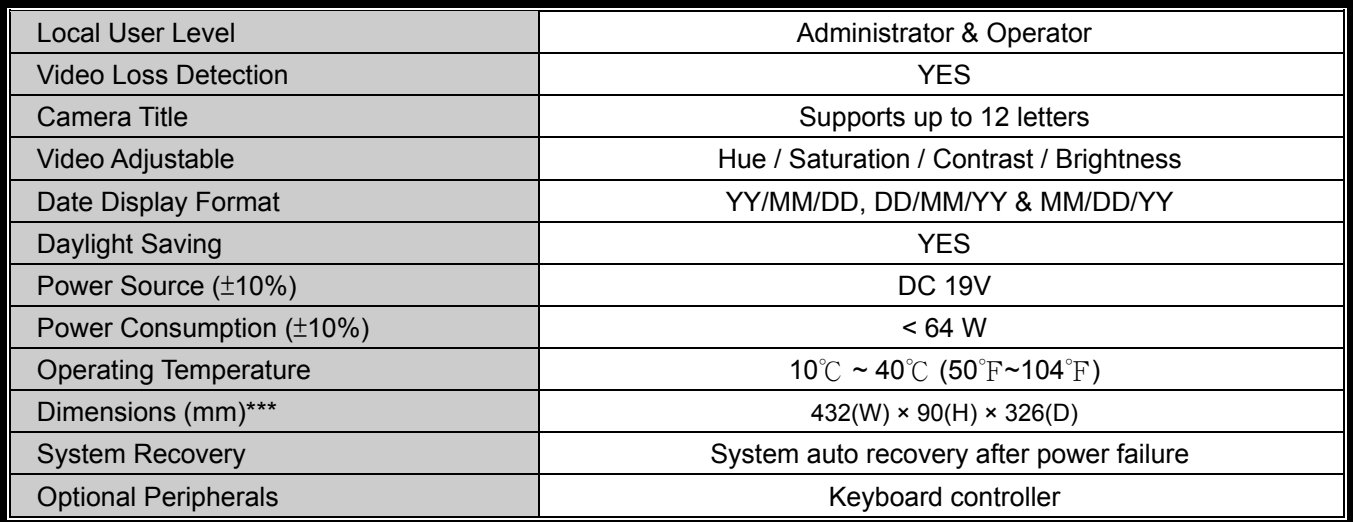

\* The specifications are subject to change without notice.

\*\* 1 HDD capacity up to 2TB

\*\*\* Dimensional Tolerance: ±5mm

## For 8CH Model

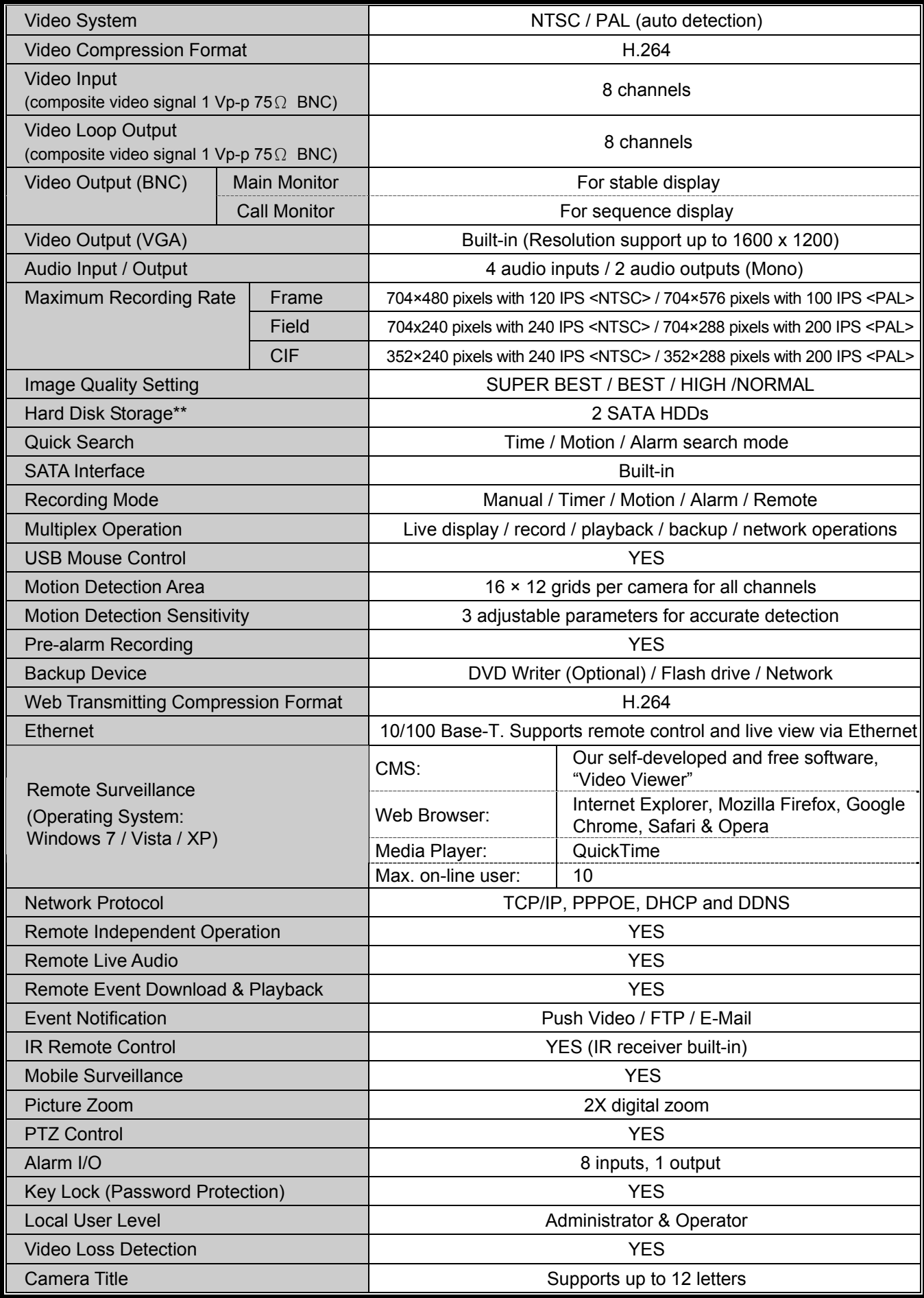

#### APPENDIX 1 SPECIFICATIONS

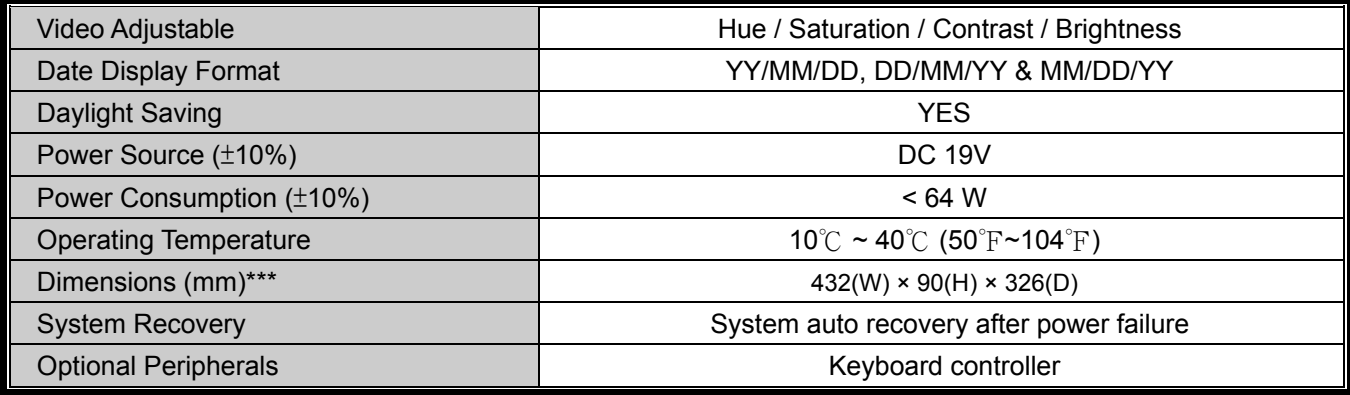

\* The specifications are subject to change without notice.

\*\* 1 HDD capacity up to 2TB

\*\*\* Dimensional Tolerance: ±5mm

## For 4CH Model

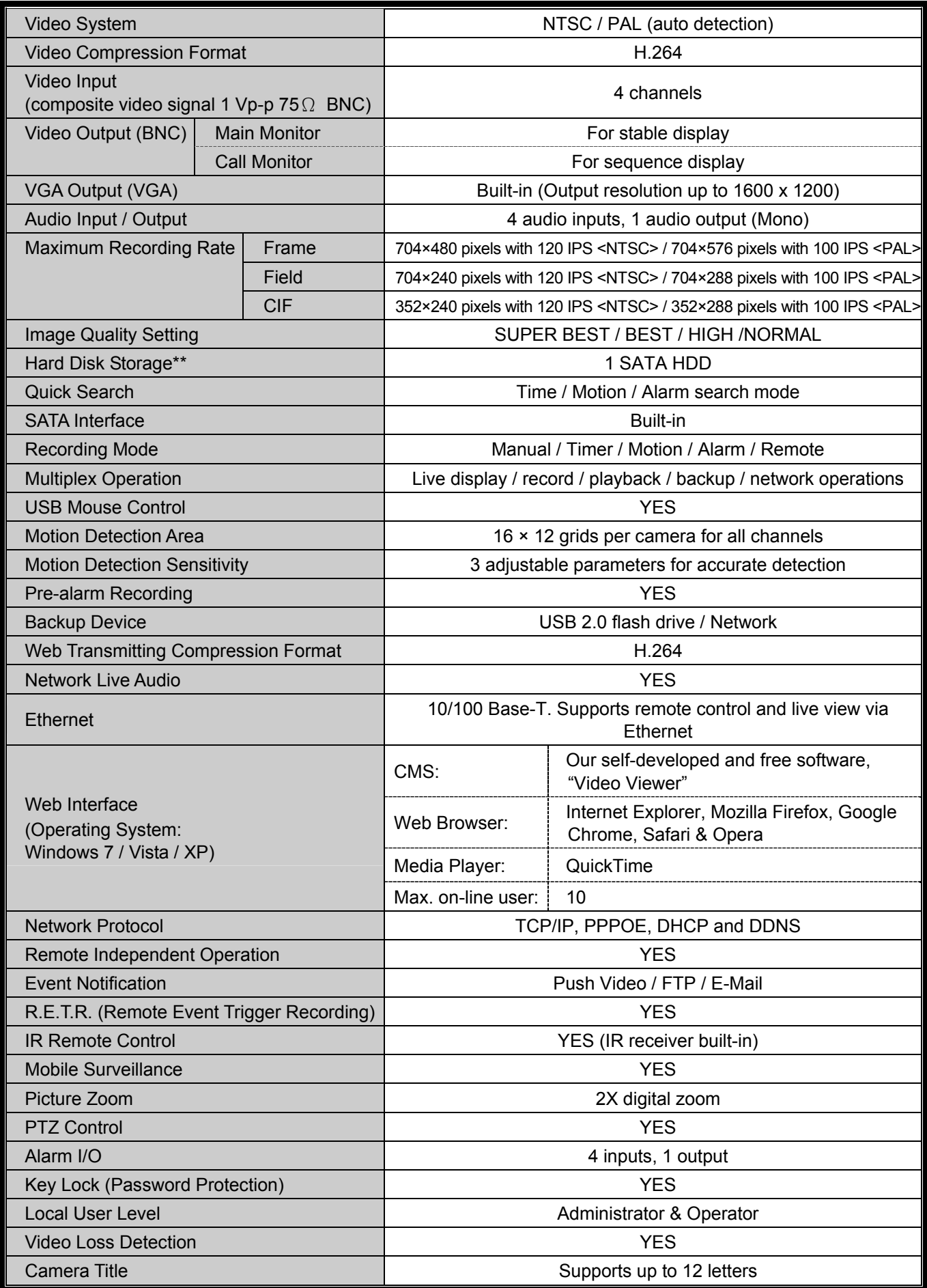

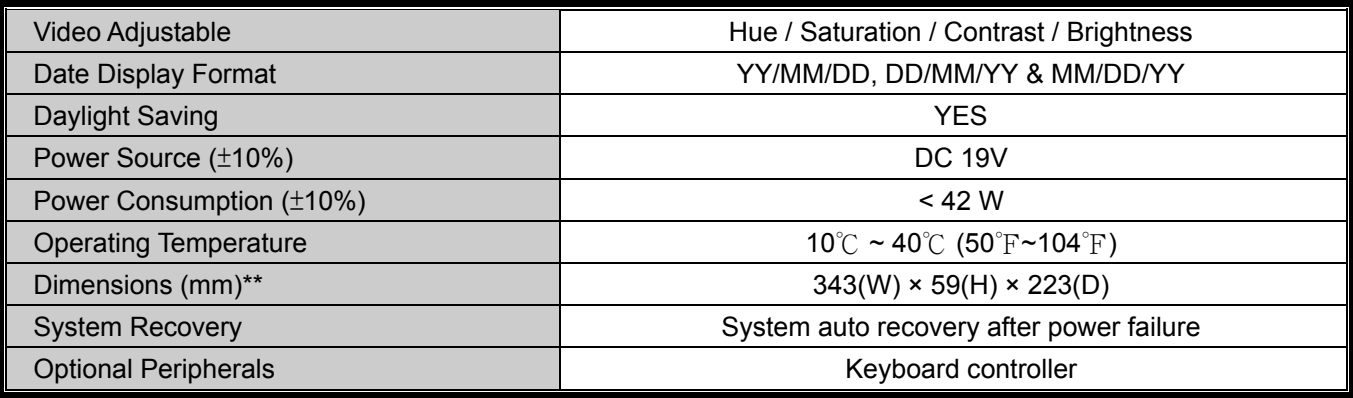

\* The specifications are subject to change without notice.

\*\* 1 HDD capacity up to 2TB

\*\*\* Dimensional Tolerance: ±5mm

## APPENDIX 2 COMPATIBLE USB FLASH DRIVE LIST

Please upgrade the firmware of the DVR to the latest version to ensure the accuracy of the following table. If the USB flash drive is not supported by the DVR, the "USB ERROR" message will be shown on the screen.

**Note:** Please use your PC to format the USB flash drive as "FAT32".

**Note:** You can backup up to 2GB video data for one-time USB backup. To backup more data, please set the time & channel(s) you want, and start USB backup again.

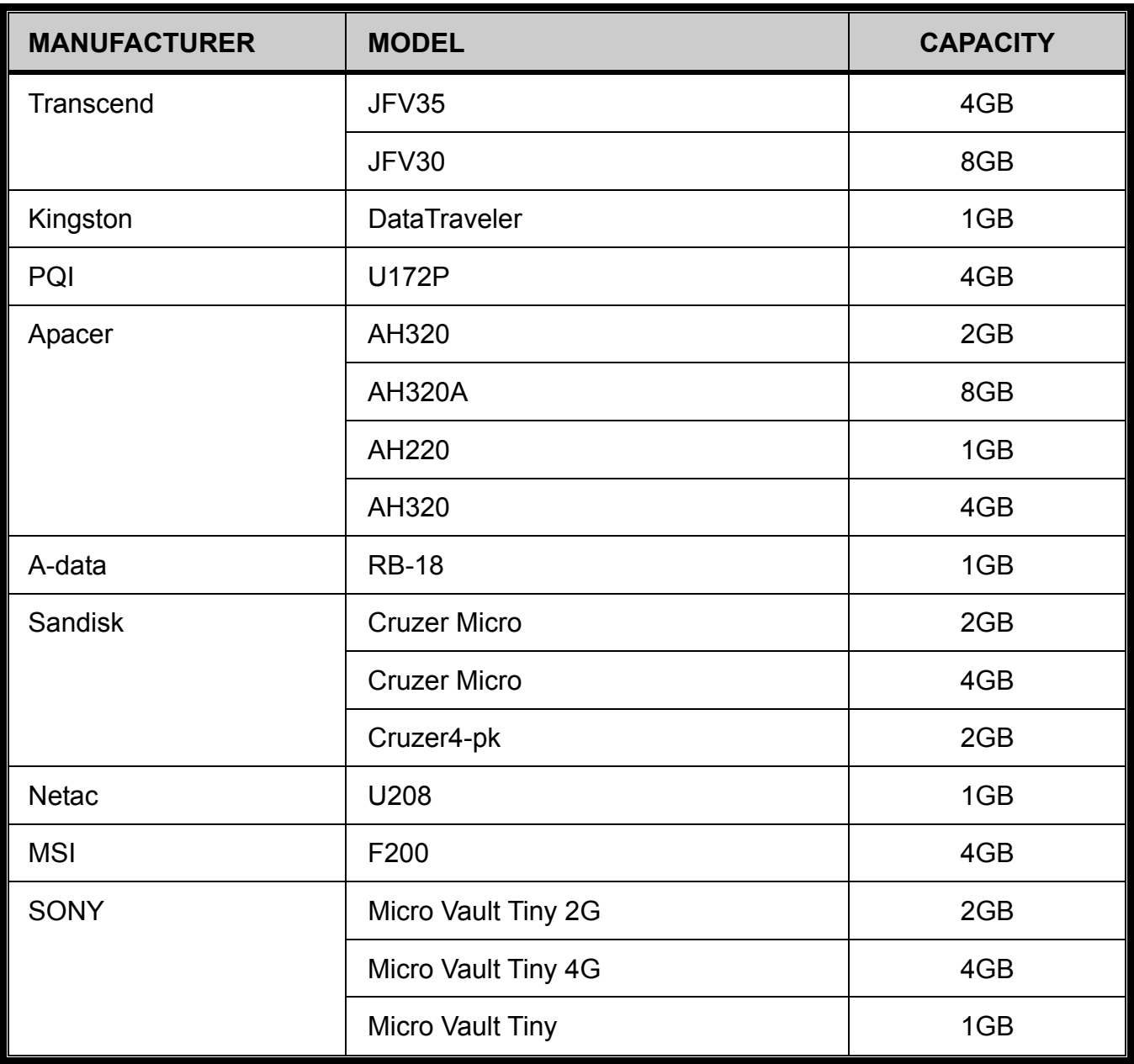

# APPENDIX 3 COMPATIBLE SATA HDD LIST

Please upgrade the firmware of the DVR to the latest version to ensure the accuracy of the following table.

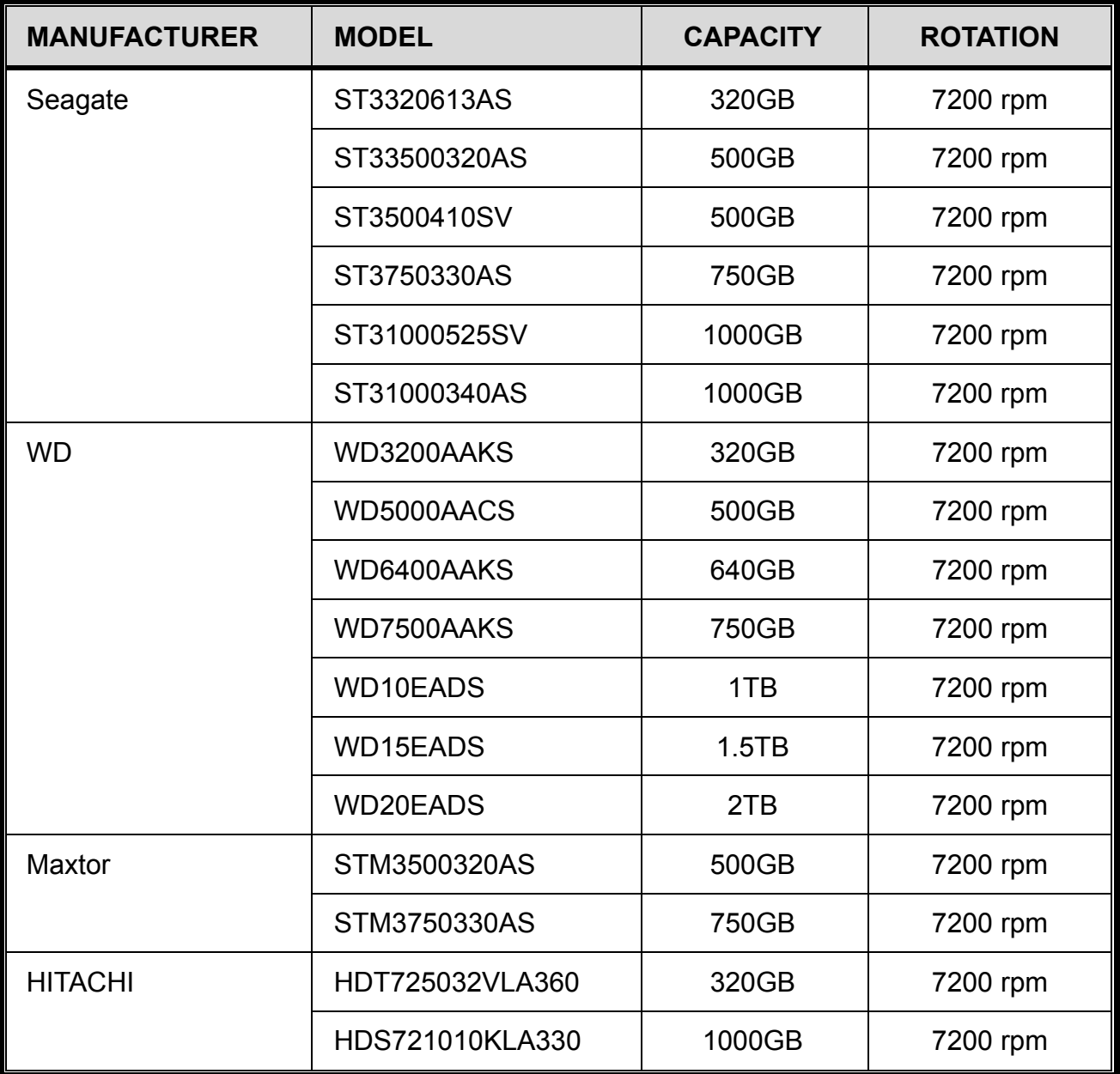

# APPENDIX 4 MAIN MENU STRUCTURE

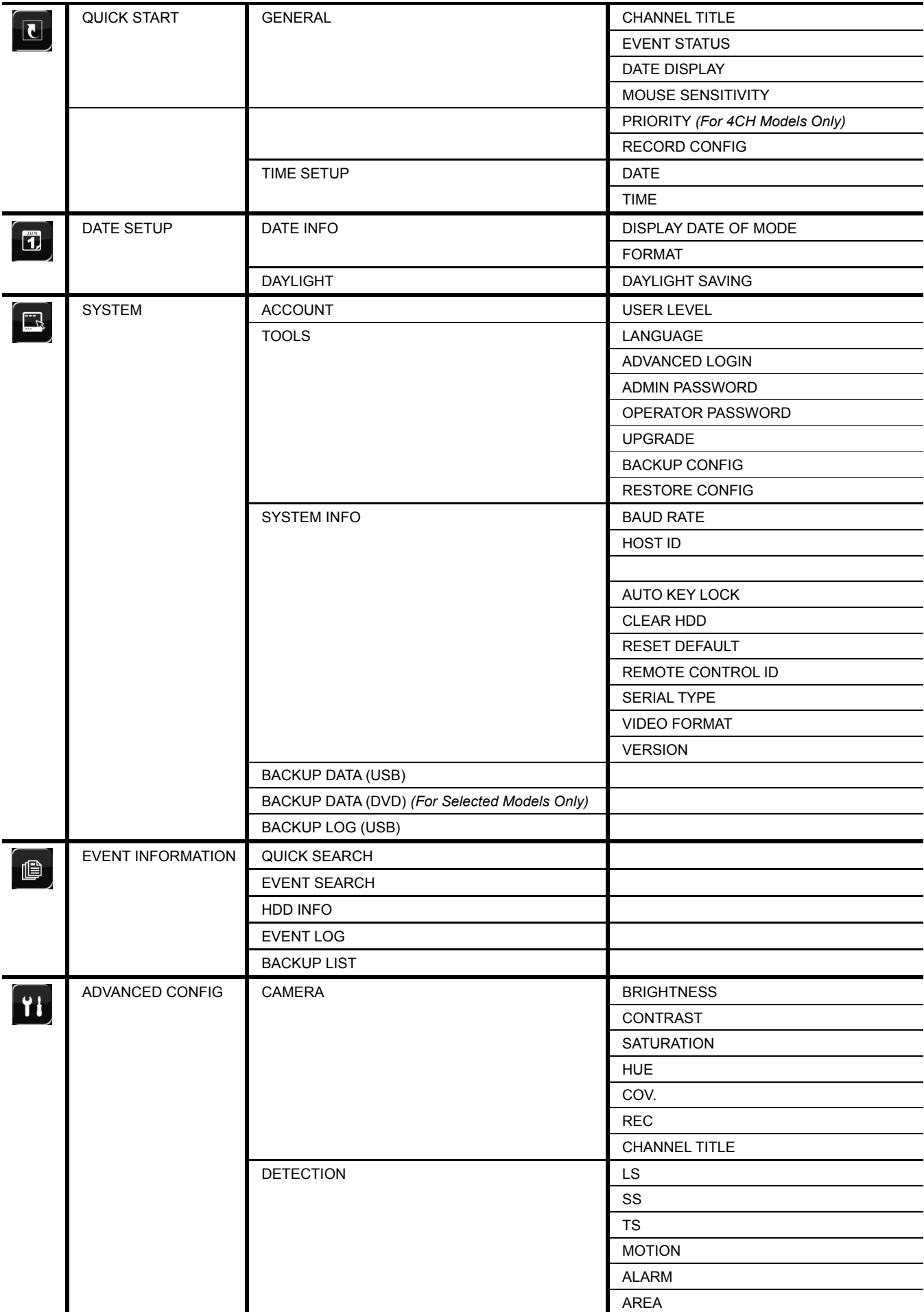

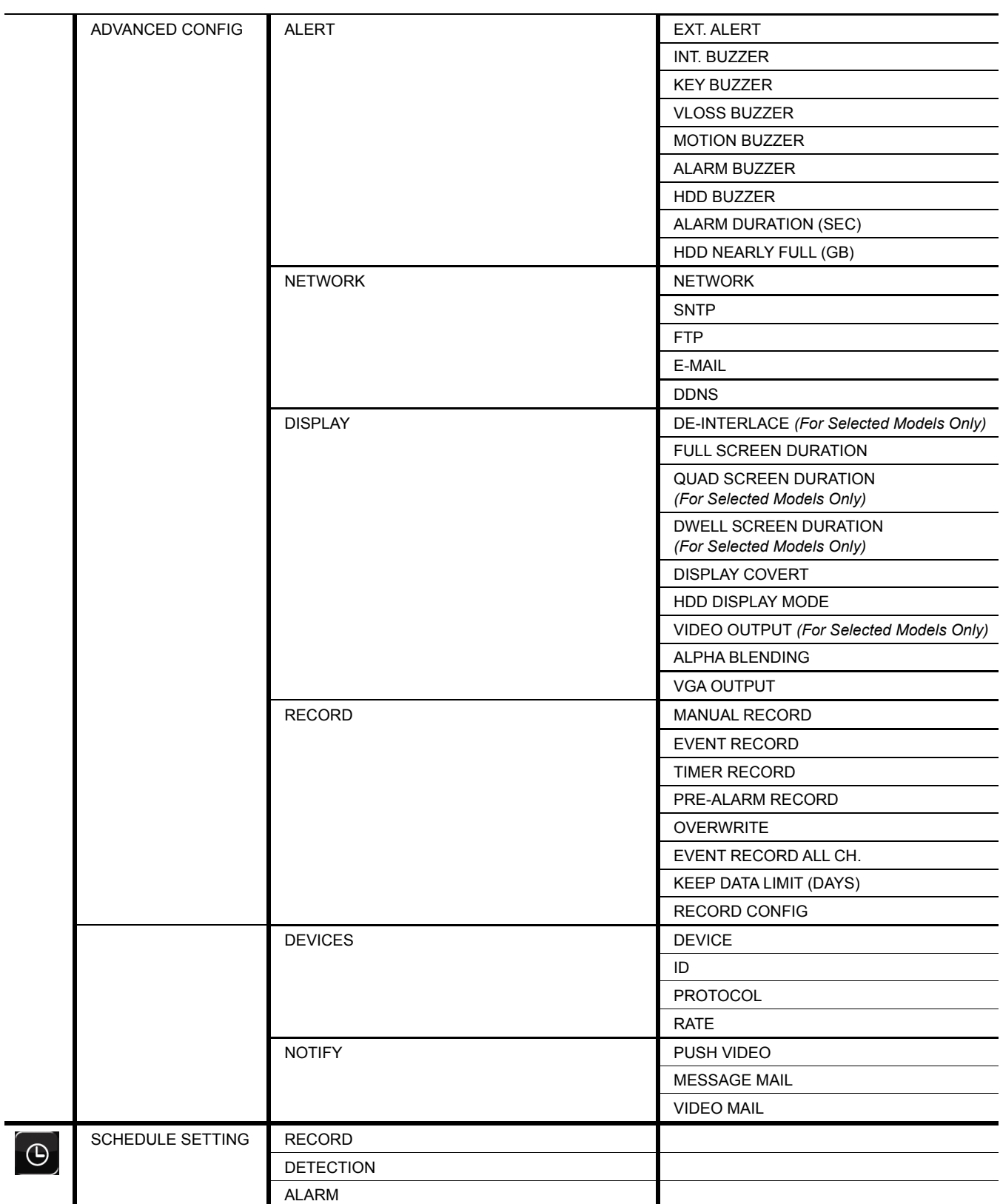

## APPENDIX 5 DVR BATTERY REPLACEMENT

DVR time reset after power failure, for example, caused by a power outage, will cause the disorder of the recorded data, and users may have problems in searching the event clip they want. To keep the DVR time from resetting, a non-chargeable lithium battery, *CR2032*, is installed in the DVR.

However, the DVR time might still get reset when the DVR battery is low or even running out of power. If so, please replace the DVR battery, CR2032, **right away** as instructed below.

- **How to replace CR2032** 
	- **Note:** The lithium battery, CR2032, is a non-chargeable battery, and should be purchased separately. Please replace only with the same or equivalent type battery in case of danger.
	- Step1: Stop all DVR recording **immediately** to prevent the disorder of the recorded data. Then, back up the recorded data if necessary.
	- Step2: Power off the DVR, and disconnect the DVR power.
	- Step3: Remove the DVR cover, and find the battery on the mainboard.
	- Step4: Push the release as indicated below to remove the battery.

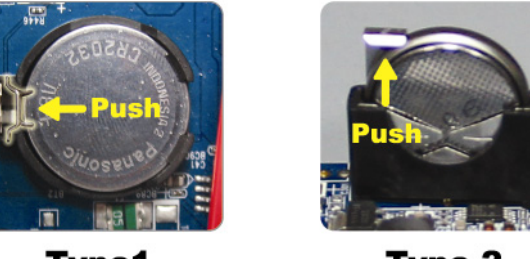

Type1

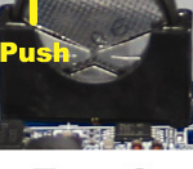

Type 2

Step5: Get a new battery and install it to its slot on the mainboard.

- For Type 1, install it with the side of "CR2032" facing up as shown above.
- For Type 2, install it without the side of "CR2032" facing you as shown above.

Step6: Replace the DVR cover and connect to power.

Step7: Set DVR date & time, and resume recording. For details, please refer to "2.5 Date and Time Setting" at page 9, and "5.3 Record" at page 22.

## APPENDIX 6 PIN CONFIGURATION

#### ‧ **For 16CH Model**

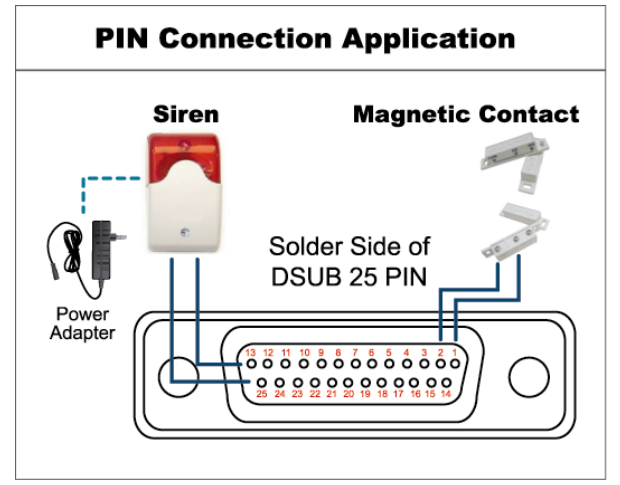

*\* The D-Sub connector shown above is optional.* 

#### **Siren:**

When the DVR is triggered by alarm or motion, the COM connects with NO and the siren with strobe starts wailing and flashing.

#### **Magnetic Contact:**

When the magnetic contact is opened, the alarm will be triggered and the recording is on.

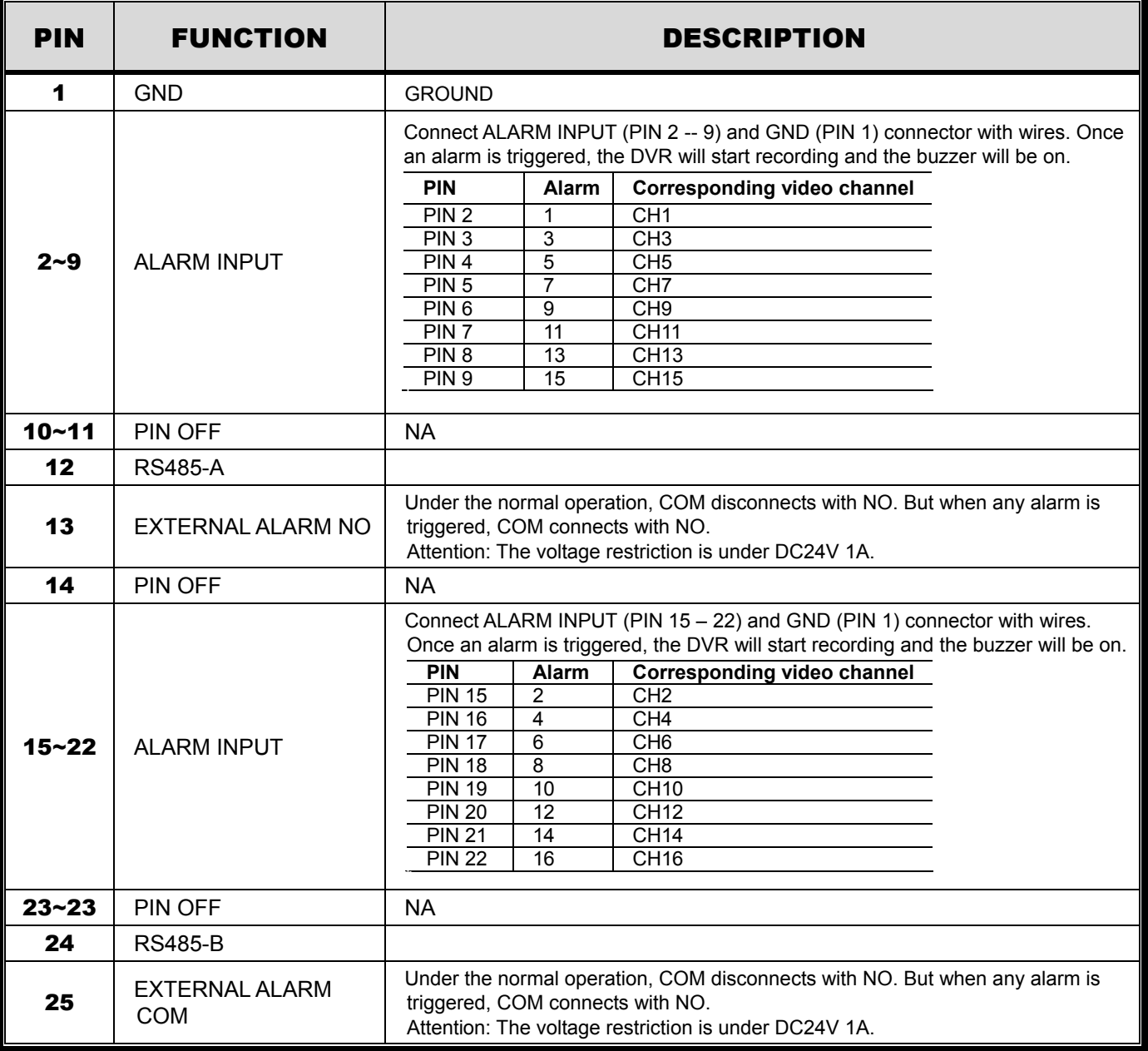
### ‧ **For 8CH Model**

### **PIN Connection Application Siren Magnetic Contact** Solder Side of DSUB 25 PIN Power<br>Adapter å  $000000$  $\circ$  $\circ$

*\* The D-Sub connector shown above is optional.* 

### **Siren:**

When the DVR is triggered by alarm or motion, the COM connects with NO and the siren with strobe starts wailing and flashing.

### **Magnetic Contact:**

When the magnetic contact is opened, the alarm will be triggered and the recording is on.

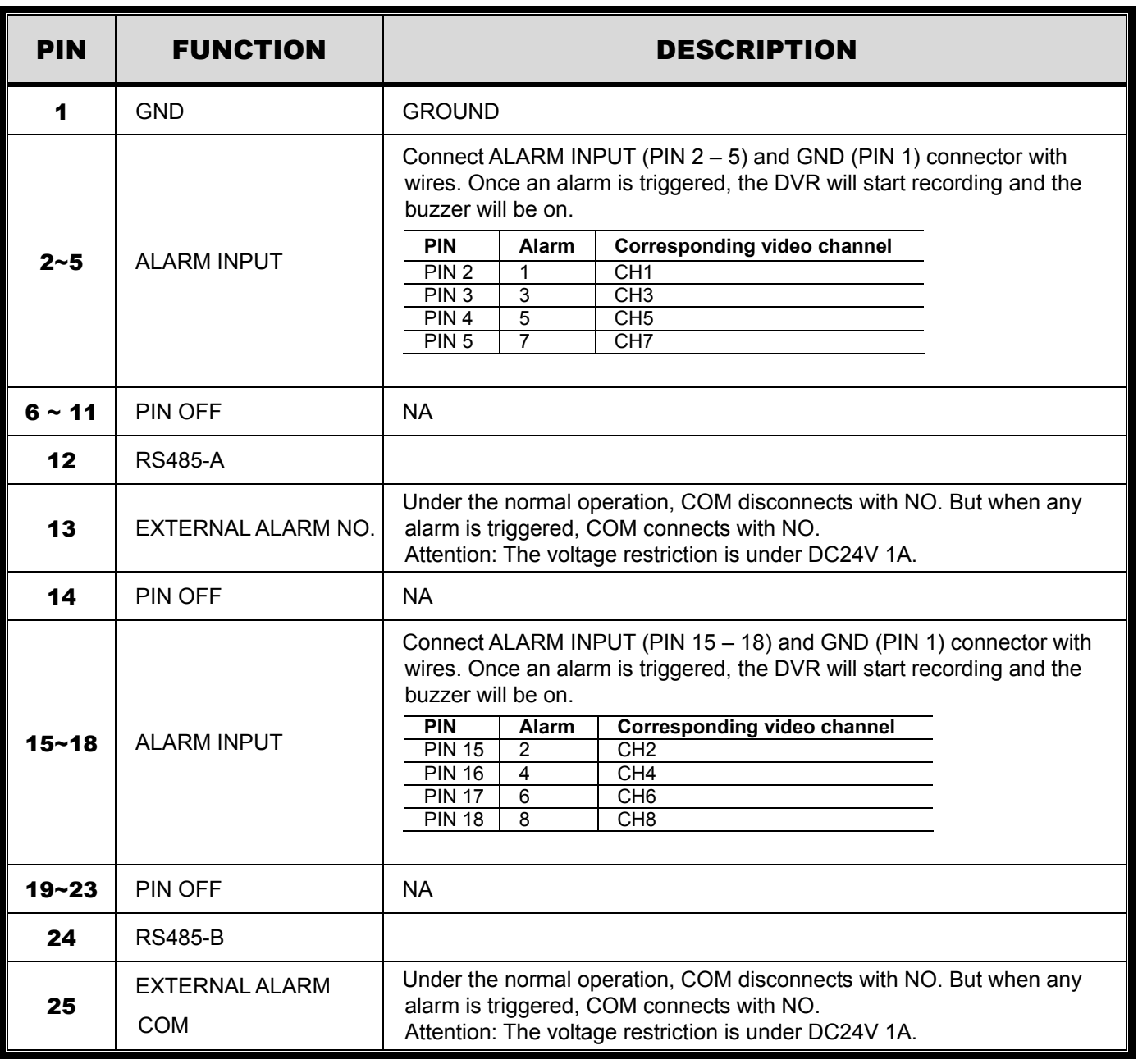

### ‧ **For 4CH Model**

# **PIN Connection Application**

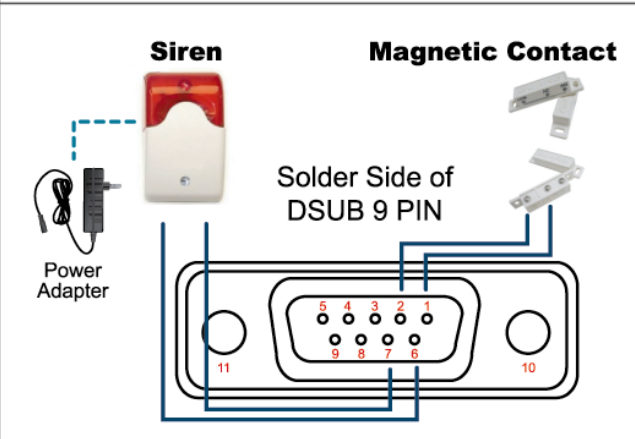

### **Siren:**

When the DVR is triggered by alarm or motion, the COM connects with NO and the siren with strobe starts wailing and flashing.

### **Magnetic Contact:**

When the magnetic contact is opened, the alarm will be triggered and the recording is on.

*\* The D-Sub connector shown above is optional.* 

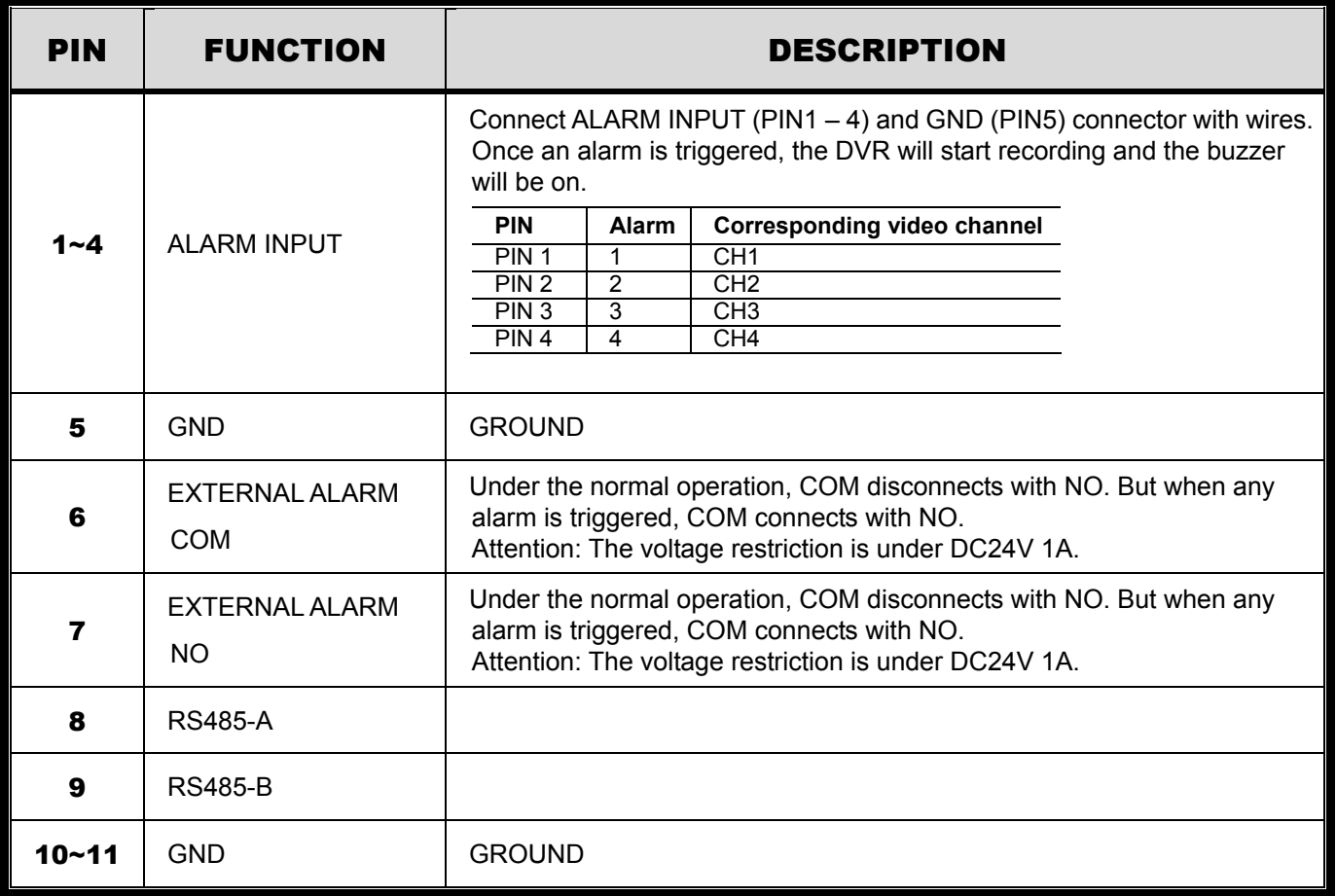

### APPENDIX 7 MOBILE SURVEILLANCE VIA EAGLEEYES

*EagleEyes* is a mobile phone program used with our surveillance system for remote surveillance. It has several advantages:

- It's free (Except *EagleEyes Plus* for iPhone, and *EagleEyesHD Plus* for iPad).
- It's compatible with several popular mobile platforms, such as iPhone, iPad and Android.

It's easy to download, install and configure. For more details about configuring and operating this program, please visit our official website www.eagleeyescctv.com.

### **A7.1 Prerequisites**

Before installing EagleEyes to your mobile phone for remote surveillance, make sure you have checked the following:

- $\checkmark$  Your mobile platform is iPhone, iPad & Android.
- $\checkmark$  Mobile Internet services are subscribed and available to use for your mobile phone.
- **Note:** You might be charged for Internet access via wireless or 3G networks. For the Internet access rate details, please check with your local network operator or service provider.
	- $\checkmark$  You have noted down the IP address, port number, user name and password used to access your network camera from Internet.

### **A7.2 Where to download**

Connect to www.eagleeyescctv.com from your mobile device, and sign in.

#### **Note:** Please **DO NOT** try to download EagleEyes from your computer.

Then, do as indicated below to download the suitable mobile app you need.

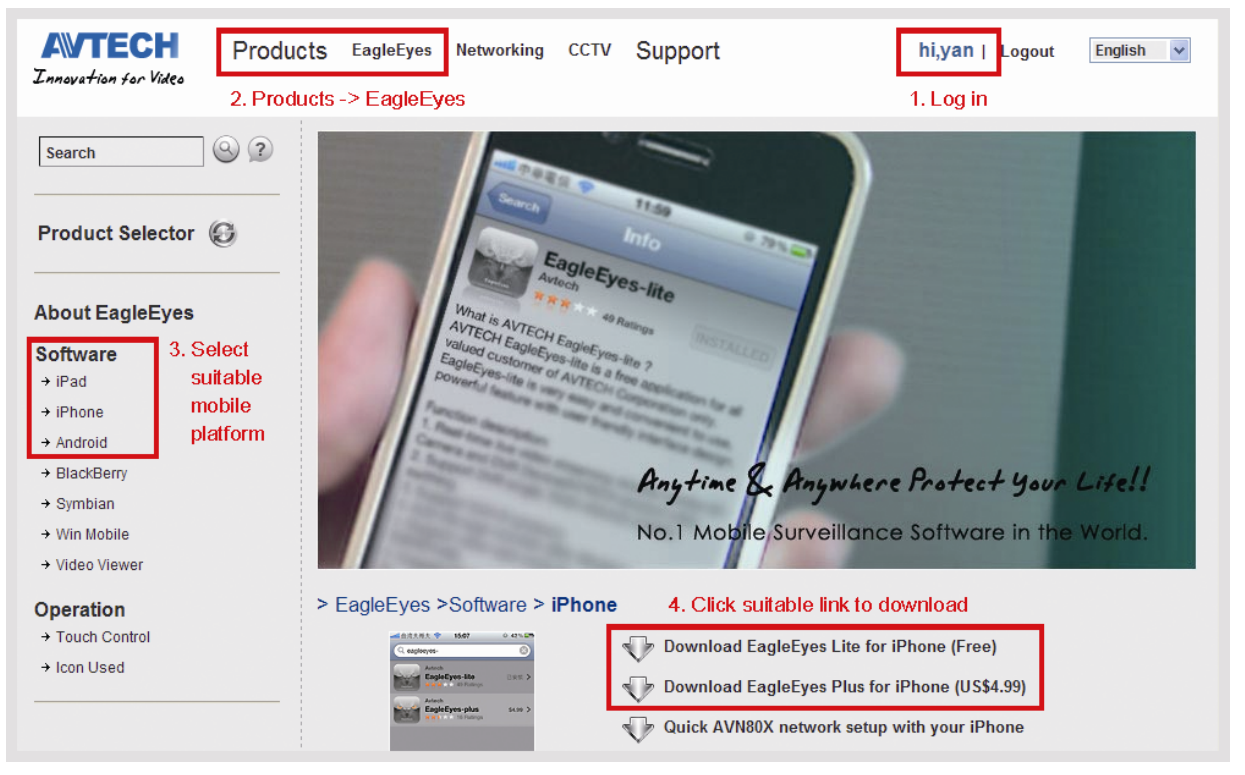

- For Android, select the download link from the website to start downloading.
- For iPad, two versions of EagleEves are available:
	- -- EagleEyesHD Plus (US\$4.99), and
	- -- EagleEyesHD Lite (Free).
- For iPhone, two versions of EagleEyes are available:
	- -- EagleEyes Plus (US\$4.99), and
	- -- EagleEyes Lite (Free).

Select the version you want, and you'll be directed to "App Store" to download the application.

**Note:** You can also find *EagleEyes* on "App Store" from your iPhone and iPad. Go to "App Store", and select "Search". Enter the keyword "eagleeyes" to find and download the version you want.

When the download is completed, *EagleEyes* will be installed automatically to the location where all applications are saved in your phone by default, or where you specify.

**Note:** For more details about configuring and operating this program, please visit our official website www.avtech.com.tw/ee\_icon\_used.aspx.

# APPENDIX 8 DVD- / CD-ROM COMPATIBLE LIST

#### ‧ **DVD-ROM List**

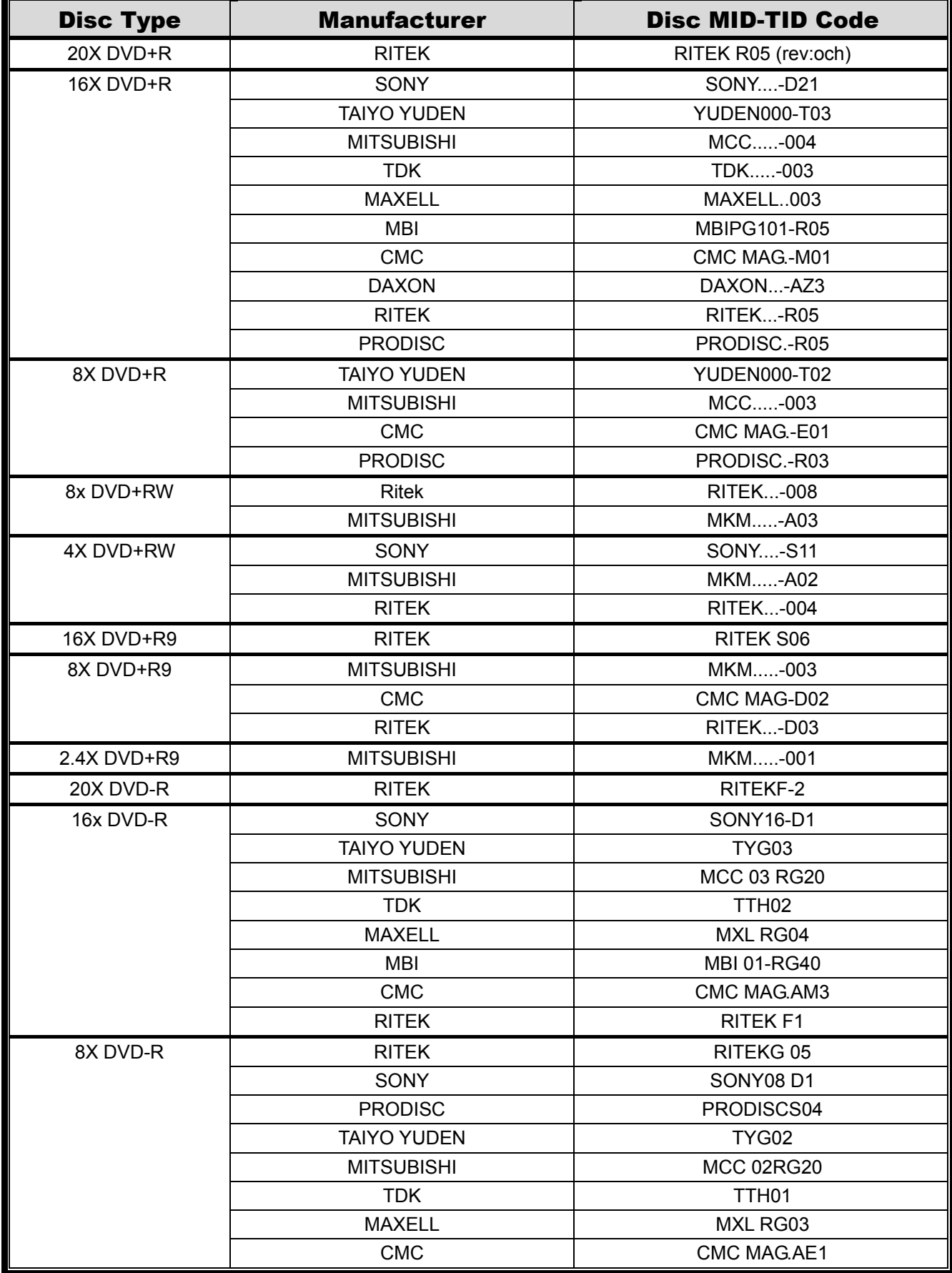

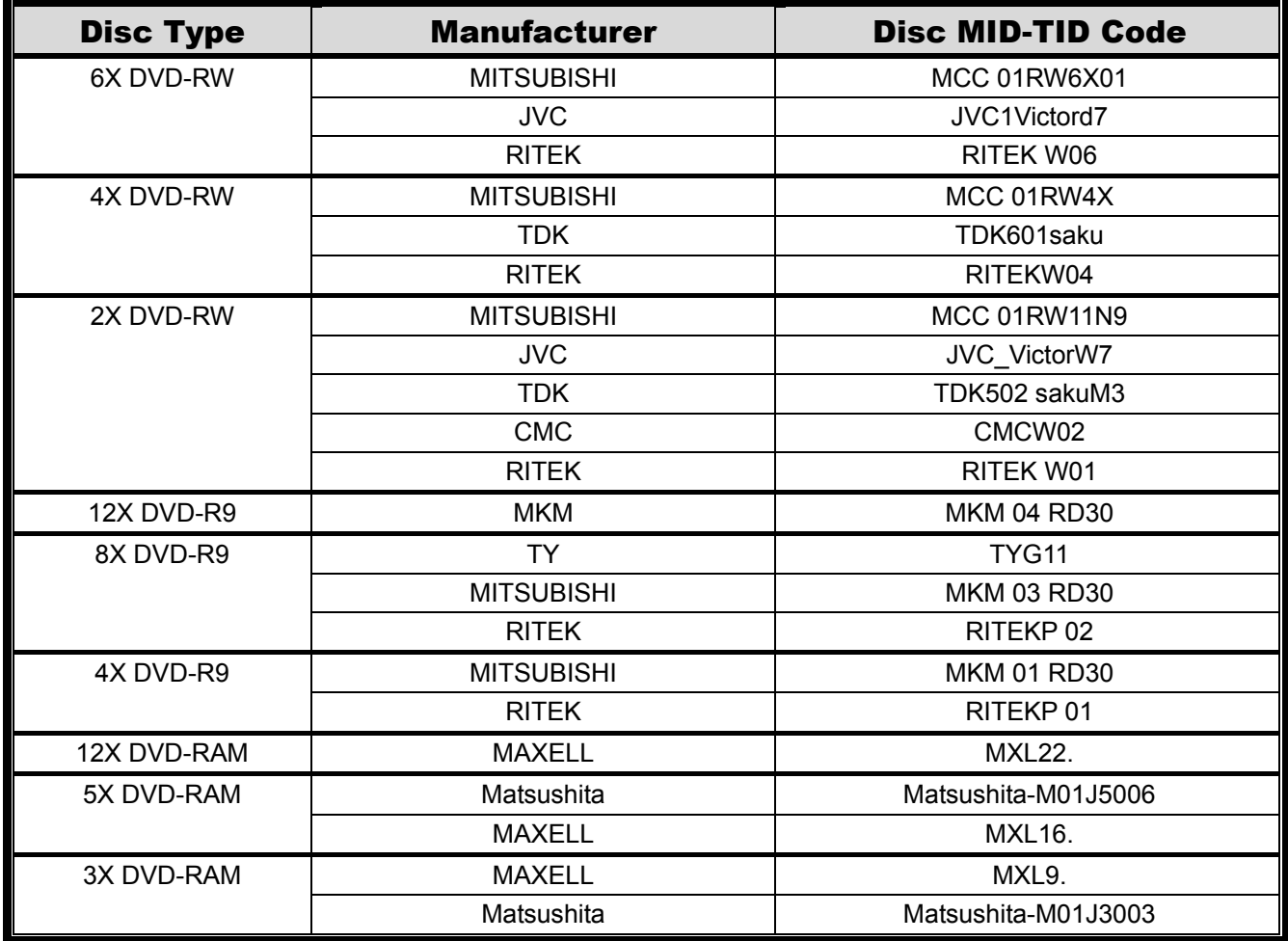

### ‧ **CD-ROM List**

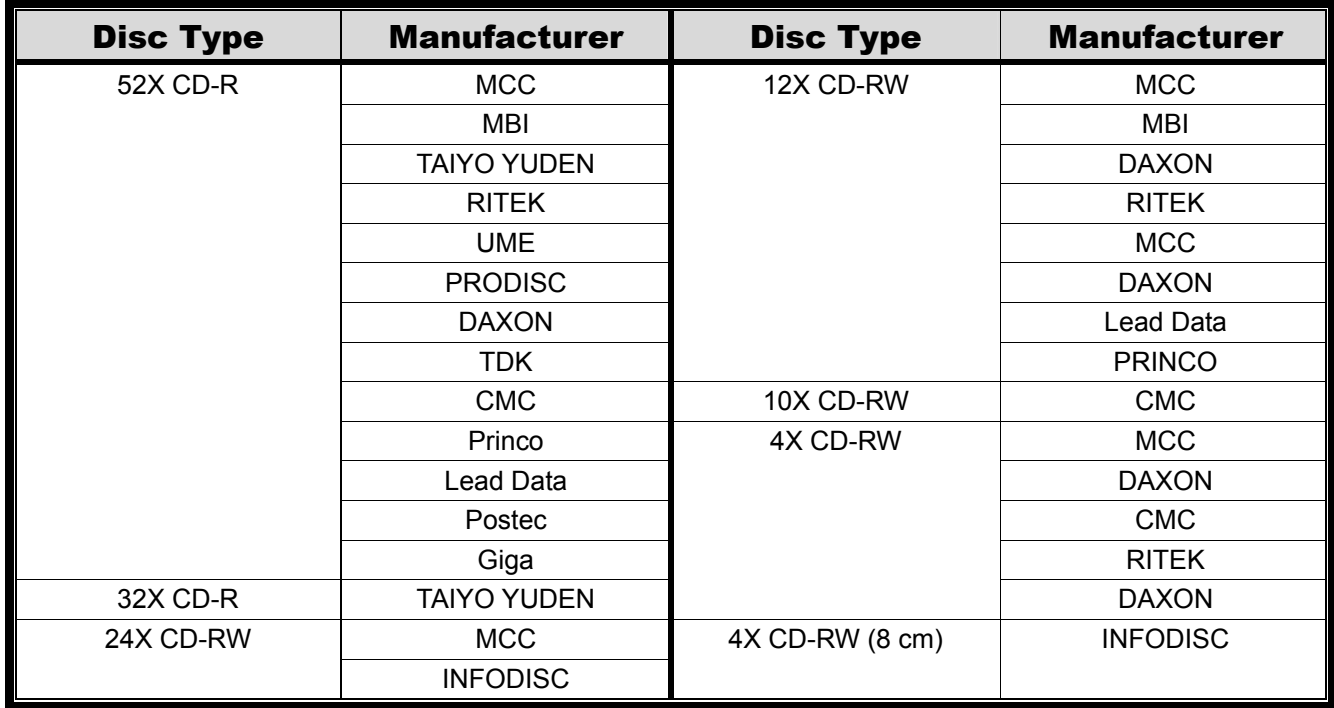

## APPENDIX 9 DVD WRITER INSTALLATION

Some DVR models allow users to install a DVD writer by themselves. To know whether your DVR supports this feature, please check with your local distributor or retailer.

The supported DVD writer models are as follows. Please use only the suggested DVD writer models to ensure the compatibility.

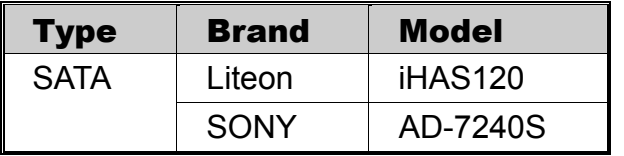

**Note:** Before installing the DVD writer, make sure your DVR is powered off and your DVR supports this feature.

Step1: Remove the DVR cover, and find the DVD writer bracket to remove it.

- Step2: Put the DVD writer in the bracket, and fix it to the bracket with two screws (optional) on each side.
- Step3: Connect the data bus and power cables\* to the SATA DVD writer.

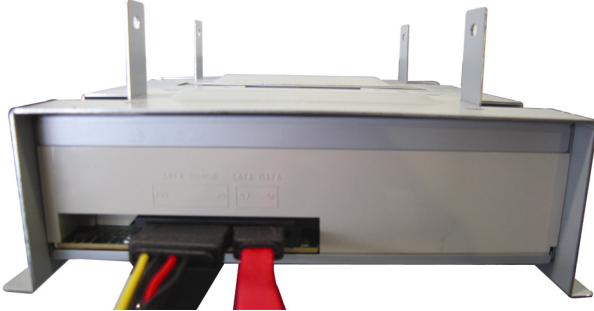

*\*Data bus & power cables are optional.*

- Step4: Connect the data bus and power cables to the data bus and power jack on the DVR main board.
- **Note:** Make sure the power cable of the DVD writer is plugged into the *black* jack on the DVR main board. This power jack can supply power to one hard disk and one DVD writer simultaneously. The white jack is used to supply power to only one hard disk.

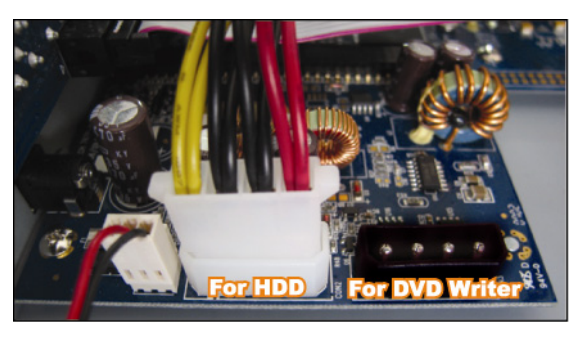

Step5: Replace the bracket to the DVR base and fix it.